# innind

# **ISS CFC Integration Guide 1608r** 1.4

User Manual

August 2016 Win Cho Aye @ In Mind Cloud

# **Contents**

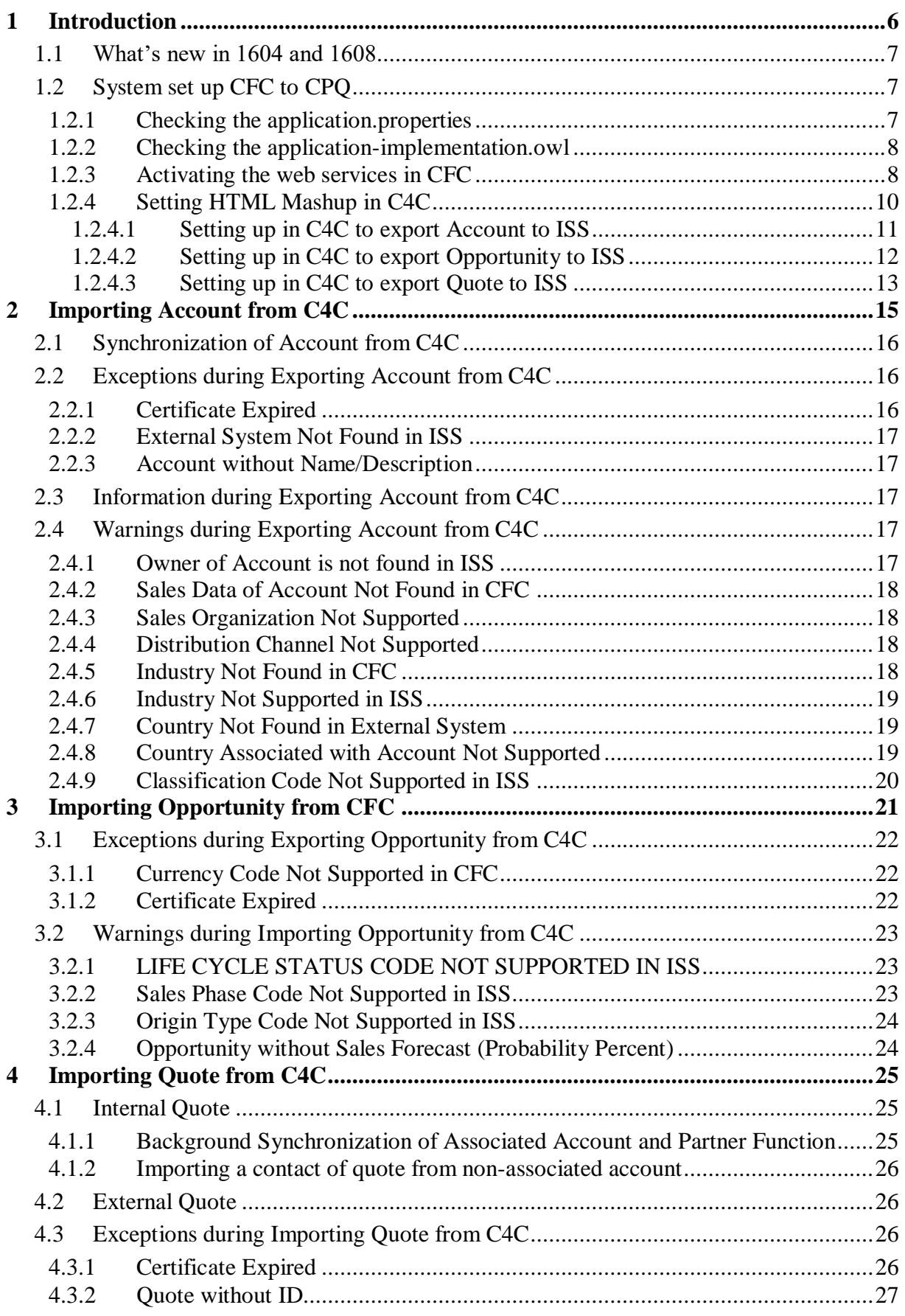

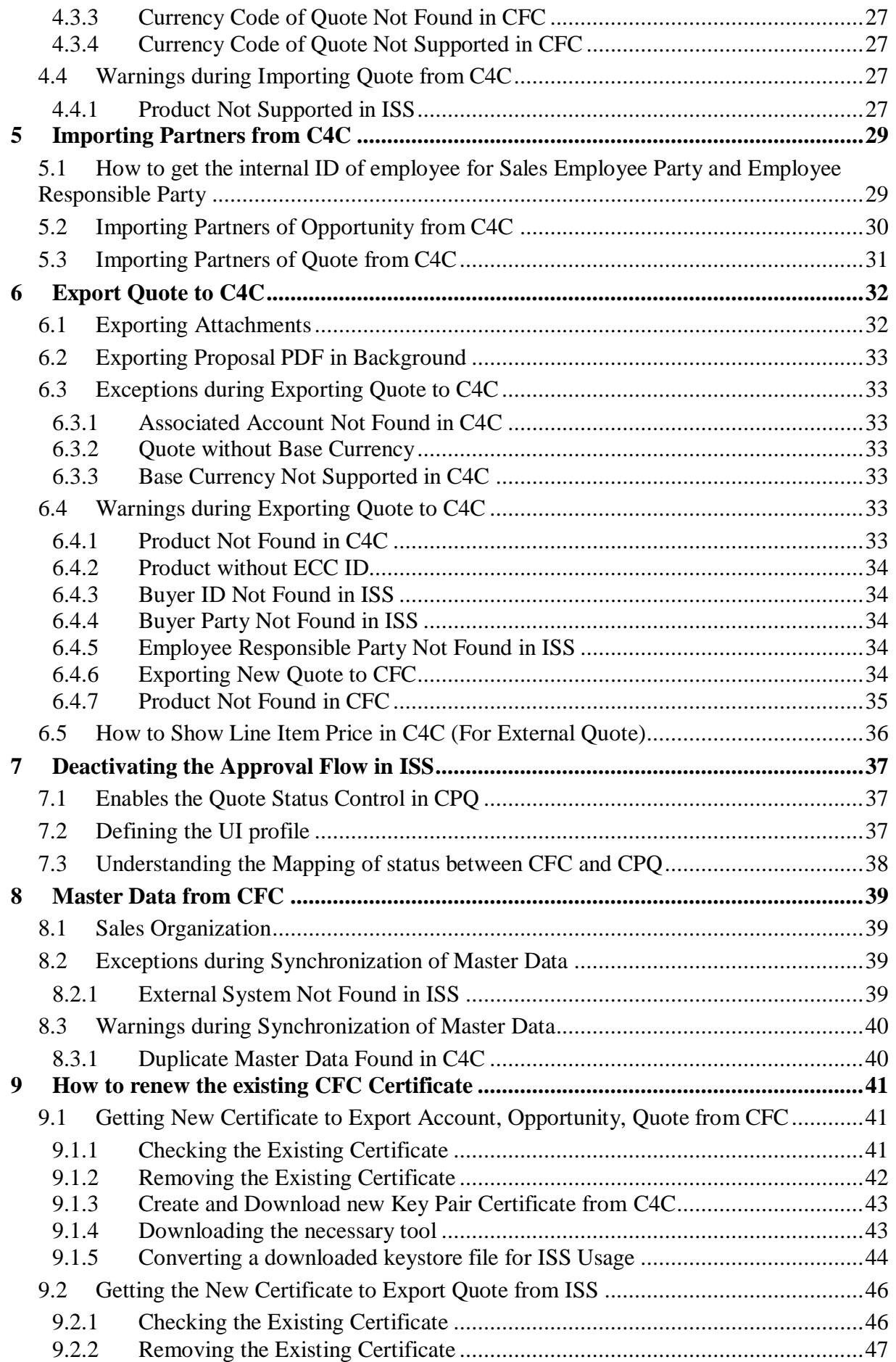

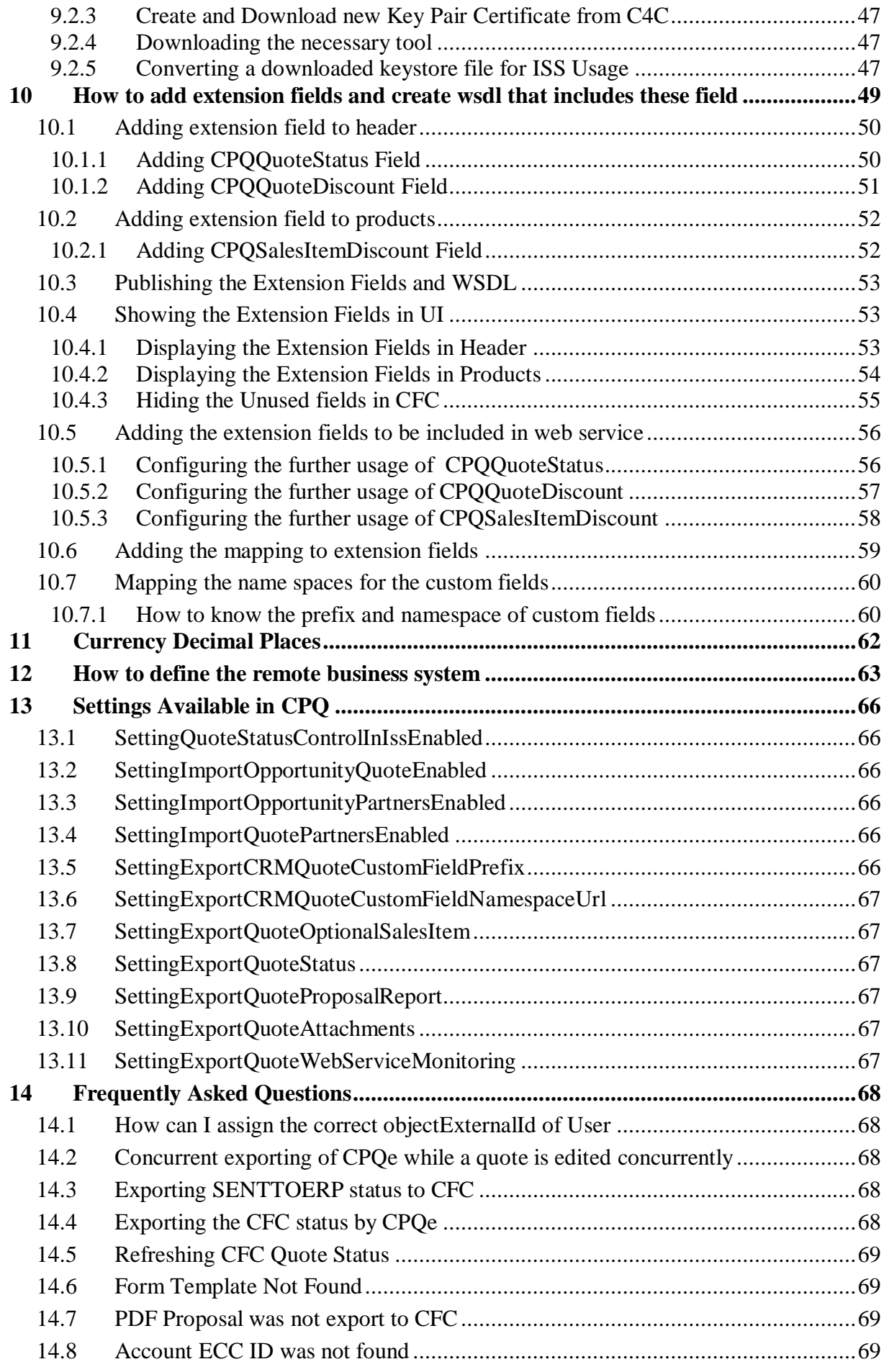

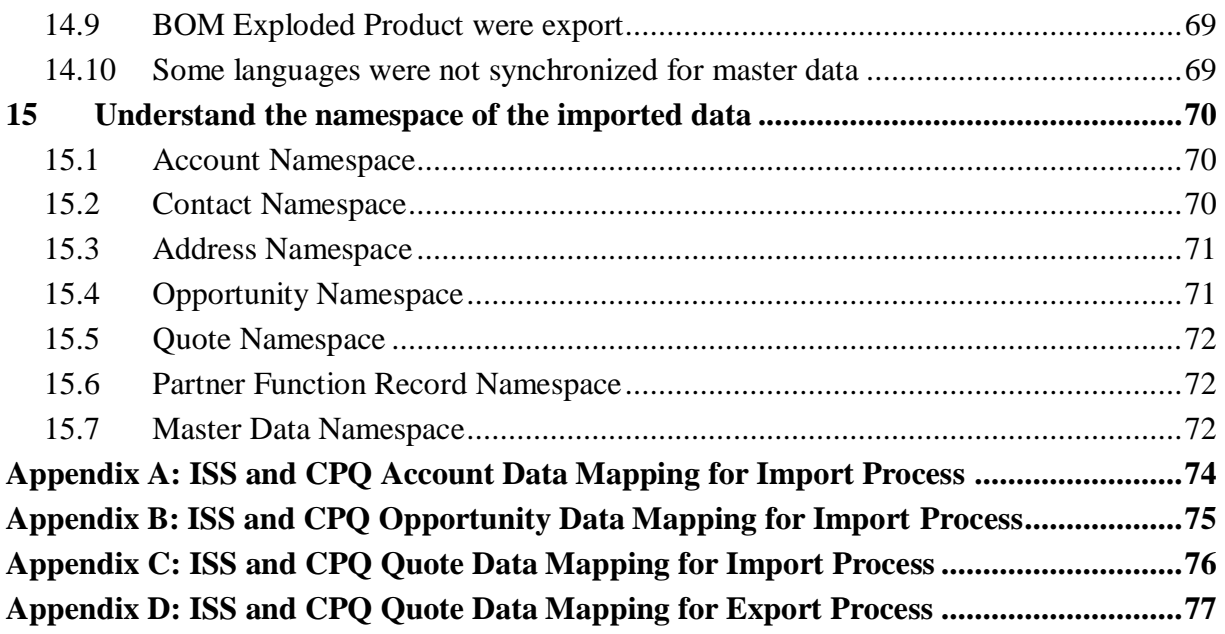

# <span id="page-5-0"></span>**1 Introduction**

The integration between C4C and ISS is to allow user to import Account, Opportunity, and Quote data from C4C into ISS and export Quote from ISS to C4C. Currently, ISS allow the user to import account, opportunity and quote from C4C into ISS using the HTML Mashup as ISS embedded view inside the C4C system/URL Mashup as a web service in C4C. [Figure 1](#page-5-1) shows the brief overview of the three different use cases of supported integration by ISS.

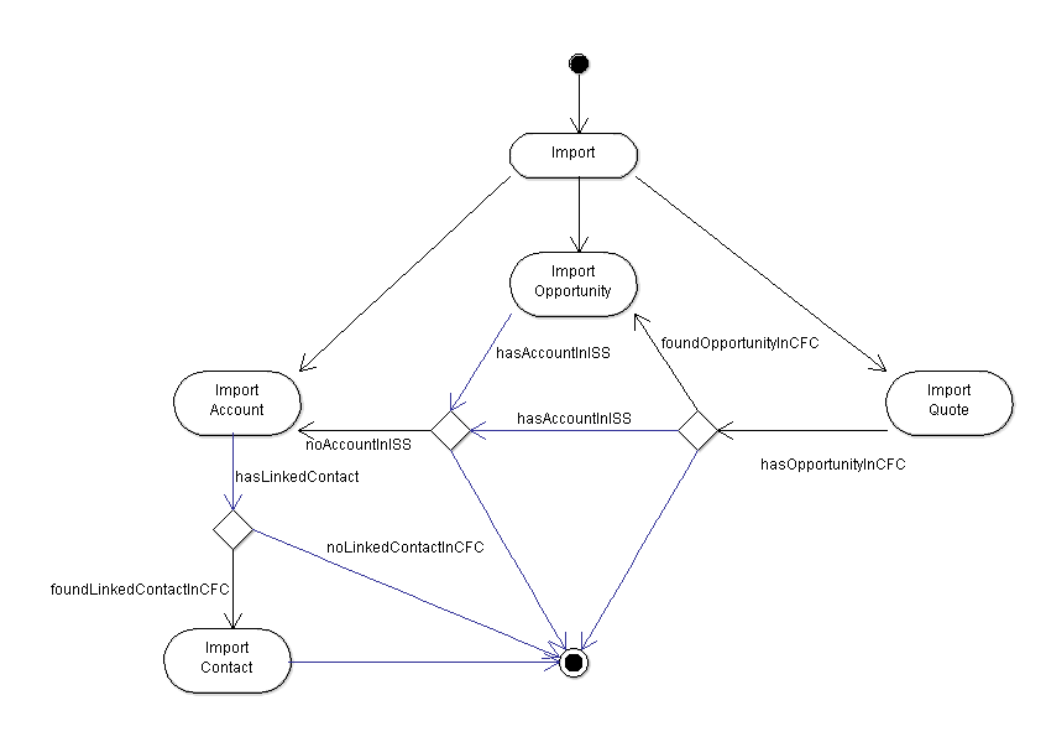

#### **Figure 1 Overview of CFC Integration Scenarios**

<span id="page-5-1"></span>In addition to the integration from C4C side, ISS also allows the user to synchronize supported master data with the C4C as mentioned in section [8.](#page-38-0)

## <span id="page-6-0"></span>**1.1 What's new in 1604 and 1608**

Starting from 1604 following new features are available:

- Approval Flow
	- o Enabling the approval process in external system (See: Section [7](#page-36-0) )
- Import Process Enhancements
	- o Importing and exporting of sales data in CFC
	- o Importing of sales document type
	- o Importing the quote language
- Importing Partner from CFC (Ref: Section [5](#page-28-0) )
- Export Process Enhancements
	- o Exporting only products that are marked to export
	- o Exporting the custom fields (Ref: Section [10](#page-48-0) )
	- $\circ$  Exporting proposal report and attachments based on setting (Ref: Section [13\)](#page-65-0)
	- o Exporting attachment as soon as the attachment was uploaded in CPQ.
- Background Jobs
	- o Importing account and partners in background
	- o Exporting proposal in background
- Using the CFC Namespace for external objects
	- o Account, Contact, Address
	- o Opportunity
	- o Quote
	- o Master Data

## <span id="page-6-1"></span>**1.2 System set up CFC to CPQ**

Before we proceed to the details of how each import process works and what are the limitation and features, it is necessary to setup the two systems to be able to talk each other by defining the URL Mashup/HTML Mashup in CFC and defining the external CRM system setting in application-implementation.owl.

## <span id="page-6-2"></span>**1.2.1 Checking the application.properties**

In order to make a web service call, the following properties are needed to define in **[application.properties]**.

```
com.imc.app.iss.integration.cfcUrl=https://my303923.crm.ondemand.com
com.imc.webapp.app.id.remote.businesssytem=ERPIMC
```
where the business system refers to the ERP system that connects with the defined CFC system. For development system, it is defined as ERPIMC in CFC communication system. The steps to define the ERP System Instance ID is explained in Section [12.](#page-62-0)

#### <span id="page-7-0"></span>**1.2.2 Checking the application-implementation.owl**

The following settings are needed to be defined in application implementation.

```
 <!-- http://www.inmindcomputing.com/application/application-schema.owl#SettingExternalCRM -->
 <rdf:Description rdf:about="&as;SettingExternalCRM">
     <as:settingValueString rdf:datatype="&xsd;string">CFC</as:settingValueString>
 </rdf:Description>
 <!-- http://www.inmindcomputing.com/application/application-schema.owl#SettingQuoteStatusControlInIssEnabled -->
 <rdf:Description rdf:about="&as;SettingQuoteStatusControlInIssEnabled">
     <as:settingValueBoolean rdf:datatype="&xsd;boolean">true</as:settingValueBoolean>
 </rdf:Description>
 <!-- http://www.inmindcomputing.com/application/application-schema.owl#SettingExportQuoteStatus -->
 <rdf:Description rdf:about="&as;SettingExportQuoteStatus">
      <as:settingValueBoolean rdf:datatype="&xsd;boolean">true</as:settingValueBoolean>
 </rdf:Description>
```
If the namespace and prefix of custom fields are not same as standard one, the following Settings are needed to define customized namespace and prefix for custom fields. The details about the steps to create custom fields and to get namespace and prefix are explained in Section [10.](#page-48-0)

```
 <!-- http://www.inmindcomputing.com/application/application-
schema.owl#SettingExportCRMQuoteCustomFieldNamespaceUrl -
    <rdf:Description rdf:about="&as;SettingExportCRMQuoteCustomFieldNamespaceUrl">
        <as:settingValueString 
rdf:datatype="&xsd;string">http://sap.com/xi/AP/CustomerExtension/BYD/A0014</as:settingValueString>
     </rdf:Description>
     <!-- http://www.inmindcomputing.com/application/application-
schema.owl#SettingExportCRMQuoteCustomFieldPrefix -->
     <rdf:Description rdf:about="&as;SettingExportCRMQuoteCustomFieldPrefix">
         <as:settingValueString rdf:datatype="&xsd;string">a00</as:settingValueString>
     </rdf:Description>
```
#### <span id="page-7-1"></span>**1.2.3 Activating the web services in CFC**

The CPQe will consume the following web services from CFC:

- Query Code Lists
- Query Object Identifier Mapping
- Query Materials
- **Query Accounts**
- Query Contacts
- Query Opportunities
- Sales Quote Integration
	- o Manage Sales Quote In
	- o Query Sales Quote In

#### **Communication Arrangements**

You can view, create, and edit communication arrangements between your company and customers or suppliers with whom you wish to exchange business documents electronically.

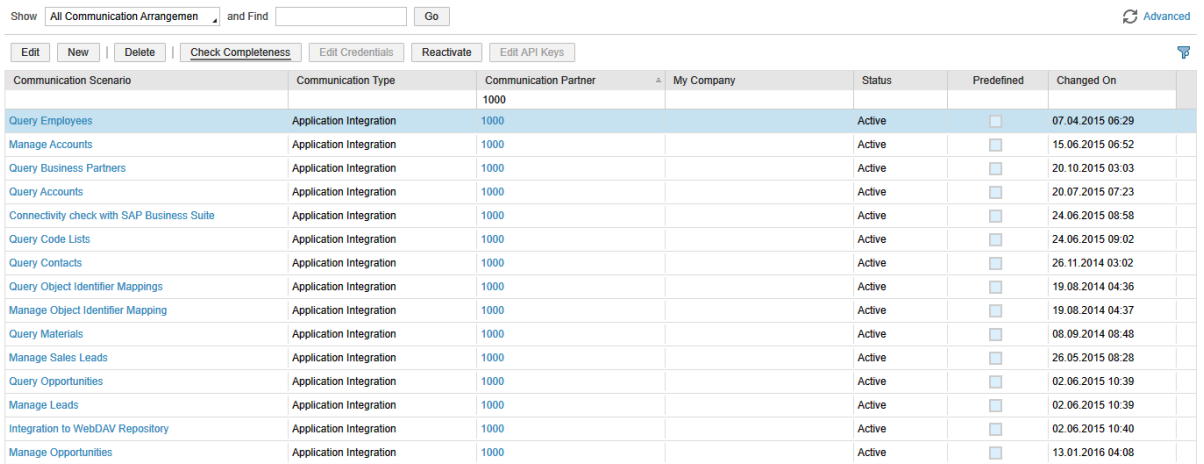

#### COMMUNICATION ARRANGEMENT OVERVIEW: SALES QUOTE INTEGRATION

#### Status: Active Communication Method: Direct Connection Predefined: Yes

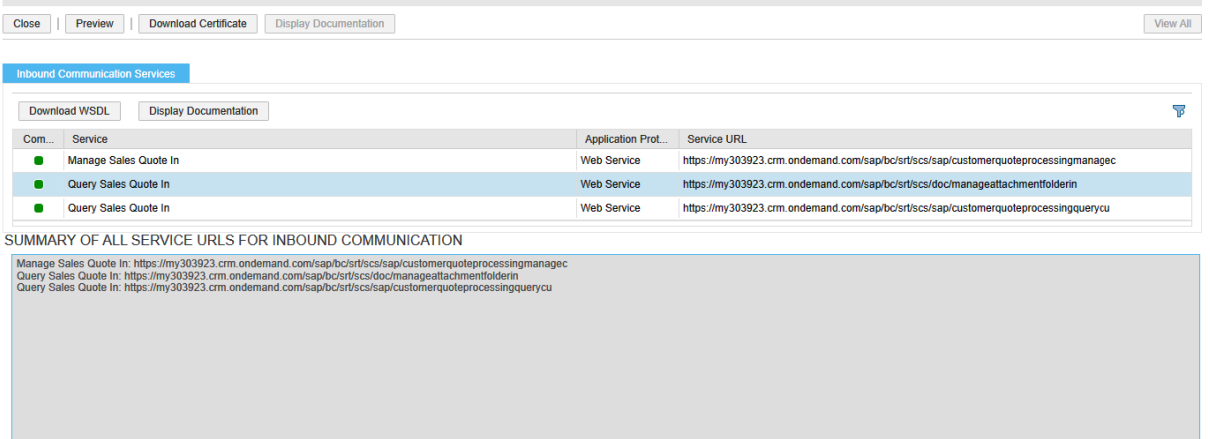

#### **Figure 2 Example Communication Arrangements**

#### <span id="page-9-0"></span>**1.2.4 Setting HTML Mashup in C4C**

In order to define the HTML Mashup/URL Mashup,

- Log in as administrator to go to Mashup Authoring inside the administration tab as shown in [Figure 3.](#page-9-1)
- Select **New** and click **URL Mashup** if you want to provide as web services
- Select **New** and click **HTML Mashup** if you want ISS view to embed inside the C4C.

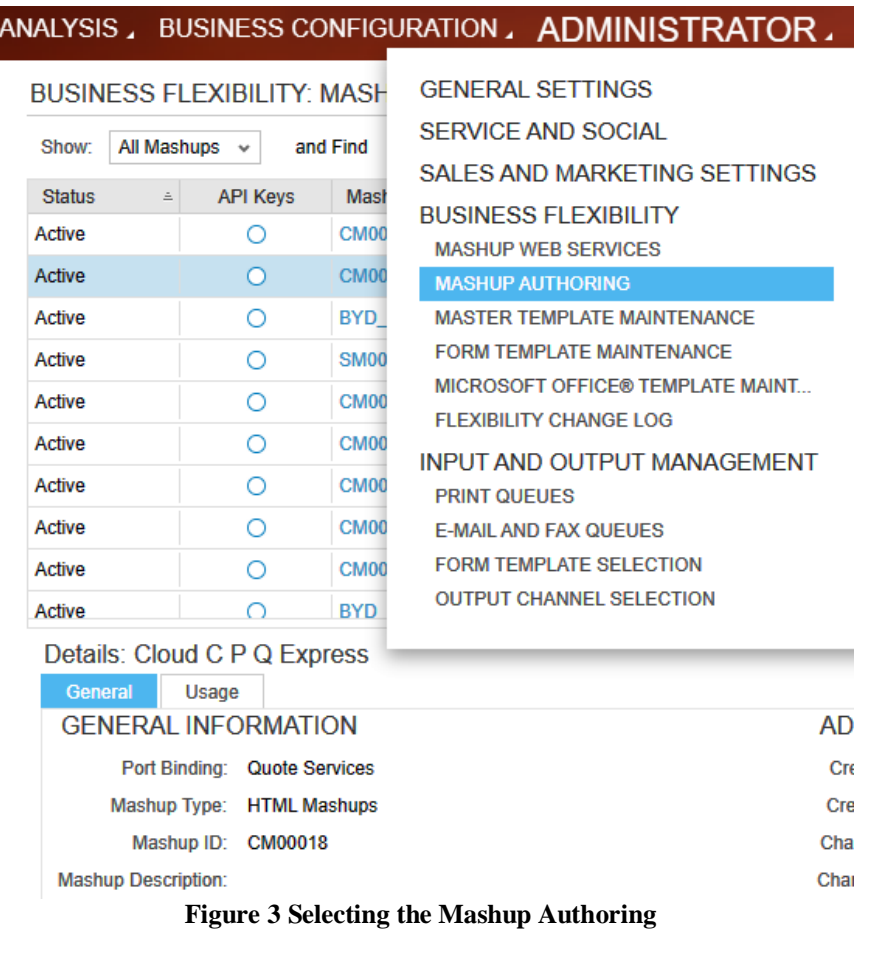

<span id="page-9-1"></span>

| ADMINISTRATOR.                      | BUSINESS PARTNERS, CUSTOMERS, PEOPLE, |                                                                         |          |
|-------------------------------------|---------------------------------------|-------------------------------------------------------------------------|----------|
| <b>RING</b>                         |                                       |                                                                         |          |
| Go                                  | Edit<br><b>Delete</b><br>New 4        | <b>Deactivate</b><br>$\rightarrow$                                      | Ø        |
| ashup Name<br>$\equiv$              | <b>URL Mashup</b><br>Mashu            | Mashup T<br><b>Created By</b><br>$\stackrel{\scriptscriptstyle \pm}{=}$ | $\equiv$ |
| Report Days Sales Outstanding (DSO) | Data Mashup<br><b>Busines</b>         | <b>SAP WORKER</b><br><b>HTML Mashups</b>                                |          |
| ud C P Q Express                    | <b>HTML Mashup</b><br><b>Busines</b>  | <b>HTML Mashups</b><br>Kate Jacob                                       |          |
| npany Information from Avention     | <b>Business &amp; Finance</b>         | <b>HTML Mashups</b><br><b>SAP</b>                                       |          |

**Figure 4 Creating the new URL Mashup**

| ADMINISTRATOR,                      |                            |                                   | BUSINESS PARTNERS, CUSTOMERS, PEOPLE, |                                        | くゝ                |
|-------------------------------------|----------------------------|-----------------------------------|---------------------------------------|----------------------------------------|-------------------|
| <b>RING</b>                         |                            |                                   |                                       |                                        |                   |
|                                     | Edit<br>Go                 | <b>Delete</b><br>New <sub>1</sub> | <b>Deactivate</b>                     | $\rightarrow$                          | Ø                 |
| ashup Name                          | Mashu<br>$\stackrel{.}{=}$ | <b>URL Mashup</b>                 | Mashup T                              | <b>Created By</b><br>$\stackrel{.}{=}$ | $\stackrel{.}{=}$ |
| Report Davs Sales Outstanding (DSO) | <b>Busines</b>             | Data Mashup                       | <b>HTML Mashups</b>                   | <b>SAP WORKER</b>                      |                   |
| ud C P Q Express                    | <b>Busines</b>             | <b>HTML Mashup</b>                | <b>HTML Mashups</b>                   | Kate Jacob                             |                   |

**Figure 5 Creating the New HTML Mashup**

#### <span id="page-10-0"></span>**1.2.4.1 Setting up in C4C to export Account to ISS**

In order to create the HTML mashup for account export to ISS, the following URL is needed to export account to ISS where you can set uiModeEmbedded=true if you want to show the ISS view inside the C4C.

- [https://xxx.xxx.com/iss/?entryPoint=CFC&action=importAccount&accountID=AccountInternalID&uiM](https://xxx.xxx.com/iss/?entryPoint=SoD&action=importAccount&accountID=AccountInternalID&uiModeEmbedded=true) [odeEmbedded=true](https://xxx.xxx.com/iss/?entryPoint=SoD&action=importAccount&accountID=AccountInternalID&uiModeEmbedded=true)
- Select **Mashup Category** as **Business & Finance**
- Choose **Additional Account Information** as **Port Binding**
- Give a Mashup Name (For example: ISS Account)
- Under the Configuration Information
	- o Put the above URL
	- o Set the Height
	- o Click Extract Parameters
	- o Change accountID parameter not to use Constant
		- Select AccountInternalID
- Once all are done, you can click Preview to see the Log in Page of ISS
- Click Save and Close

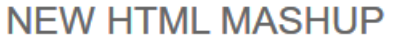

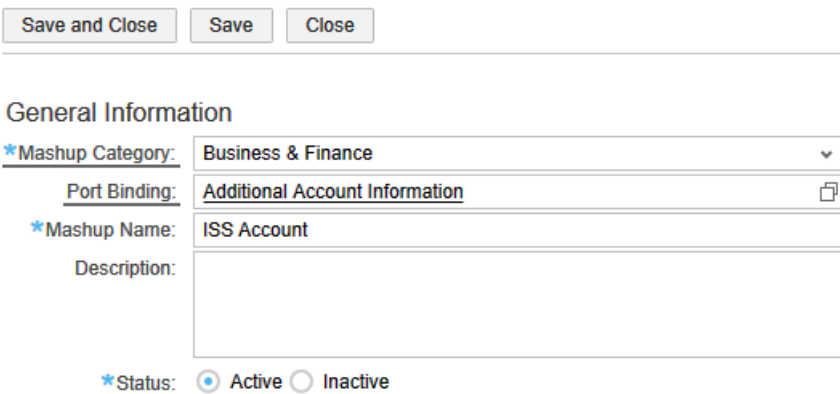

#### **Configuration Information**

| *Type:<br>*URL:<br>Height: |               | <b>HTML Code O URL</b><br>https://my303923.crm.ondemand.com/iss/<br>$1.024$ <b>m</b> |           |  |  |  |  |  |  |
|----------------------------|---------------|--------------------------------------------------------------------------------------|-----------|--|--|--|--|--|--|
| Add                        | Remove        |                                                                                      |           |  |  |  |  |  |  |
| Name                       | Constant      | Paramet                                                                              | Mandatory |  |  |  |  |  |  |
| entryPoint                 | <b>SoD</b>    | ð                                                                                    |           |  |  |  |  |  |  |
| action                     | importAccount | ₫                                                                                    |           |  |  |  |  |  |  |
| accountID                  |               | Accountl $\Box$                                                                      |           |  |  |  |  |  |  |
| uiModeEmbed                | true          | ð                                                                                    |           |  |  |  |  |  |  |
|                            |               |                                                                                      |           |  |  |  |  |  |  |

**Figure 6 Example HTML Mashup for Account**

#### <span id="page-11-0"></span>**1.2.4.2 Setting up in C4C to export Opportunity to ISS**

In order to create the HTML mashup for opportunity export to ISS, the following URL is needed to export account to ISS where you can set uiModeEmbedded=true if you want to show the ISS view inside the C4C.

- [https://xxx.xxx.com/iss/?entryPoint=CFC&action=importOpportunity&opportunityID=OpportunityID](https://xxx.xxx.com/iss/?entryPoint=SoD&action=importOpportunity&opportunityID=OpportunityID&uiModeEmbedded=true) [&uiModeEmbedded=true](https://xxx.xxx.com/iss/?entryPoint=SoD&action=importOpportunity&opportunityID=OpportunityID&uiModeEmbedded=true)
- Select **Mashup Category** as **Business & Finance**
- Choose **Additional Account Information** as **Port Binding**
- Give a Mashup Name (Example. ISS Opportunity )
- Under the Configuration Information
	- o Put the above URL
	- o Set the Height
	- o Click Extract Parameters
	- o Change opportunityID parameter not to use Constant value ■ Select OpportunityID
- Once all are done, you can click Preview to see the Log in Page of ISS
- Click Save and Close

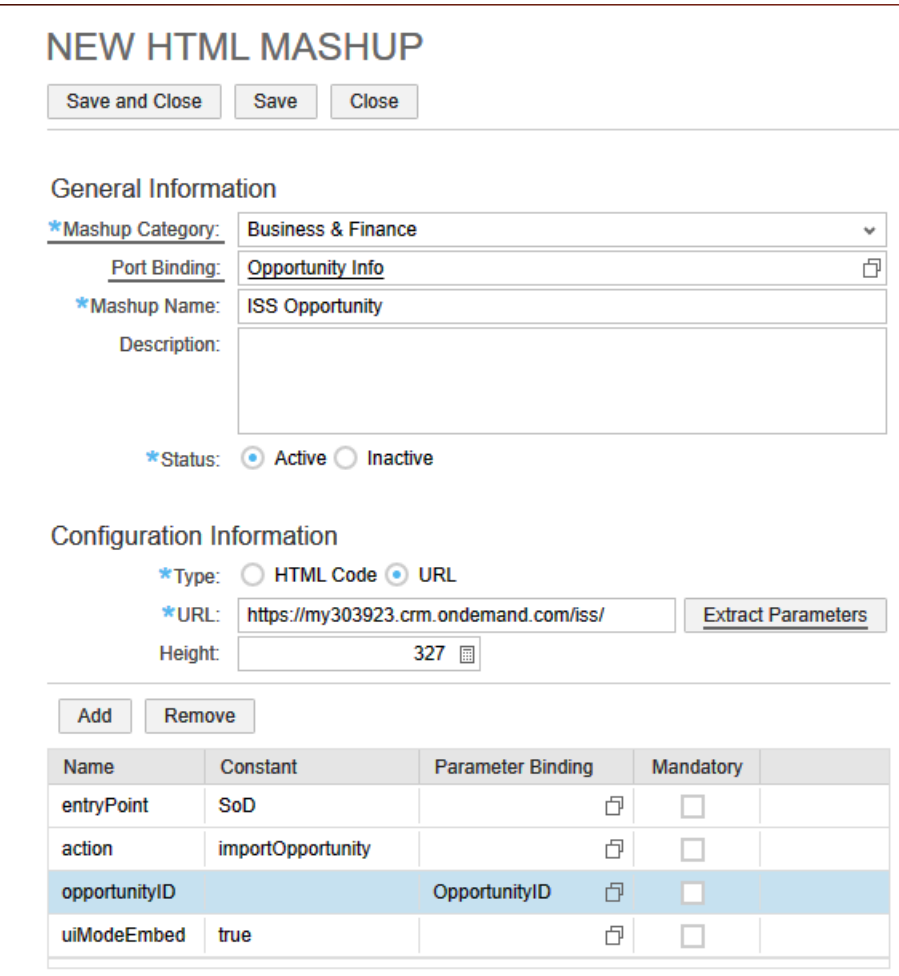

**Figure 7 Example HTML Mashup for Opportunity**

#### <span id="page-12-0"></span>**1.2.4.3 Setting up in C4C to export Quote to ISS**

In order to create the HTML mashup for quote export to ISS, the following URL is needed to export account to ISS where you can set uiModeEmbedded=true if you want to show the ISS view inside the C4C.

[https://xxx.xxx.com/iss/?entryPoint=CFC&action=importQuoteLight&quoteID=ObjectID&uiModeEm](https://xxx.xxx.com/iss/?entryPoint=CFC&action=importQuoteLight"eID=ObjectID&uiModeEmbedded=true) [bedded=true](https://xxx.xxx.com/iss/?entryPoint=CFC&action=importQuoteLight"eID=ObjectID&uiModeEmbedded=true)

(or)

- [https://xxx.xxx.com/iss/?entryPoint=CFC&action=importQuote&quoteID=ObjectID&uiModeEmbedde](https://xxx.xxx.com/iss/?entryPoint=CFC&action=importQuoteLight"eID=ObjectID&uiModeEmbedded=true) [d=true](https://xxx.xxx.com/iss/?entryPoint=CFC&action=importQuoteLight"eID=ObjectID&uiModeEmbedded=true)
- Select **Mashup Category** as **Business & Finance**
- Choose **Quote Services** as **Port Binding**
- Give a Mashup Name (Example. Cloud C P Q Express)
- Under the Configuration Information
	- o Put the above URL
	- o Set the Height as 1024
	- o Click Extract Parameters
	- o Change quoteID parameter not to use Constant value
		- Select ObjectID
- Once all are done, you can click Preview to see the Log In Page of ISS
- Click Save and Close

## **NEW HTML MASHUP**

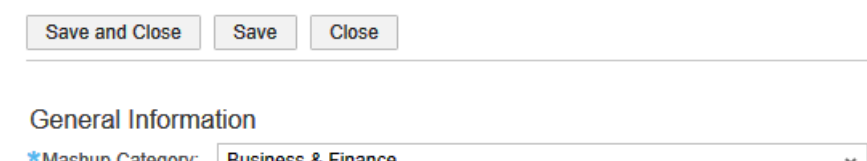

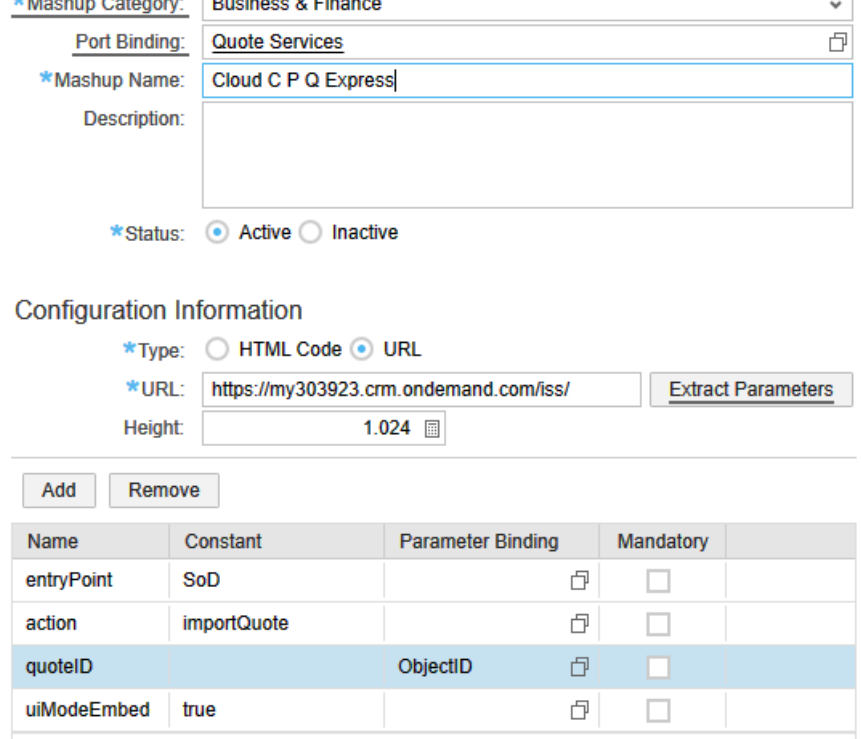

**Figure 8 Example HTML Mashup for Quote**

Once the mashup authoring is done, you can now personalize the account, opportunity and quote page to embed HTML Mashup as an embedded component or provide URL Mashup as a web service call as shown in [Figure 9.](#page-13-0)

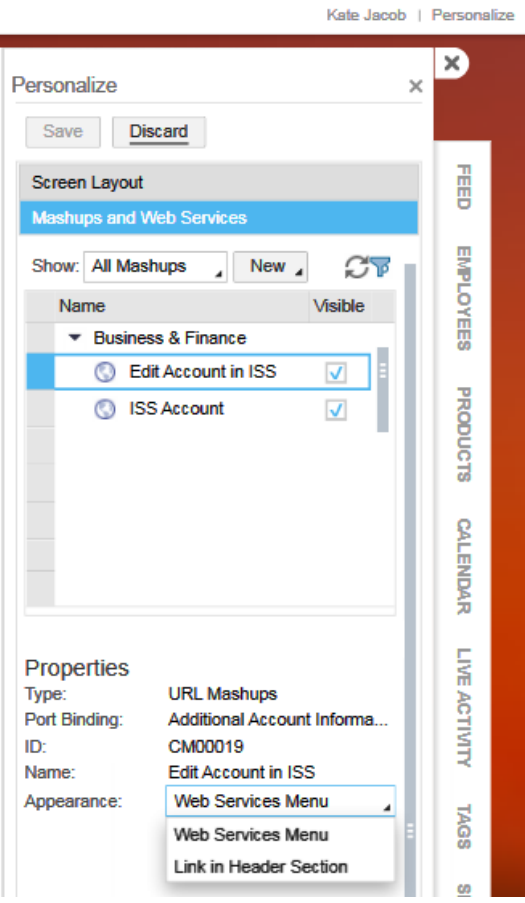

<span id="page-13-0"></span>**Figure 9 Embedding HTML/URL Mashup**

# <span id="page-14-0"></span>**2 Importing Account from C4C**

The user can export account from C4C to ISS where he/she can create opportunity or quote in ISS and export quote back to C4C from ISS.

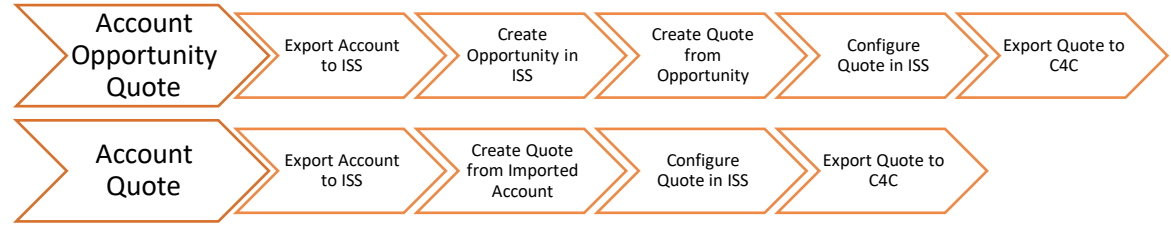

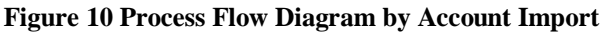

During the exporting of account from C4C to ISS, the ISS will also synchronize the account related data including addresses and contacts of account. Once the web service has been setup in CFC using HTML Mashup or URL Mashup, the user can now export Account from C4C system into ISS. For HTML Mashup, depending on where you put the embedded component, the ISS login page will be shown inside the C4C as shown in [Figure 12.](#page-14-1) For URL Mashup, the link will be appeared in web service menu and the ISS will be open in separate window where you can see the log in page.

- Press ISS Account menu to go to ISS Account Tab

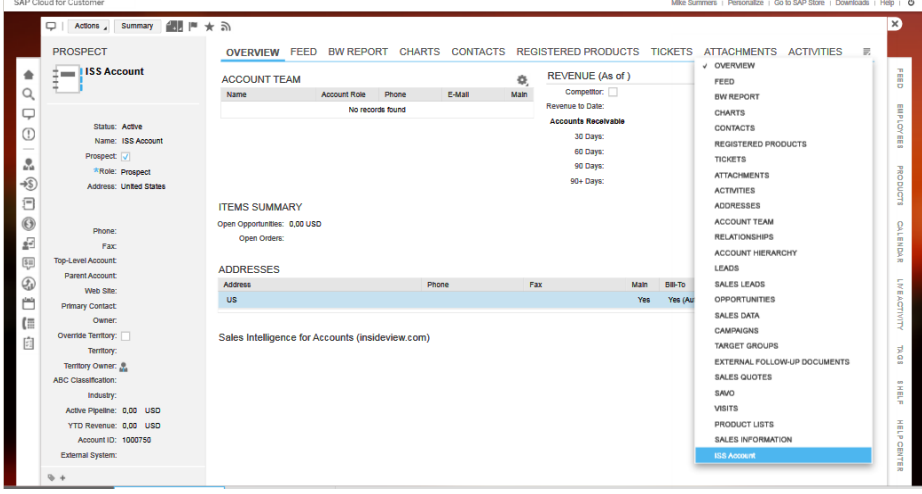

Log in to ISS

**Figure 11 Selecting the ISS Account Tab**

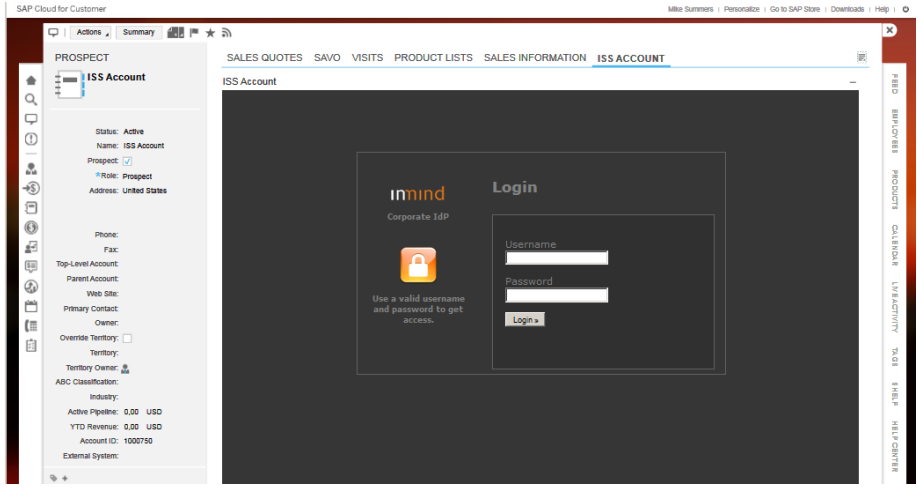

<span id="page-14-1"></span>**Figure 12 ISS Log In View inside C4C**

After logging in successfully, the account will be exported to ISS if the account was not found in ISS or will be synchronized if the account was already inside the ISS. [Figure 13](#page-15-3) shows an example of Account View of ISS inside the C4C system.

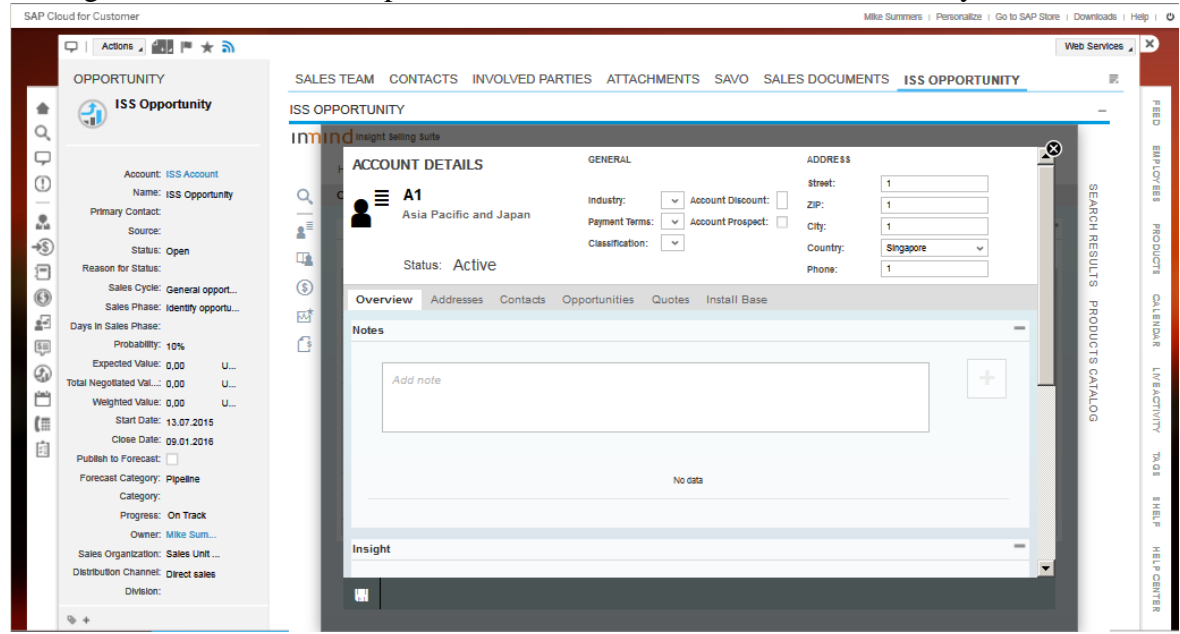

**Figure 13 ISS Account View inside C4C**

## <span id="page-15-3"></span><span id="page-15-0"></span>**2.1 Synchronization of Account from C4C**

While importing the account from C4C, the ISS will also synchronize the account if the account from C4C is already existed in ISS. The following processes will be done during the synchronization.

- Updating the account header such as account name, account status (such as active/inactive), account ECC ID, industry, main address, etc.)
- Importing the Sales Info
- Creating New Address and Contact
	- o Importing new addresses found inside the C4C.
	- o Importing new contacts found inside the C4C.
- Deleting Non-Used Addresses and Contacts
	- $\circ$  Deleting those addresses of account with an external id which are not found in C4C as well as are not used in other business objects.
	- o Deleting those contacts of account with an external id which are found in C4C as well as are not used in other business objects.

The sync button will also be appeared in Account Details page as well as inside the account overview page for those accounts which were imported from external system such as (C4C/SFDC).

## <span id="page-15-1"></span>**2.2 Exceptions during Exporting Account from C4C**

#### <span id="page-15-2"></span>**2.2.1 Certificate Expired**

- **Notification** 
	- o IMPORT FAILED: The certificate expired.
- Issue
- $\circ$  This issue could be due to the fact that the web service certificate was expired on C4C system.
- Solution
	- o You can contact the person who has administration role in C4C system to regenerate the new certificate and upload into ISS via the CMIS upload tab of the administration page in ISS. Please refer to section [9.2.](#page-45-0)

#### <span id="page-16-0"></span>**2.2.2 External System Not Found in ISS**

- **Notification** 
	- o Synchronization not possible. No external system is not specified.
- **Issue** 
	- $\circ$  This issue will happen if the account needs to be synchronized as it was already imported into ISS. However, the external setting to specify the external system was not found.
- **Solution** 
	- o Please define the external system (such as C4C or SFDC) to be synchronized from as explained in section [2.](#page-14-0)

#### <span id="page-16-1"></span>**2.2.3 Account without Name/Description**

- **Notification** 
	- o IMPORT FAILED : The account name is missing in external system.
- Issue
	- $\circ$  If the account does not have name/description, the ISS will fail to import the account from C4C as it is used to assign the business type short text of an account.
- **Solution** 
	- o Please define the name/description of the Account in C4C.

## <span id="page-16-2"></span>**2.3 Information during Exporting Account from C4C**

#### <span id="page-16-3"></span>**2.4 Warnings during Exporting Account from C4C**

#### <span id="page-16-4"></span>**2.4.1 Owner of Account is not found in ISS**

- **Notification** 
	- $\circ$  Owner with employee id,  $\{0\}$ , not found in ISS.
- Issue
	- $\circ$  The ISS will show a warning inside the notification bar if the employee responsible party assigned to the account in CFC is not found in user list of ISS.
- **Solution** 
	- $\circ$  The owner of account in C4C is not found inside the ISS via external id of the user, the ISS will use the current logged in user as an owner of the imported account.

 $\circ$  In order to prevent further notification, please make sure that the users available in CFC are all defined in ISS with the correct mapping using external id.

#### <span id="page-17-0"></span>**2.4.2 Sales Data of Account Not Found in CFC**

- Notification
	- $\circ$  Sales info not found in external system.
- **Issue** 
	- o If the account in C4C does not have sales data such as Sales Organization and Distribution Channel, the quote created from that account cannot be exported back to C4C. Thus it is necessary to make sure that the sales organization and distribution channels are already mapped between two systems before the deployment.
- **Solution** 
	- $\circ$  In order to export this account, define the Sales Data in CFC and make sure that the sales organization and distribution channel code are mapped correctly inside the ISS. Once this is once, you can synchronize again to fetch the sales data in CFC into the ISS.

#### <span id="page-17-1"></span>**2.4.3 Sales Organization Not Supported**

- Notification
	- o Sales organization code, {0}, not supported.
- Issue
	- o You will receive the warning when you assigned the sales organization in C4C but the ISS does not have the same sale organization with same external id which is an internal id in CFC.
- Solution
	- o Please define the same sales organization in ISS with external id for mapping.

#### <span id="page-17-2"></span>**2.4.4 Distribution Channel Not Supported**

- **Notification** 
	- o The Distribution channel code, {XXX} not supported.
- Issue
	- o You will receive the warning when you assigned the distribution channel in C4C however, the ISS does not have the same distribution channel with same external id which is an internal id in CFC.
- **Solution** 
	- $\circ$  Please define the same distribution channel in ISS with external id for mapping.

You could also synchronize the Distribution Channel Code from external system using the Master Data tab inside Admin Page as shown in section [8.](#page-38-0)

#### <span id="page-17-3"></span>**2.4.5 Industry Not Found in CFC**

**Notification** 

- $\circ$  The industry code not found in external system.
- **Issue** 
	- o The account in C4C need to have industry assigned as well as that industry is already mapped inside the ISS.
- **Solution** 
	- $\circ$  ISS provides a tool that can synchronize all the industry defined in CFC using the master data section of an administration page via the admin user.

#### <span id="page-18-0"></span>**2.4.6 Industry Not Supported in ISS**

- **Notification** 
	- o The industry code, {XXX}, not supported.
- **Issue** 
	- $\circ$  The account in C4C needs to have industry assigned as well as those industry is already mapped inside the ISS. Otherwise, the exporting of imported account from ISS will fail.
- Solution
	- $\circ$  Assign the correct industry for the account as the ISS will ignore industry if it is not found
	- o Please make sure that the external id of assigned industry is mapped to the industry defined in CFC.
	- $\circ$  In order to prevent further warning notification, please define all the industry in CFC inside the ISS with the mapping via external id. You could also synchronize all the industry supported in CFC into ISS using the master data tab inside the administration page via admin user.

#### <span id="page-18-1"></span>**2.4.7 Country Not Found in External System**

- Notification
	- o The country not found in external system.
- Issue
	- o The account in C4C needs to have country.
- **Solution** 
	- o Assign the country of an address in C4C.

#### <span id="page-18-2"></span>**2.4.8 Country Associated with Account Not Supported**

- **Notification** 
	- o The country code, {xxx}, not found.
- **Issue** 
	- $\circ$  The account in C4C needs to have country assigned as well as the assigned country is already mapped inside the ISS.
- **Solution** 
	- $\circ$  Define all/selected countries which are inside the CFC inside the ISS. If you want to define all countries in CFC into ISS, you could also do so via the master data tab inside the administration page via admin user.

## <span id="page-19-0"></span>**2.4.9 Classification Code Not Supported in ISS**

- Notification
	- o Classification code, {0}, not supported.
- Issue
	- o If the classification code in C4C is not found in ISS via external id, the warning will be displayed.
- Solution
	- o Check the classification code mapping between ISS and C4C.

o

# <span id="page-20-0"></span>**3 Importing Opportunity from CFC**

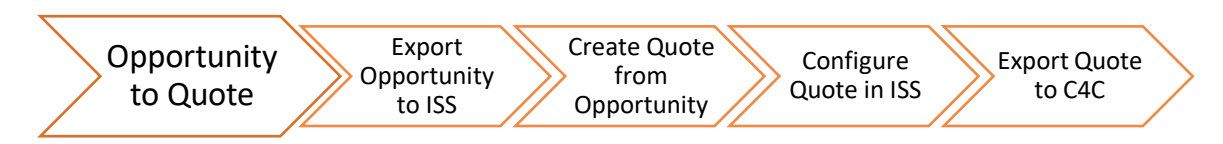

**Figure 14 Process Flow Diagram by Opportunity Import**

In order to export opportunity from CFC, you can trigger the service via web service menu using URL Mashup which will bring you to new window or HTML Mashup which will embed ISS View inside the C4C system. In order to export HTML Mashup, select the [ISS OPPORTUNITY] menu as shown in [Figure 15.](#page-20-1)

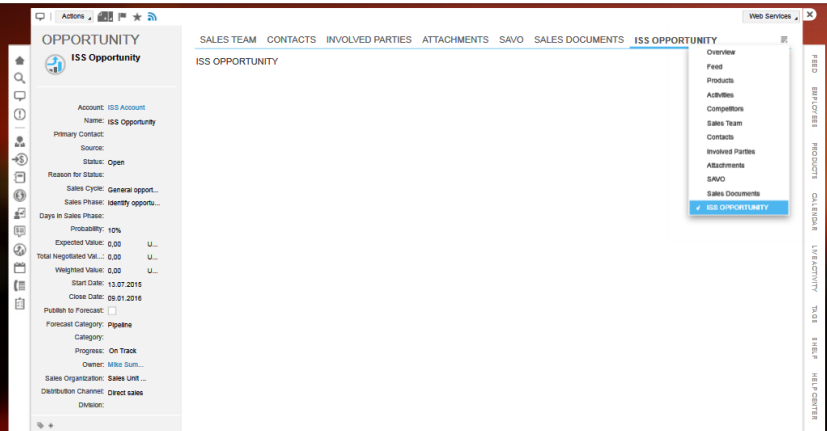

**Figure 15 Selecting ISS Opportunity Tab**

<span id="page-20-1"></span>Log in to ISS as shown [Figure 16.](#page-20-2)

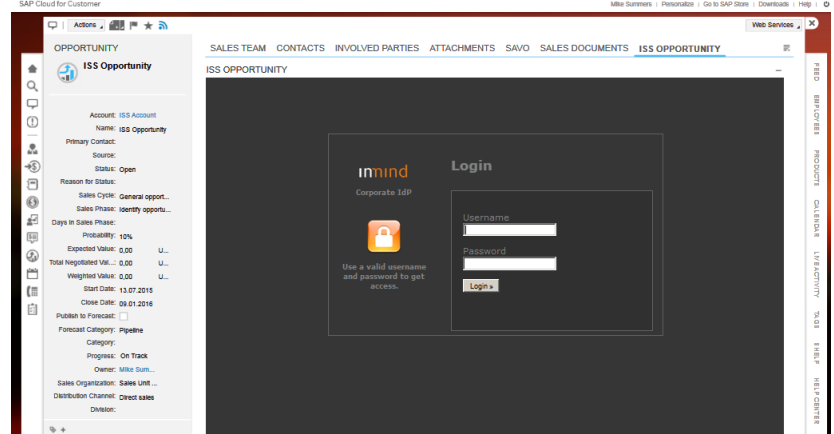

Figure **16** ISS Log In View inside C4C

<span id="page-20-2"></span>After logging in, the opportunity view with the current opportunity inside C4C will be shown in [Figure 17.](#page-21-3)

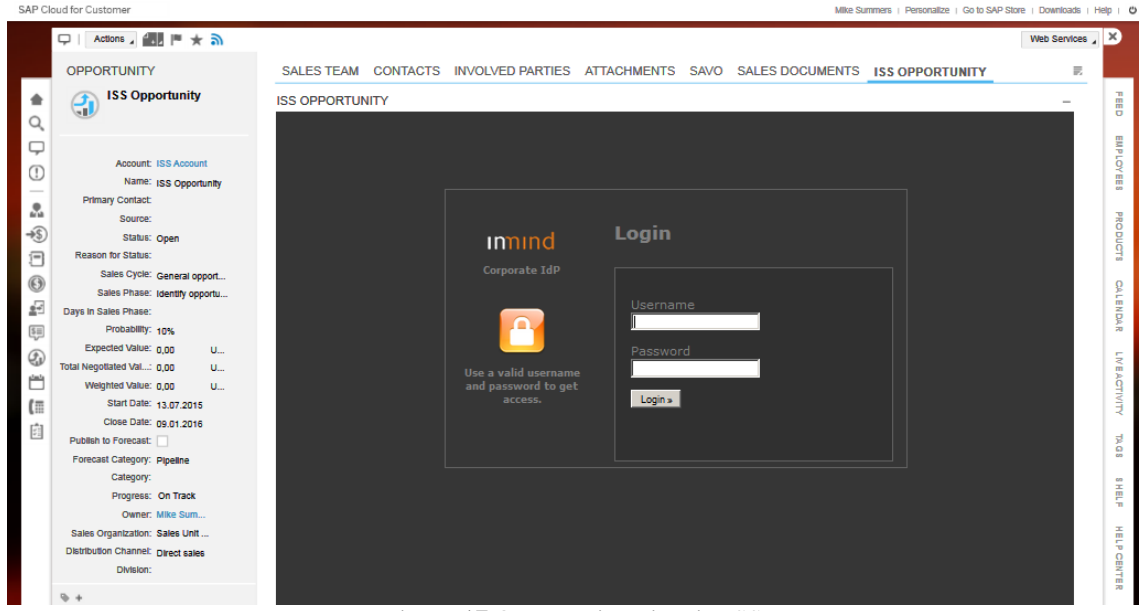

Figure **17** Opportunity View in ISS

## <span id="page-21-3"></span><span id="page-21-0"></span>**3.1 Exceptions during Exporting Opportunity from C4C**

While importing opportunity from CFC, the ISS will also import the account associated with the opportunity. Therefore, you may see the exceptions and warnings mentioned in section [2.2](#page-15-1) and [2.4](#page-16-3) as well.

#### <span id="page-21-1"></span>**3.1.1 Currency Code Not Supported in CFC**

- **Notification** 
	- o IMPORT FAILED: The CURRENCY CODE, {0}, not supported.
- **Issue** 
	- $\circ$  This exception will happen if the currency code of an expected revenue amount is not supported in ISS.
- **Solution** 
	- o Define the new currency code in ISS which is mapped to the currency code in CFC. You could also synchronize the currency code in CFC into ISS using the master data tab of the administration page via admin role.

## <span id="page-21-2"></span>**3.1.2 Certificate Expired**

- **Notification** 
	- o IMPORT FAILED: The certificate expired.
- **Issue** 
	- $\circ$  This issue could be due to the fact that the web service certificate was expired on C4C system.
- **Solution** 
	- o You can contact the person who have administration role in C4C system to regenerate the new certificate and upload into ISS via the CMIS upload tab of the administration page in ISS. Please refer to section [9.2.](#page-45-0)

## <span id="page-22-0"></span>**3.2 Warnings during Importing Opportunity from C4C**

## <span id="page-22-1"></span>**3.2.1 LIFE CYCLE STATUS CODE NOT SUPPORTED IN ISS**

- Notification
	- $\circ$  The status code,  $\{0\}$ , not supported.
- **Issue** 
	- o The importing of opportunity from CFC will fail if the ISS does not have a life cycle status code of an imported opportunity.
- Solution
	- o To solve the issue, assign the correct external id of each sales document status code with the internal id of the life cycle status code defined inside the CFC.
	- o Currently, ISS has the following sales document status codes.

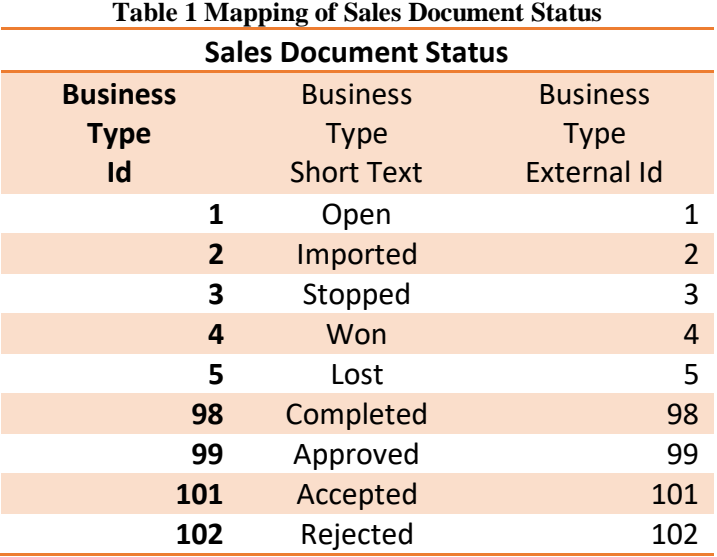

## <span id="page-22-2"></span>**3.2.2 Sales Phase Code Not Supported in ISS**

- Notification
	- o The Sales Cycle code, {0}, not supported.
- **Issue** 
	- $\circ$  The issue happened when the imported opportunity has sales cycle phase code which was not mapped correctly in ISS via the external id of the SalesPhase.
- **Solution** 
	- o In order to remove the further warning notification, you can make sure that the external ids of the sales phases in ISS are mapped correctly to the SalesCyclePhaseCode of the C4C system.

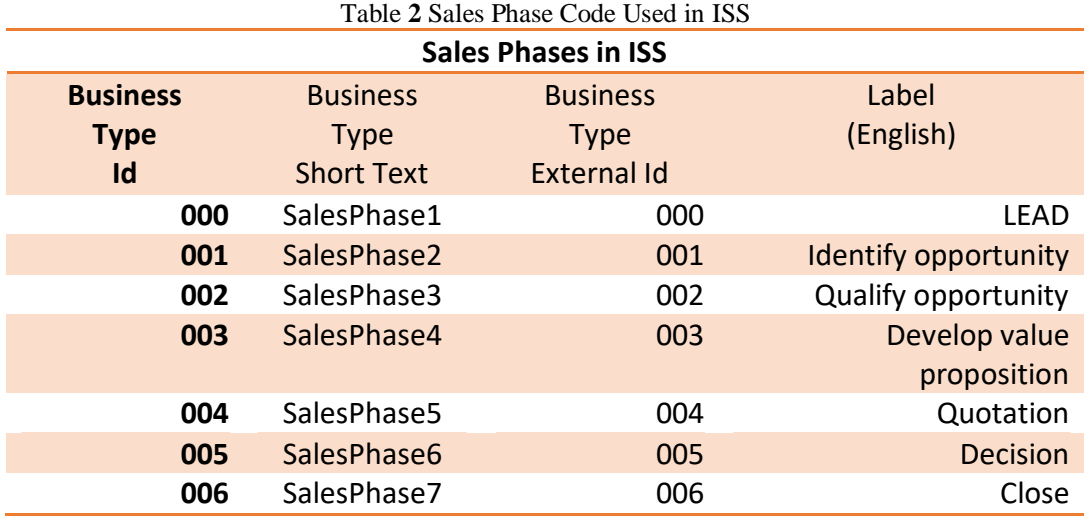

#### <span id="page-23-0"></span>**3.2.3 Origin Type Code Not Supported in ISS**

- Notification
	- o The Source, {0}, not supported.
- Issue
	- o The ISS will display notification if the source is not found in ISS based on the OriginalTypeCode of an imported opportunity.
- **Solution** 
	- o In order to solve the issue for the future use case, define/assign the objectExternalId of source individual inside the ISS.

#### <span id="page-23-1"></span>**3.2.4 Opportunity without Sales Forecast (Probability Percent)**

- Notification
	- o A probability percent not found in external system.
- **Issue** 
	- o The imported opportunity does not have sales forecast data such as probability percent.
- Solution
	- o You can delete the existing imported opportunity in ISS. After that, you assign the sales forecast in C4C and re-export it back to ISS.

# <span id="page-24-0"></span>**4 Importing Quote from C4C**

ISS provide importing of internal quote and importing external quote. The data point used in the import process can be found in . As the ISS needs company assigned while creating/synchronizing a quote, the company assigned to user will be assigned automatically while creating a quote from CFC.

## <span id="page-24-1"></span>**4.1 Internal Quote**

The internal quote is defined if the quote is created in CFC and imported to CPQe. For the internal quote, the user can edit the quote data not only in CFC but also in CPQe. However, only the first import of the quote will import the product data because the line items configurations are to be done in CPQe.

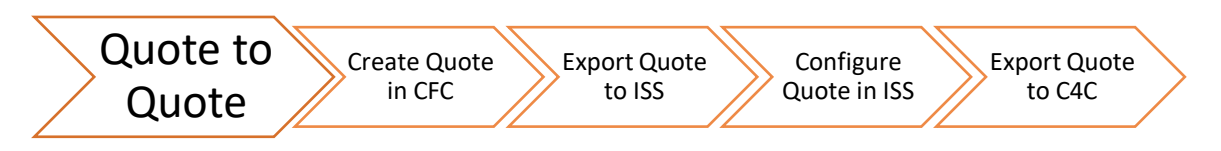

**Figure 18 Process Flow Diagram by Internal Quote Import**

#### <span id="page-24-2"></span>**4.1.1 Background Synchronization of Associated Account and Partner Function**

With 1604/8 release, the associated account of quote and partner functions of quote are synchronized in the background. After successful synchronization in background, you will see the notification as shown below.

| <b>Creator: Sales Tom</b>  | Company: Engineering Inc.                                                                                       |                       |                                                     |              | $\bullet$ $\circ$ $\circ$     |              | Account:<br><b>System Tec Corp.</b>                      | Quote ID:<br>00108                                                           | Version:<br>1           | <b>External ID:</b><br>1421 |
|----------------------------|----------------------------------------------------------------------------------------------------|-----------------------|-----------------------------------------------------|--------------|-------------------------------|--------------|----------------------------------------------------------|------------------------------------------------------------------------------|-------------------------|-----------------------------|
|                            | <b>QUOTE DETAILS</b>                                                                                            | <b>GENERAL</b>        |                                                     |              |                               |              |                                                          | <b>DISCOUNT</b>                                                              |                         |                             |
|                            | 1421                                                                                                    | Account:              | System Tec Corp.                                    |              | Date of Expiry:               | Mar 11, 2016 | $\overline{1}$                                           | Price after Line Item Discount:                                              |                         | 0.00                        |
|                            | New quote                                                                                                    | Contact:              | <b>Thomas Kinght</b>                                | $\checkmark$ | <b>Effective Date:</b>        | Mar 11, 2016 | $\begin{array}{c}\n\hline\n1\n\end{array}$               | <b>Quote Discount:</b>                                                       | %<br>-S                 | 0.00                        |
|                            |                                                                                                    | Type:                 |                                                     | $\checkmark$ | <b>Requested Date:</b>        | Mar 12, 2016 | $\begin{array}{c} \hline 1 \\ 1 \end{array}$             |                                                                              |                         |                             |
|                            | Status: Open                                                                                                    | Reference:            |                                                     |              | <b>Pricing Date:</b>          | Mar 9, 2016  | $\begin{array}{c} \hline \hline 1 \\ \hline \end{array}$ | <b>Total Price (Base currency):</b><br><b>Total Price (Target currency):</b> | $\overline{USD}$ $\vee$ | 0.00<br>0.00                |
|                            |                                                                                                    | <b>Base Currency:</b> | <b>US Dollar</b>                                    |              |                               |              |                                                          |                                                                              |                         |                             |
| Overview                   | <b>Line Items</b><br>Analytics                                                                                  | <b>Process Flow</b>   | <b>Additional Details</b><br><b>Partner Details</b> |              | <b>Currency Exchange Rate</b> | Attachments  | <b>Versions</b>                                          | <b>Proposal Details</b>                                                      | <b>Additional Data</b>  | $>$<br>≺<br>Ge              |
| 面<br>$\ddot{}$             | $\mathbb{C}$<br>向                                                                                               |                       |                                                     |              |                               |              |                                                          |                                                                              |                         | ۰                           |
| th ID                      | ERP ID<br>Line Item                                                                                             |                       | <b>Product Name</b><br>Quantity                     |              | <b>List Price</b><br>Measure  | Discount     | Addition<br>Absolute                                     | <b>Unit Price</b>                                                            | Total Pric Comment      |                             |
| <b>System Messages (8)</b> | Background (Z SALESREP01): PartnerFunctionRecord Quote1421-PartnerFunctionRecord Synchronization Success.       |                       |                                                     |              |                               |              |                                                          |                                                                              |                         | <b>Delete</b> al            |
|                            | September 9, 2016 at 5:08:17 PM GMT+08:00                                                                       |                       |                                                     |              |                               |              |                                                          |                                                                              |                         | x                           |
|                            | Background (Z SALESREP01) : Account 10014 Synchronization Success.<br>September 9, 2016 at 5:08:14 PM GMT+08:00 |                       |                                                     |              |                               |              |                                                          |                                                                              |                         | $\boldsymbol{\mathsf{x}}$   |
|                            | The language code is not found in CPQe.<br>September 9, 2016 at 5:08:02 PM GMT+08:00                            |                       |                                                     |              |                               |              |                                                          |                                                                              |                         | $\boldsymbol{\mathsf{x}}$   |
|                            | No product found with id MAINT_CONTR.<br>September 9, 2016 at 5:08:01 PM GMT+08:00                              |                       |                                                     |              |                               |              |                                                          |                                                                              |                         | $\overline{\mathbf{x}}$     |
|                            | No product found with id UPS.<br>September 9, 2016 at 5:08:01 PM GMT+08:00                                      |                       |                                                     |              |                               |              |                                                          |                                                                              |                         | $\boldsymbol{\mathsf{x}}$   |
|                            | No product found with id POWER CORD.<br>September 9, 2016 at 5:08:01 PM GMT+08:00                               |                       |                                                     |              |                               |              |                                                          |                                                                              |                         | $\boldsymbol{\mathsf{x}}$   |
|                            | No product found with id PROF ROUTER.<br>September 9, 2016 at 5:08:01 PM GMT+08:00                              |                       |                                                     |              |                               |              |                                                          |                                                                              |                         | $\overline{\mathbf{x}}$     |
| 自<br>н                     | 贮<br>土<br>ď<br>\$<br>₽                                                                                          | ō<br>⊠<br>↷           | $\mathbf{a}$<br>a                                   |              |                               |              |                                                          |                                                                              |                         | n<br>→                      |

**Figure 19 A notification for showing successful background jobs**

If the background jobs fail due to any reason, you can click on the background notification in the notification bar to retry the operation or go to the account or partner page to manually initiate the synchronize operation.

#### <span id="page-25-0"></span>**4.1.2 Importing a contact of quote from non-associated account**

In CFC a quote could be assigned a contact from another account. To support this case, the following notification message will be displayed and a contact will be created inside the associated account of quote in CPQe.

| <b>Creator: Sales Tom</b>  |                                                                                                    | <b>Company: Engineering Inc.</b>                                                                                                    |               |                       |                           |                        | $\circ$ $\circ$ $\circ$                |                               |                | Account:<br><b>Michael Kaupp</b>                  | Quote ID:<br>00001                                                                         | Version:                               | <b>SAP Doc ID:</b><br>12345 | 1752     | <b>External ID:</b>       |
|----------------------------|----------------------------------------------------------------------------------------------------|----------------------------------------------------------------------------------------------------|---------------|-----------------------|---------------------------|------------------------|----------------------------------------|-------------------------------|----------------|---------------------------------------------------|--------------------------------------------------------------------------------------------|----------------------------------------|-----------------------------|----------|---------------------------|
|                            | <b>QUOTE DETAILS</b>                                                                                                    |                                                                                                    |               | <b>GENERAL</b>        |                           |                        |                                        |                               |                |                                                   | <b>DISCOUNT</b>                                                                            |                                        |                             |          |                           |
|                            | 1752                                                                                                    |                                                                                                    |               | Account:              | <b>Michael Kaupp</b>      |                        | Date of Expiry:                        |                               | Aug 21, 2016   | $\begin{array}{c} \hline 1 \\ \hline \end{array}$ |                                                                                            | <b>Price after Line Item Discount:</b> |                             |          | 5.649.00                  |
|                            | <b>No Description</b>                                                                                                    |                                                                                                    |               | Contact:              | Ambrogio Viscontini       |                        | <b>Effective Date:</b><br>$\checkmark$ | Aug 19, 2016                  | $\overline{1}$ |                                                   | %<br><b>Quote Discount:</b><br>s                                                           |                                        |                             | 0.00     |                           |
|                            |                                                                                                    |                                                                                                    |               | Type:                 | $\ddot{}$                 |                        | <b>Requested Date:</b>                 |                               | Aug 20, 2016   | $\sqrt{1}$                                        |                                                                                            |                                        |                             |          | 5.649.00                  |
|                            |                                                                                                    | Status: Sent to ERP                                                                                                    |               | Reference:            |                           |                        | <b>Pricing Date:</b>                   |                               | Aug 19, 2016   | $\overline{1}$                                    | <b>Total Price (Base currency):</b><br>$USD \vee$<br><b>Total Price (Target currency):</b> |                                        |                             | 5.649.00 |                           |
|                            |                                                                                                    |                                                                                                    |               | <b>Base Currency:</b> | <b>US Dollar</b>          |                        |                                        |                               |                |                                                   |                                                                                            |                                        |                             |          |                           |
| Overview                   |                                                                                                    | <b>Line Items</b><br>Analytics                                                                                                    |               | <b>Process Flow</b>   | <b>Additional Details</b> | <b>Partner Details</b> |                                        | <b>Currency Exchange Rate</b> |                | <b>Versions</b><br>Attachments                    |                                                                                            | <b>Proposal Details</b>                | <b>Additional Data</b>      | Ge       | $\rightarrow$<br>K.       |
| 画<br>$+$                   | e                                                                                                    | ó                                                                                                    |               |                       |                           |                        |                                        |                               |                |                                                   |                                                                                            |                                        |                             |          | ۰                         |
| <sup>th</sup> ID           |                                                                                                    | Line Item                                                                                                    | <b>ERP ID</b> |                       | <b>Product Name</b>       | Quantity               | Measure                                | <b>List Price</b>             | Discount       | Absolute                                          | Addition                                                                                   | <b>Unit Price</b>                      | Total Pric                  | Comment  |                           |
| ≻                          |                                                                                                    | ForkLift FX50                                                                                                    | ForkLift FX50 |                       | ForkLift FX50             |                        | Piece                                  | 999.00                        | 0.00           |                                                   | 0.00                                                                                       | 999.00                                 | 999.00                      |          |                           |
|                            |                                                                                                    |                                                                                                    |               |                       |                           |                        | $\lesssim$<br>$\mathbb{R}^2$           |                               |                |                                                   |                                                                                            |                                        |                             |          |                           |
| <b>System Messages (3)</b> |                                                                                                    |                                                                                                    |               |                       |                           |                        |                                        |                               |                |                                                   |                                                                                            |                                        |                             |          | Delete al                 |
|                            |                                                                                                    | Background (Z_SALESREP01): PartnerFunctionRecord Quote1752-PartnerFunctionRecord Synchronization Success.<br>September 13, 2016 at 1:54:11 PM GMT+08:00 |               |                       |                           |                        |                                        |                               |                |                                                   |                                                                                            |                                        |                             |          | $\boldsymbol{\mathsf{x}}$ |
|                            |                                                                                                    | Background (Z SALESREP01) : Account 1000499 Synchronization Success.<br>September 13, 2016 at 1:54:08 PM GMT+08:00                                      |               |                       |                           |                        |                                        |                               |                |                                                   |                                                                                            |                                        |                             |          | $\boldsymbol{\mathsf{x}}$ |
|                            | The contact of quote is obtained from different account. The contact address was not imported. Please choose in C4C the corresponding contact<br>$\boldsymbol{\mathsf{x}}$<br>September 13, 2016 at 1:53:58 PM GMT+08:00 |                                                                                                    |               |                       |                           |                        |                                        |                               |                |                                                   |                                                                                            |                                        |                             |          |                           |

**Figure 20 A notification for importing quote with contact from other accounts**

## <span id="page-25-1"></span>**4.2 External Quote**

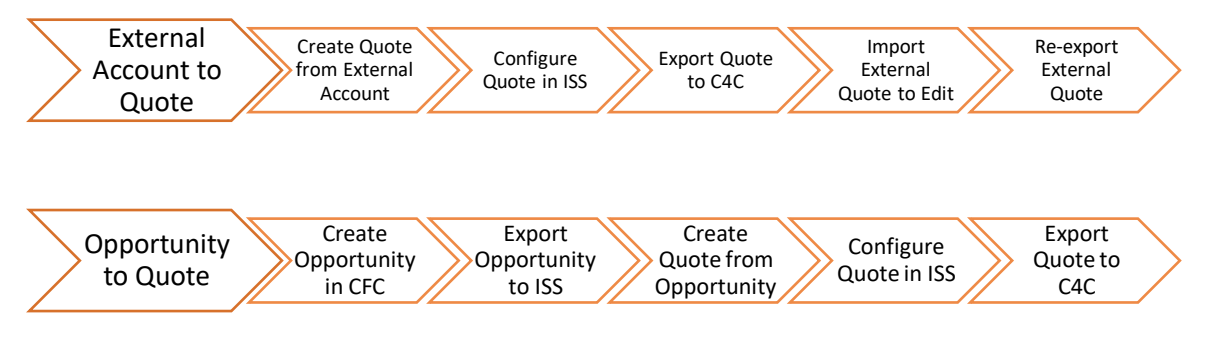

**Figure 21 Figure 22 Process Flow Diagram by External Quote Import**

For every import of quote, it is necessary to have the product with correct objectERPId assigned. Only those products having objectERPId assigned can be searched using the internal ID of product in CFC. Those products with invalid objectERPId assigned will be ignored to import.

## <span id="page-25-2"></span>**4.3 Exceptions during Importing Quote from C4C**

#### <span id="page-25-3"></span>**4.3.1 Certificate Expired**

- Notification
	- o IMPORT FAILED: The certificate expired.
- **Issue** 
	- o This issue could be due to the fact that the web service certificate was expired on C4C system.
- **Solution**

 $\circ$  You can contact the person who have administration role in C4C system to regenerate the new certificate and upload into ISS via the CMIS upload tab of the administration page in ISS. Please refer to section [9.2.](#page-45-0)

#### <span id="page-26-0"></span>**4.3.2 Quote without ID**

- Notification
	- o IMPORT FAILED: The quote name is invalid.
- **Issue** 
	- o This issue happened when the quote in CFC does not have name assigned as ISS use the name of quote as the business type short text of quote which has to be asserted.
- **Solution** 
	- $\circ$  In order to solve this issue, you need to assign the name of the quote in CFC System.

#### <span id="page-26-1"></span>**4.3.3 Currency Code of Quote Not Found in CFC**

- **Notification** 
	- o Currency code not found in external system.
- Issue
	- o This issue is mainly due to the lack of currency code in exported quote from CFC.
- **Solution** 
	- o In order to prevent receiving the same warning messages, please make sure that all the quote to be exported to ISS has the currency code assigned in CFC.
- Remark
	- o It is imported to have currency assigned while exporting the same quote back to CFC from ISS. Otherwise, the exporting of the same quote from ISS to CFC will fail.

#### <span id="page-26-2"></span>**4.3.4 Currency Code of Quote Not Supported in CFC**

- Notification
	- $\circ$  Currency code,  $\{0\}$ , not supported.
- **Issue** 
	- o The currency code assigned to Quote in C4C is not found in ISS.
- **Solution** 
	- $\circ$  In order to prevent receiving the same warning messages, please make sure that the currency codes used in ISS and C4C are same.

## <span id="page-26-3"></span>**4.4 Warnings during Importing Quote from C4C**

#### <span id="page-26-4"></span>**4.4.1 Product Not Supported in ISS**

- **Notification** 
	- o Product, {0}, not supported
- Issue
- o This is shown if the product in C4C is not found in ISS
- Solution
	- o In order to prevent receiving the same warning messages, please make sure that the product codes are mapped correctly between the two systems.

# <span id="page-28-0"></span>**5 Importing Partners from C4C**

The certain associated partners of opportunity and quote can be imported to CPQe according to the partner function types defined in CPQe systems. The followings are the supported partner functions in CPQe.

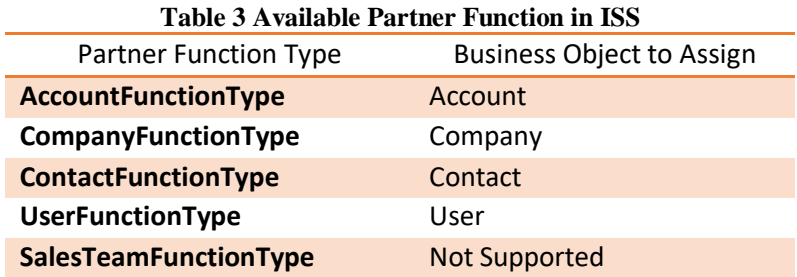

## <span id="page-28-1"></span>**5.1 How to get the internal ID of employee for Sales Employee Party and Employee Responsible Party**

For importing partner function of type, User, it is necessary to assign the correct external id of user from the internal id of employee in C4C system. The internal ID of employee can be obtained from the following OData service call. Example: Calling OData service to get all employees will show the results as shown in [Figure 23](#page-28-2).

<span id="page-28-2"></span>https://myXXXXXX.crm.ondemand.com/sap/byd/odata/v1/c4codata/EmployeeCollection ← → C B https://my303923.crm.ondemand.com/sap/byd/odata/v1/c4codata/Emplo  $\circledcirc$  $\triangleright$   $\Box$  Other bookma This XML file does not appear to have any style information associated with it. The document tree is shown below. v<feed xmlns="http://www.w3.org/2005/Atom" xmlns:m="http://schemas.microsoft.com/ado/2007/08/dataservices/metadata"<br>xmlns:d="http://schemas.microsoft.com/ado/2007/08/dataservices" xml:base="https://my303923.crm.ondemand.co 1u)<br>https://my303923.crm.ondemand.com/sap/byd/odata/v1/c4codata/EmployeeCollection "Cids" (2002)<br>
</right (2002)<br>
</right (2002)<br>
</right (2002)<br>
</right (2002)<br>
</right (2004)<br>
</right (2004)<br>
</right (2014)<br>  $\forall$  caughted (2016-04-18T04:48:24Z</updated><br>  $\forall$  caughtor> <name/ https://my383923.crm.ondemand.com/sap/byd/odata/v1/c4c<br>v/iib<br>vtiile type="text"><br>cmployeeCollection('00163E038C701ED298B0726C673837B9')<br>//iiile><br>cmplotechapata.ad.19T94.48:247//undateds tie/<br>ated>2016-04-18T04:48:247</undated> %updated>2006-04-18T04:48:24Z/updated><br><category term="c4codata.Employee" scheme="http://schemas.microsoft.com/ado/2007/08/dataservices/scheme"/><br><category term="c4codata.Employee" scheme="http://schemas.microsoft.com/ado/ rel="http://schemas.microsoft.com/ado/2007/08/dataservices/related/E<br>title="EmployeeCommunicationData"/><br>vcontent type="application/xml"><br>vcontent type="application/xml"><br>vcm:properties><br>(dipterproduction-2010-2010-2015092 d:InternalID>8000000210</d:InternalID><br>\d:UUID>00163E03-8C70-1ED2-98B0-726C673837B9</d:UUID> <mark><d:Name>Jason Chamberland</d:Name></mark><br><d:SortingName>Chamberland, Jason</d:SortingName><br><d:SmployeeID>7000001</d:EmployeeID><br><d:EmployeeID>0000001</d:EmployeeID><br><d:LastName>C**hamberland**</d:LastName> <d:FirstName>Jason</d:FirstName {a:Firstname>Jason</a:<br>d:MiddleName/><br>d:MickName/><br>d:AcademicTitleCode/><br>d:TitleCode/><br>d:UserID/> <d:UserID/><br><d:LogonLanguageCode/><br><d:DateFormatCode/><br><d:DateFormatCode/><br><d:TimeFormatCode/>  $\begin{array}{ll} \texttt{(d:11@Eonet001e)}, & \texttt{(d:11@Eonet001e)}, & \texttt{(e)} & \texttt{(e)} & \texttt{(f)} & \texttt{(f)} \\ \texttt{(d:11@Eonet001e)}, & \texttt{(e)} & \texttt{(f)} & \texttt{(f)} & \texttt{(f)} & \texttt{(f)} \\ \texttt{(d:11@Eonet01e)}, & \texttt{(d:12@Eonet01e)}, & \texttt{(e)} & \texttt{(e)} & \texttt{(f)} & \texttt{(f)} \\ \texttt{(d:12@Eonet01e)}, & \texttt{(d:12@Eonet01e)}, &$ <d:EndDate>9999-12-31T00:00:00</d:EndDate //entry><br>///entry m:etag="W/"datetimeoffset'2013-01-18T15%3A39%3A44.1887920Z'"">...</entry> **Figure 23 Getting the Internal Id of Employee**

## <span id="page-29-0"></span>**5.2 Importing Partners of Opportunity from C4C**

[Table 4](#page-29-1) shows the list of available partners in CFC and supported partners in CPQe.

<span id="page-29-1"></span>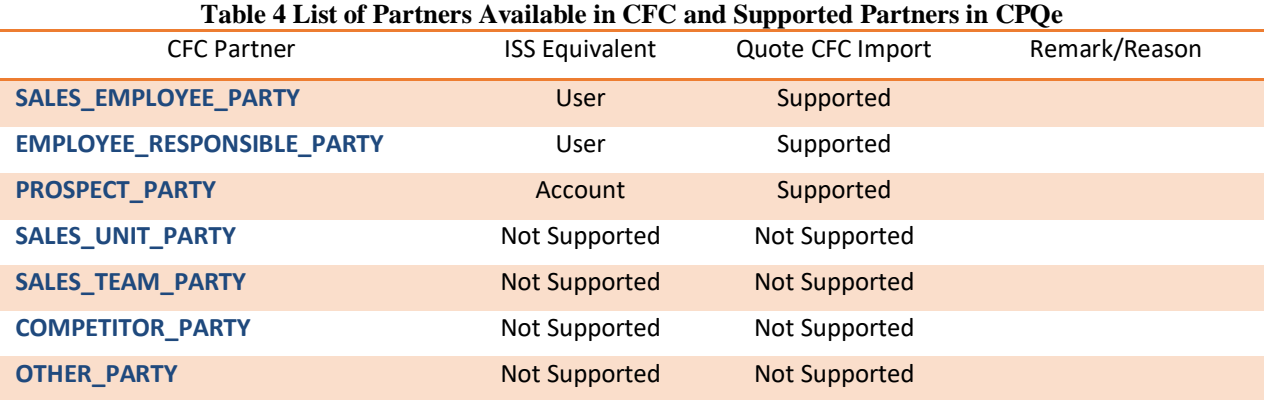

The following setting is defined in application schema and is used to enable the synchronization of partners from imported opportunity.

<owl:NamedIndividual rdf:about="&as;SettingSyncPartnerOpportunityEnabled">

<rdf:type rdf:resource="&as;SettingBoolean"/>

<rdfs:label rdf:datatype="&xsd;string">SettingSyncPartnerOpportunityEnabled</rdfs:label>

- <ps:objectName rdf:datatype="&xsd;string">Enables synchronization of Partners for Opportunity import from CRM</ps:objectName>
- <settingKey rdf:datatype="&xsd;string">setting.sync.partner.opportunity.enabled</settingKey>

</owl:NamedIndividual>

By default, the partners will not be synchronized. If you want to synchronize the partners by default, it is necessary to set the settingValue in customization or via admin screen.

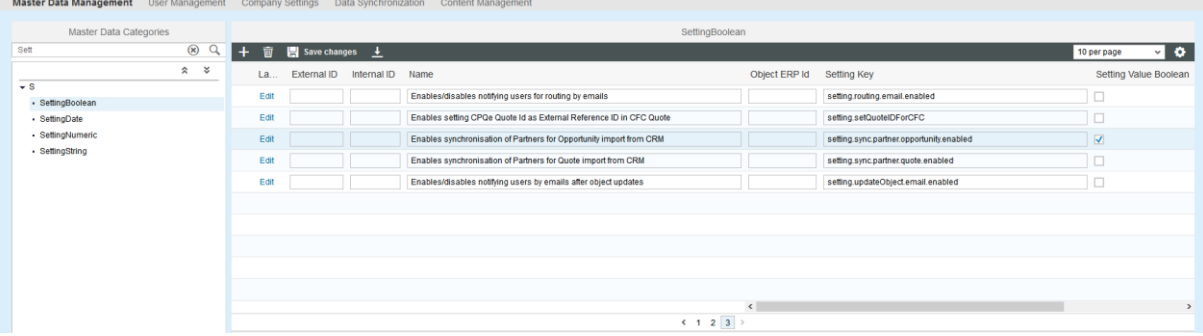

**Figure 24 Enabling to import the associated partners of imported opportunity**

 <rdf:Description rdf:about="&as; SettingSyncPartnerOpportunityEnabled "> <as:settingValueBoolean rdf:datatype="&xsd;boolean">true</as:settingValueBoolean> </rdf:Description>

## <span id="page-30-0"></span>**5.3 Importing Partners of Quote from C4C**

[Table 5](#page-30-1) shows the list of available partners in CFC and supported partners in CPQe.

<span id="page-30-1"></span>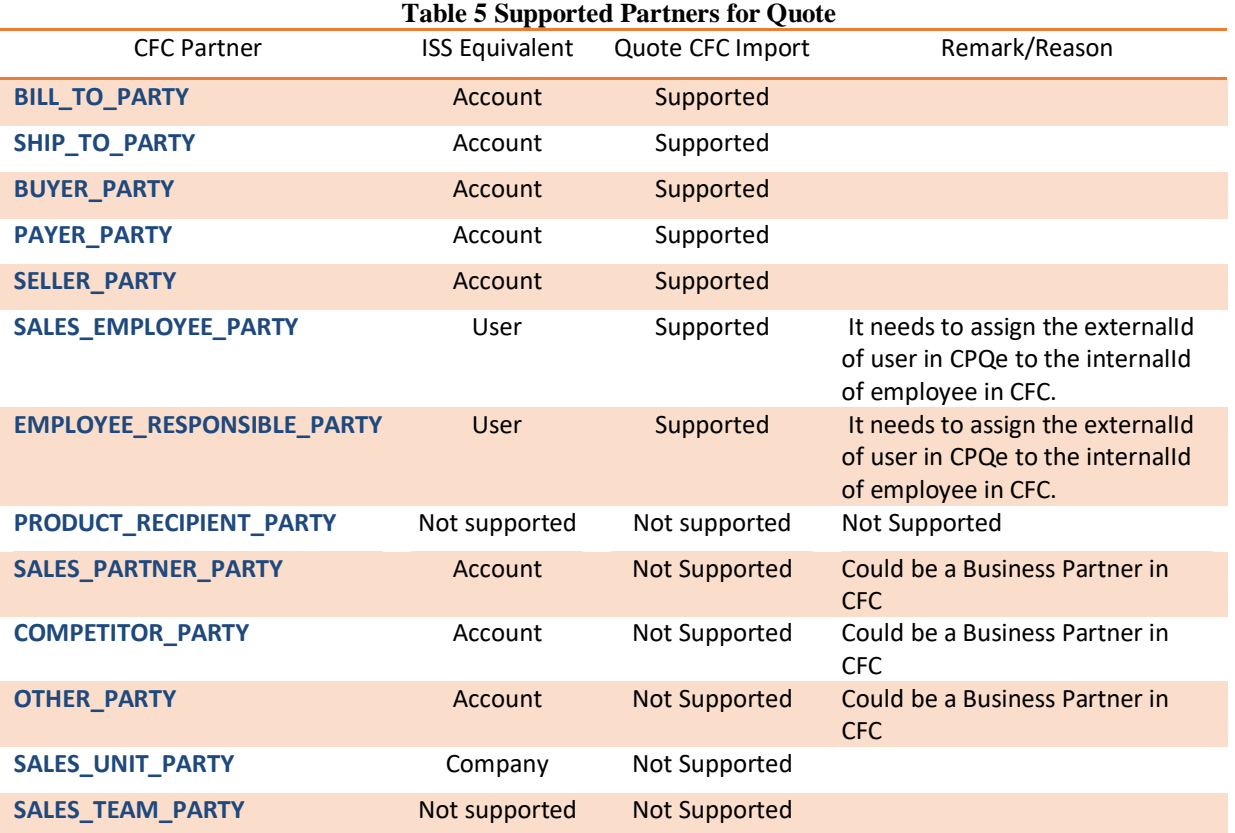

The following setting is defined in application schema and is used to enable the synchronization of partners from imported quote.

<owl:NamedIndividual rdf:about="&as;SettingSyncPartnerQuoteEnabled">

<rdf:type rdf:resource="&as;SettingBoolean"/>

<rdfs:label rdf:datatype="&xsd;string">SettingSyncPartnerQuoteEnabled</rdfs:label>

 <ps:objectName rdf:datatype="&xsd;string">Enables synchronization of Partners for Quote import from CRM</ps:objectName>

 <settingKey rdf:datatype="&xsd;string">setting.sync.partner.quote.enabled</settingKey> </owl:NamedIndividual>

By default, the partners will not be synchronized. If you want to synchronize the partners by default, it is necessary to set the settingValue in customization or via admin screen.

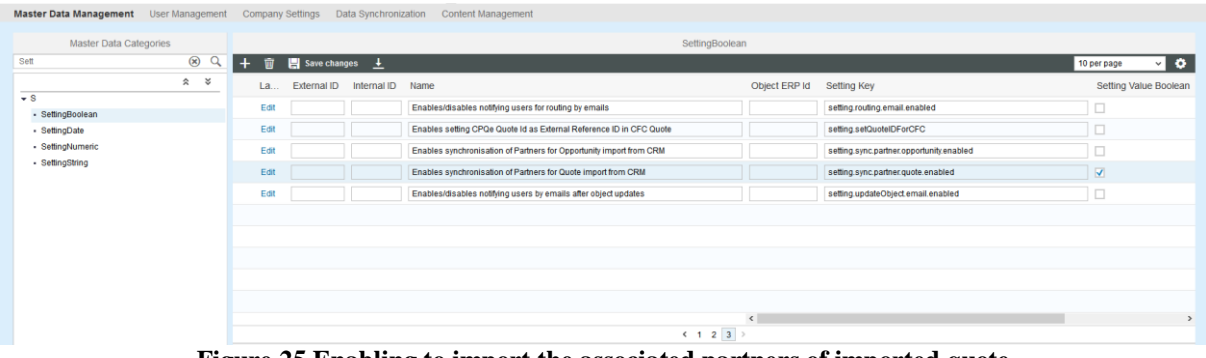

**Figure 25 Enabling to import the associated partners of imported quote**

```
 <rdf:Description rdf:about="&as; SettingSyncPartnerQuoteEnabled ">
    <as:settingValueBoolean rdf:datatype="&xsd;boolean">true</as:settingValueBoolean>
 </rdf:Description>
```
# <span id="page-31-0"></span>**6 Export Quote to C4C**

Exporting the quote back to CFC can be done for the following cases

- If the quote is created in CPQe from an account which was imported from CFC. This quote is called external quote.
- If the quote is created in CFC and imported to CPQe. This quote is called internal quote.

Based on the export-ability of quote depending on the external id of account associated with the quote, the export button to CFC will be shown. There are some settings that you can use to control the behavior of the export process. The details of all the CFC related settings are explained in Section [13.](#page-65-0)

In addition to the setting, a product can be marked not to export to CRM system by the following business data attribute of Product's attributes. Example use case will be to set those products created during the BOM explosion not to export to CFC.

- productExportToCRM

## <span id="page-31-1"></span>**6.1 Exporting Attachments**

Since 1604/8 release, the attachments will be exported to CFC immediately after the attachment was added in CPQ. This helps keep the system state in correct order and is more performant as well.

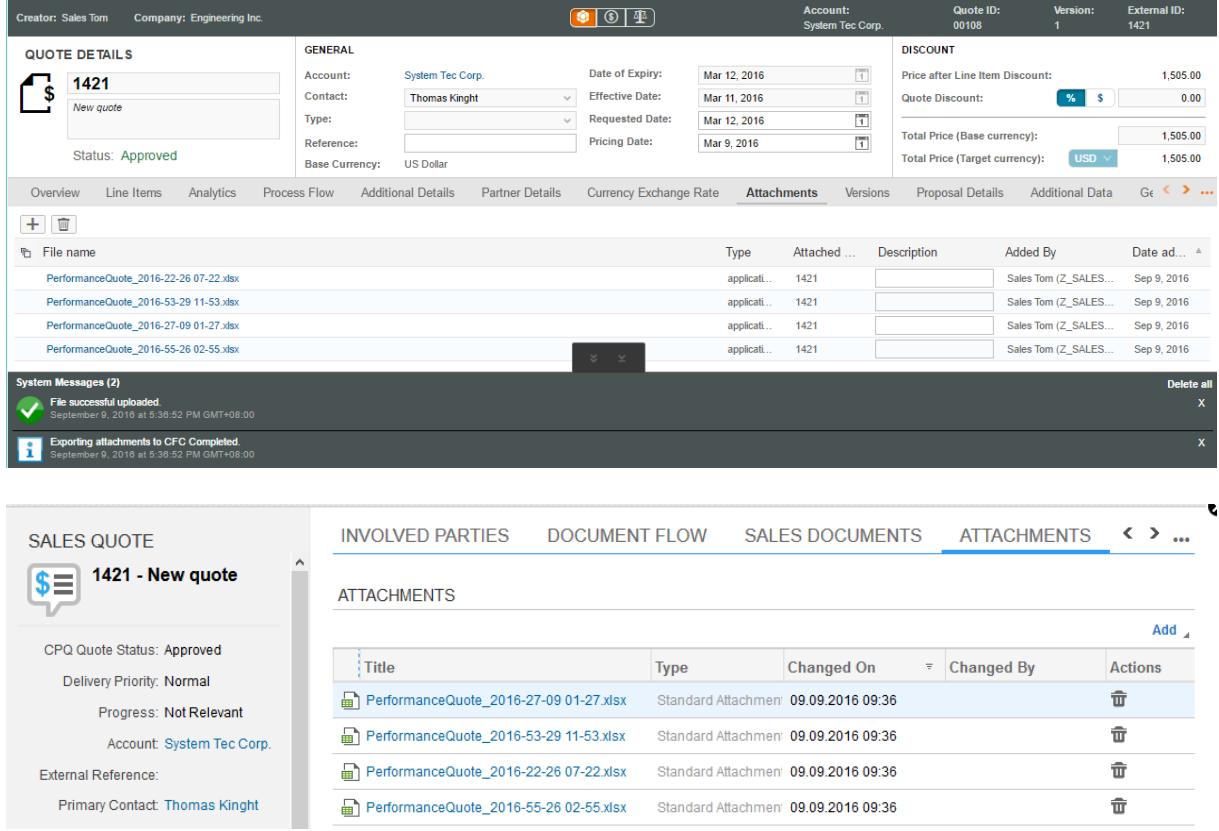

**Figure 26 Exporting Attachments to CFC**

## <span id="page-32-0"></span>**6.2 Exporting Proposal PDF in Background**

The proposal PDF will be exported in background as long as the quote in CFC is allowed to do so. It means the proposal PDF will be exported only when the quote in CPQ is OPEN/COMPLETED/APPROVED. Once the quote was accepted or rejected, the proposal PDF is not exported to CFC (as the user case does not exist).

## <span id="page-32-1"></span>**6.3 Exceptions during Exporting Quote to C4C**

#### <span id="page-32-2"></span>**6.3.1 Associated Account Not Found in C4C**

- **Notification** 
	- o Export Failed: Quote does not have external account.
- Issue
	- $\circ$  The issue happened when the account assigned to quote does not have external id assigned.
- **Solution** 
	- $\circ$  Check the account of the quote if it is allowed to synchronize with external system.

#### <span id="page-32-3"></span>**6.3.2 Quote without Base Currency**

- Notification
	- o Export failed: The base currency code not found.
- **Issue** 
	- o The issue happened when the quote does not have base currency.
- **Solution** 
	- $\circ$  Check the base currency of the quote is properly assigned.

#### <span id="page-32-4"></span>**6.3.3 Base Currency Not Supported in C4C**

- **Notification** 
	- o Export failed: The base currency code not supported in C4C.
- **Issue** 
	- $\circ$  The issue happened when the currency assigned to quote is not supported in  $C4C$ .
- **Solution** 
	- $\circ$  Check the currency codes between two systems are mapped correctly.

## <span id="page-32-5"></span>**6.4 Warnings during Exporting Quote to C4C**

#### <span id="page-32-6"></span>**6.4.1 Product Not Found in C4C**

- **Notification** 
	- o Product: XXX[###], is not available in target system.
- **Issue** 
	- $\circ$  This issue happened when the quote contained products having an ECC ID but which are not found in CFC.
- **Solution**

 $\circ$  Please check with admin to maintain the same products model in two systems.

#### <span id="page-33-0"></span>**6.4.2 Product without ECC ID**

- **Notification** 
	- o Product: [XXX], does not have ECC ID maintained.
- Issue
	- o This issue happened when the quote contained products without ECC ID assigned inside the ISS.
- Solution
	- o Please check with admin to maintain the ECC ID of the products in ISS.

#### <span id="page-33-1"></span>**6.4.3 Buyer ID Not Found in ISS**

- **Notification** 
	- o Buyer ID is not found. Remark: It is the Quote ID in ISS which is used as External Quote ID in CFC.
- **Issue** 
	- o This issue happens when ISS failed to generate the Quote ID during the quote creation.
- Solution
	- o Please consult with admin to check why quote id was not generated.

#### <span id="page-33-2"></span>**6.4.4 Buyer Party Not Found in ISS**

- **Notification** 
	- o Buyer Party is not found.
- Issue
	- $\circ$  This issue happens when ISS failed to set the buyer party using the account id of the quote.
- **Solution** 
	- $\circ$  Please consult with admin to check why it was failed to set buyer party.

#### <span id="page-33-3"></span>**6.4.5 Employee Responsible Party Not Found in ISS**

- **Notification** 
	- o Employee responsible party not found.
- **Issue** 
	- $\circ$  This issue happens when the current user does not have external id which is used to set the responsible party of exported quote.
- **Solution** 
	- o Please ask admin to assign the external id in ISS by using the employee id of responsible party in C4C.

#### <span id="page-33-4"></span>**6.4.6 Exporting New Quote to CFC**

- Notification
	- o External Quote ID is not found.
- Issue
	- o This issue warn that the quote exported to C4C does not exist in C4C.

#### <span id="page-34-0"></span>**6.4.7 Product Not Found in CFC**

- Notification
	- o Product associated with the quote is not present in C4C system.
- Issue
	- o This issue happened when the quote contained products which are not found in CFC
- Solution
	- o Please check with admin to maintain the same products model in two systems.

## <span id="page-35-0"></span>**6.5 How to Show Line Item Price in C4C (For External Quote)**

In C4C, the line item price of the quote created inside ISS is maintained under adjusted item price and adjusted item value as shown in [Figure 27](#page-35-1) when the quote is exported to C4C.

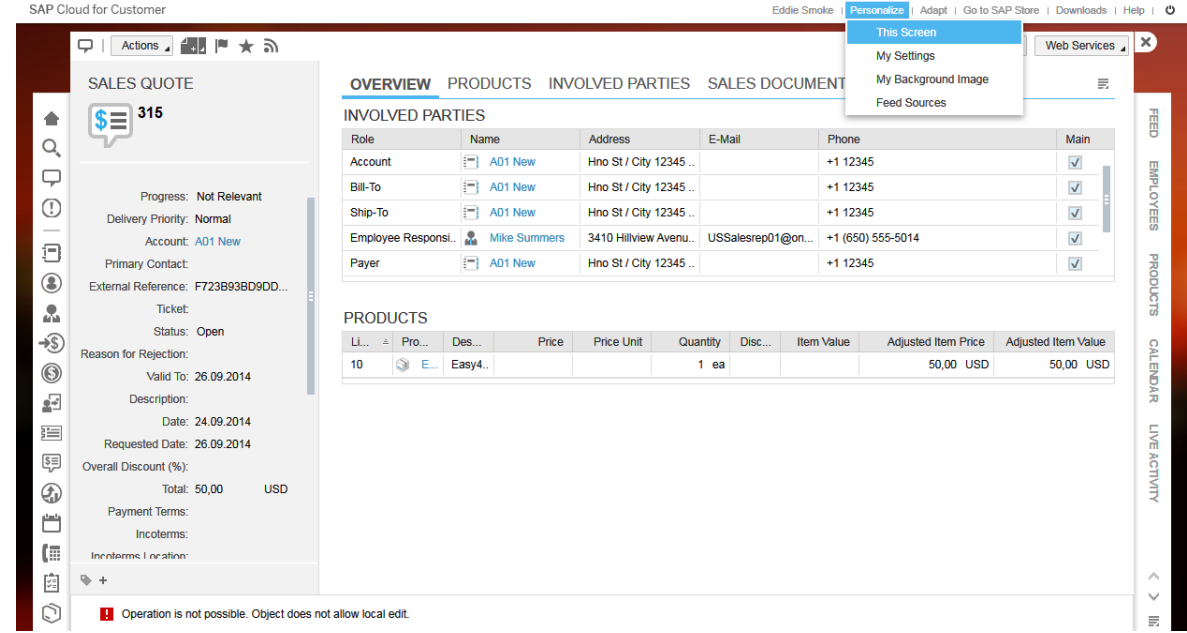

Figure **27** Showing Line Item Unit Price and Total Price in C4C

<span id="page-35-1"></span>In order to show those two columns, Adjusted Item Price and Adjusted Item Value in CFC if you did not see. Please do the following steps.

- Select PRODUCTS tab
- Personalize the current screen as shown in [Figure 27.](#page-35-1)
- Select the PRODUCTS in Screen Layout
- Check Adjusted Item Price and Adjusted Item value.

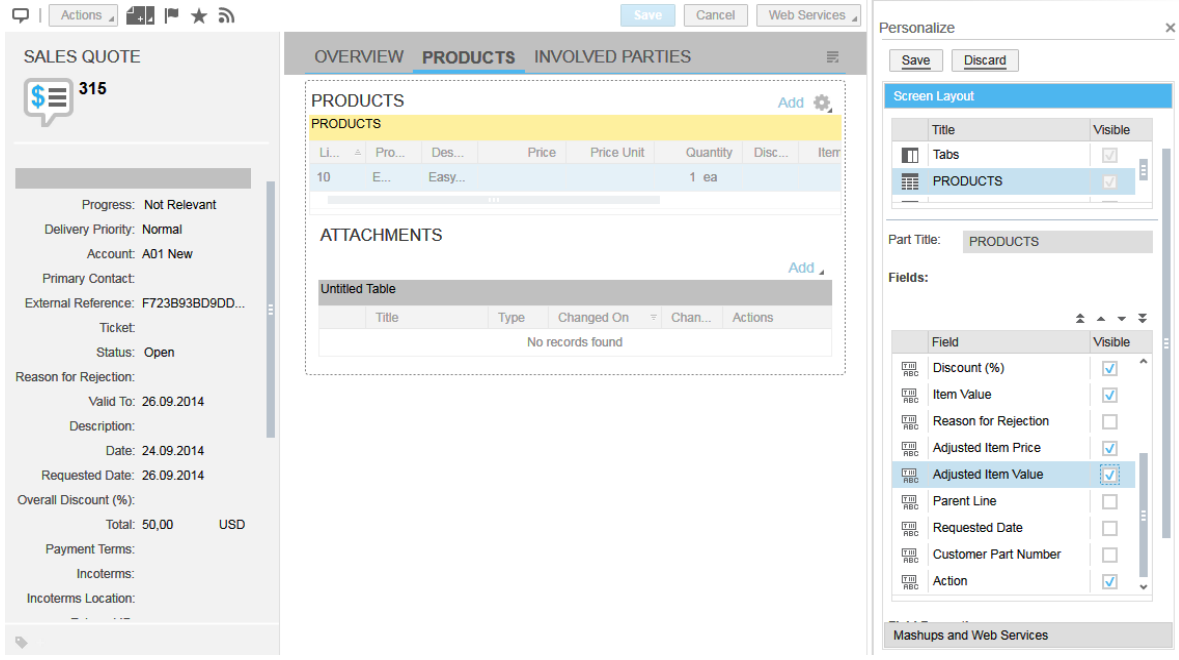

Figure **28** Showing the Adjusted Item Price and Adjusted Item Value in Product Table
# **7 Deactivating the Approval Flow in ISS**

### **7.1 Enables the Quote Status Control in CPQ**

Starting from 1604 release, the approval process can be disabled in ISS by using the following settings. It is also needed to remove the workItem-implementation.owl and workItem-rule.owl as the approval process will be done by the external system.

```
 <rdf:Description rdf:about="&as; SettingQuoteStatusControlInIssEnabled">
     <as:settingValueBoolean rdf:datatype="&xsd;boolean">true</as:settingValueBoolean>
 </rdf:Description>
```
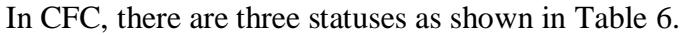

<span id="page-36-0"></span>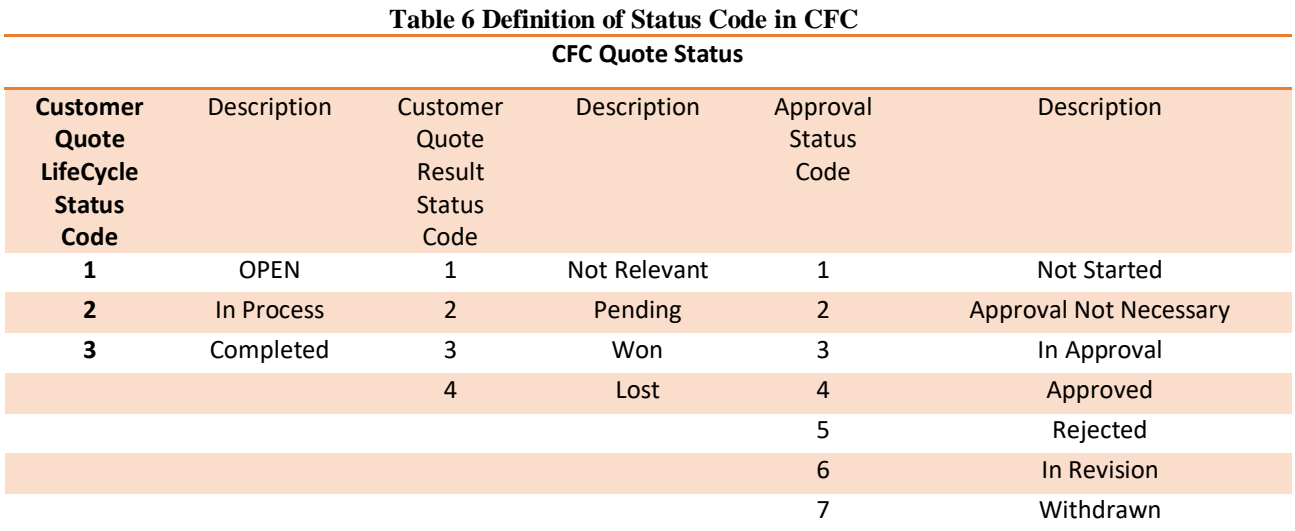

By disabling the approval control in ISS, it means when ISS will use the following quote statuses returned from CFC and map it to the ISS SalesDocumentStatus according to the mapping table shown in [Table 7.](#page-37-0)

- CustomerQuoteLifeCycleStatusCode
- CustomerQuoteResultStatusCode
- ApprovalStatusCode

## **7.2 Defining the UI profile**

In addition to that, the following UI elements are to hide using the Feature Based UI Profile as shown below.

<sup>&</sup>lt;owl:NamedIndividual rdf:about="&uii;UI\_APP\_DEFAULT\_QUOTE"> <rdf:type rdf:resource="&as;UiProfile"/> <ps:objectName rdf:datatype="&xsd;string">HIDE FEATURE WISE UI ( QUOTE )</ps:objectName> <!--STATUS--> <as:uiProfileHide rdf:datatype="8xsd;string">id\_quote\_button\_action\_submit</as:uiProfileHide> <as:uiProfileHide rdf:datatype="\\\\\\\\\\\\s\ting">id\_quote\_button\_action\_withdraw</as:uiProfileHide> <as:uiProfileHide rdf:datatype="&xsd;string">id\_quote\_button\_action\_accepted</as:uiProfileHide> <as:uiProfileHide rdf:datatype="&xsd;string">id\_quote\_button\_action\_rejected</as:uiProfileHide> </owl:NamedIndividual>

### <span id="page-37-1"></span>**7.3 Understanding the Mapping of status between CFC and CPQ**

Having an approval process in external system means the CFC quote status will be imported from CFC and map it to the CPQe sales document status and export the CPQ quote status as custom field to the CFC. The steps to add the custom field, **CPQQuoteStatus** are explained in section [10.1.1.](#page-49-0) **Error! Reference source not found.** shows the mapping between the CFC quote statuses (Status, Progress and Approval) and the CPQ sales document status.

<span id="page-37-0"></span>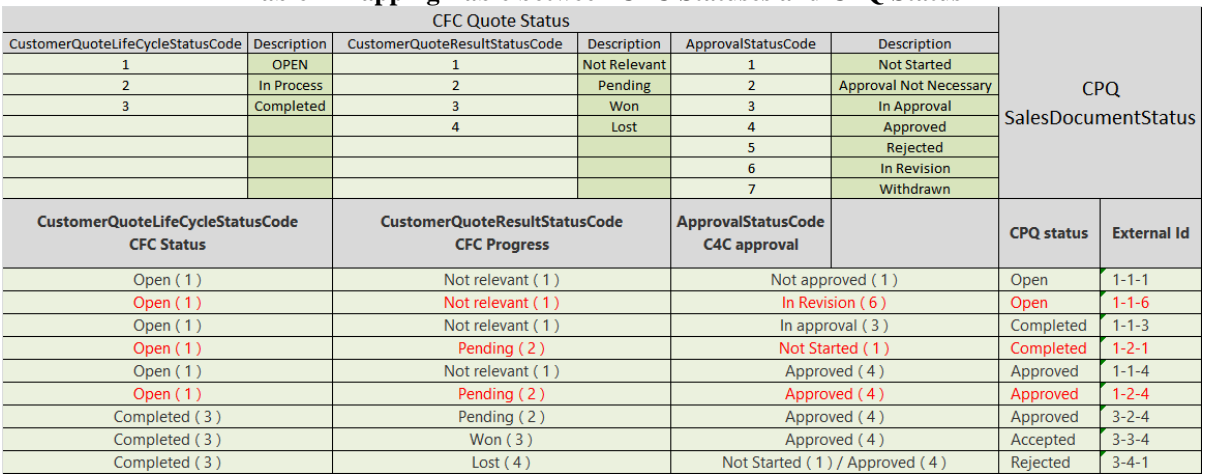

#### **Table 7 Mapping Table between CFC Statuses and CPQ Status**

It is important to note that the quote should have enabled the approval process in CFC so that the response from the web service could return the approval code. Otherwise, the CPQe quote status will always become COMPLETED as no mapping is found.

# <span id="page-38-0"></span>**8 Master Data from CFC**

Some of the limited master data can be synchronized with CFC system using the administration screen. Currently the following master data can be synchronized with languages based on the languages defined.

- Country
- Industry
- Distribution Channel
- Unit of Measurement
- Currency
- **Gender**
- Title
- Payment Terms
- Inco Terms
- Sales Document Type
- Language

If you just wanted to synchronize the master data with limited language (example English, German, Chinese), it is better to manually define the language without synchronizing from external system. If you synchronized the languages first and then synchronized other master data, it will create the master data with languages synchronized before.

When you do the synchronization, it will first check the existing code with same external id. If there is no external id assigned to the existing code, there can be duplicate code name after synchronization. Therefore, it is recommended to check the external id of the existing code to assign if necessary before synchronization of particular master data.

### **8.1 Sales Organization**

The sales organization has to be defined manually and define the objectExternalId and objectERPId correctly before the system starts.

- objectExternalId
	- o This id should be obtained from Sales Organisation ID from the CFC and is used when CPQe import the quote from CFC.
- objectERPId
	- o This id should be obtained from id assigned in external ERP system and is used when CPQe export the quote to ERP.

### **8.2 Exceptions during Synchronization of Master Data**

#### **8.2.1 External System Not Found in ISS**

- **Notification** 
	- o Synchronization not possible. No external system is not specified.
- Issue
	- $\circ$  This issue will happen if the account needs to be synchronized as it was already imported into ISS and ISS was not able to find the external setting.
- **Solution** 
	- o Please define the external system (such as C4C or SFDC) to be synchronized from as shown in **Error! Reference source not found.**.

### **8.3 Warnings during Synchronization of Master Data**

#### **8.3.1 Duplicate Master Data Found in C4C**

- Notification
	- o Duplicate code id found in master data of external system.
- Issue
	- o This issue will happen if ISS detected that there are duplicated master data code with same code in C4C.
- **Solution** 
	- o If this happens, the ISS will ignore the duplicated master data.

# **9 How to renew the existing CFC Certificate**

It is important to check the certificate of web services in CFC used in ISS regularly. Currently, ISS needs the following two certificates to be installed inside the keystore folder of CMIS in order to import, export and synchronize the Account, Opportunity and Quote.

- Query Opportunity Imported.pfx
	- o This is used to import Account, Opportunity and Quote from ISS.
- Manage Quote Imported.pfx
	- o This is used to export the quote back to the C4C from ISS.

<span id="page-40-2"></span>The following will explain how to generate the above certificate from C4C.

### **9.1 Getting New Certificate to Export Account, Opportunity, Quote from CFC**

#### <span id="page-40-1"></span>**9.1.1 Checking the Existing Certificate**

- Log in as Administrator role
- Select the Administrator Tab
- Select the Communication Arrangement
- Select [**Query Opportunities]** as shown in [Figure 29](#page-40-0)
- Click **[ Edit]** to see the screen as shown in [Figure 30](#page-41-0)

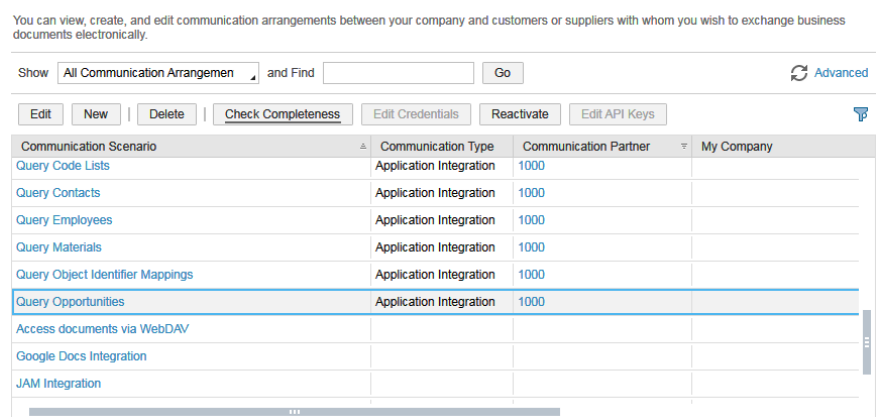

<span id="page-40-0"></span>Figure **29** Selecting the Query Opportunities Communication Scenario - Click **[Edit Credentials]** to see the screen as shown in [Figure 31.](#page-41-1)

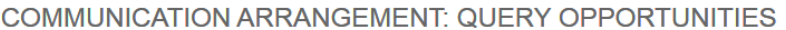

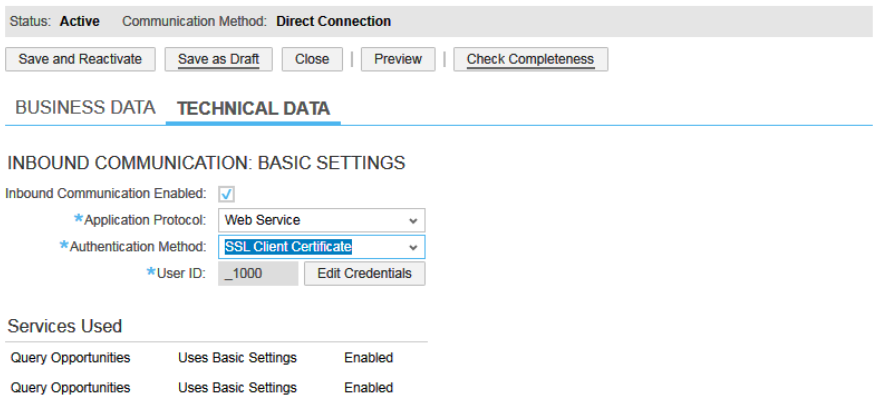

Figure **30** Editing the Technical Data for Query Opportunities

<span id="page-41-0"></span>- Click **[Certificate]** to see the screen as shown in [Figure 31](#page-41-1) where you can check the expiry date of the existing certificate.

 $\mathcal{F} \Box X$ 

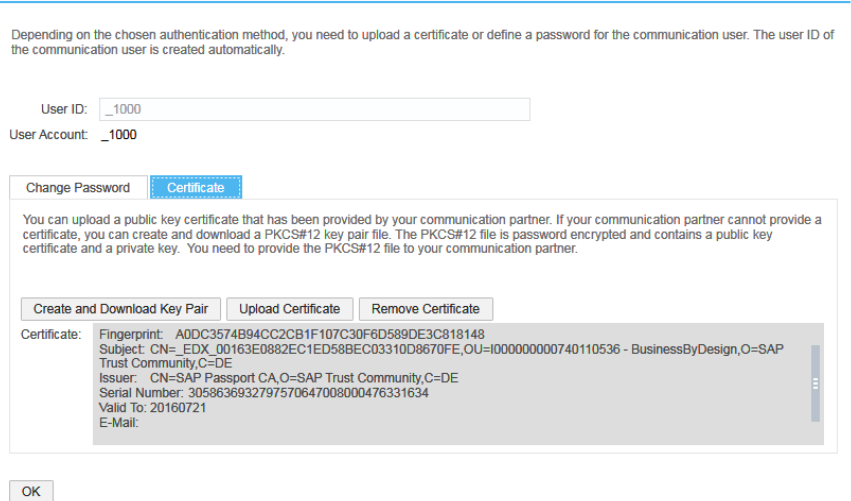

Figure **31** Checking the Existing Certificate of Query Opportunities

#### <span id="page-41-2"></span><span id="page-41-1"></span>**9.1.2 Removing the Existing Certificate**

If the certificate is about to expire, it is necessary to renew the certificate and install it inside the keystore folder under CMIS. Before renewing the existing certificate, remove the existing one as shown in [Figure 32.](#page-42-0)

- Do the same step as mention in section [9.1.1.](#page-40-1)
- Click **[Remove Certificate]** tab

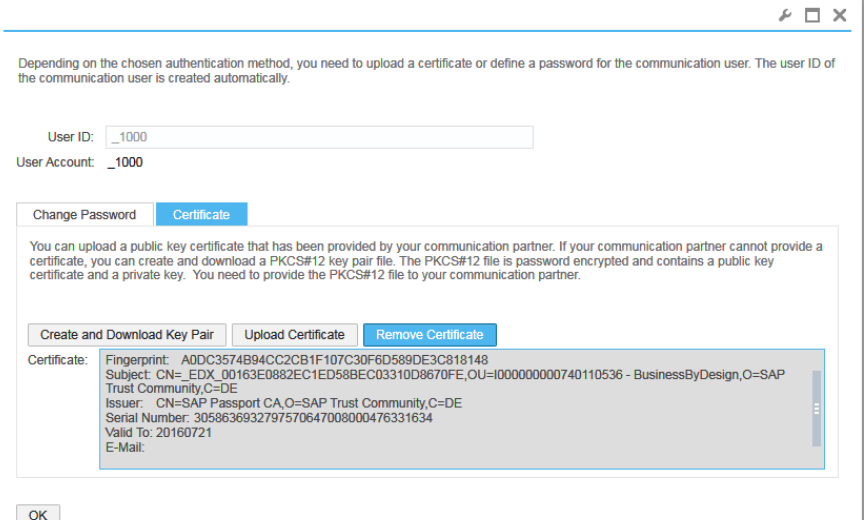

Figure **32** Removing the Existing Certificate

#### <span id="page-42-1"></span><span id="page-42-0"></span>**9.1.3 Create and Download new Key Pair Certificate from C4C**

- Once you have removed the existing certificate, you can now create new certificate with renewed expiry date where you can create the new raw keystore file (example Query Opportunity Imported.pfx )
- Click **[Create and Download Key Pair]** to get the new certificate with new expiry date as shown in [Figure 32.](#page-42-0)
- You will be asked to enter the password, enter the password, mentioned in **[application.properties]** inside the **[conf]** folder of CMIS.
- When you obtained the Query Opportunity Imported.pfx, you need a **Portecle version 1.9** tool to change the raw certificate into certificate that ISS can use.
- Click OK
- Click Save and Reactive

#### **9.1.4 Downloading the necessary tool**

The \*.pfx certificate downloaded from C4C is not directly usable by the ISS. Therefore, it needs to do the following transformation.

- Portecle
	- o Download Portecle from<http://sourceforge.net/projects/portecle/>
	- $\circ$  Before opening the portecle.jar, make sure that you have the local policy.jar and US export policy.jar in security folder of you jre7 folder in your computer.

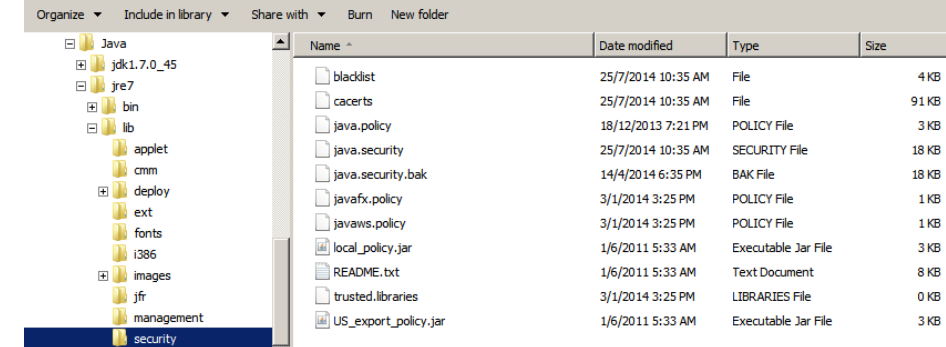

#### **Figure 33 Security Folder of JRE Folder**

- <span id="page-43-0"></span>Java Cryptography Extension ( JCE ) Unlimited Strength Jurisdiction Policy Files 7
	- o If you are not able to find the required files in the security folder of the jre7/lib, you need to download the Java Cryptography Extension (JCE) Unlimited Strength Jurisdiction Policy Files 7 from [http://www.oracle.com/technetwork/java/javase/downloads/jce-7](http://www.oracle.com/technetwork/java/javase/downloads/jce-7-download-432124.html) [download-432124.html.](http://www.oracle.com/technetwork/java/javase/downloads/jce-7-download-432124.html)
	- o Unzip it and put the extracted files under security folder as shown in [Figure](#page-43-0)  [33.](#page-43-0)

#### <span id="page-43-1"></span>**9.1.5 Converting a downloaded keystore file for ISS Usage**

-

- Open the protecle.jar and click Open Keystore File under File menu.

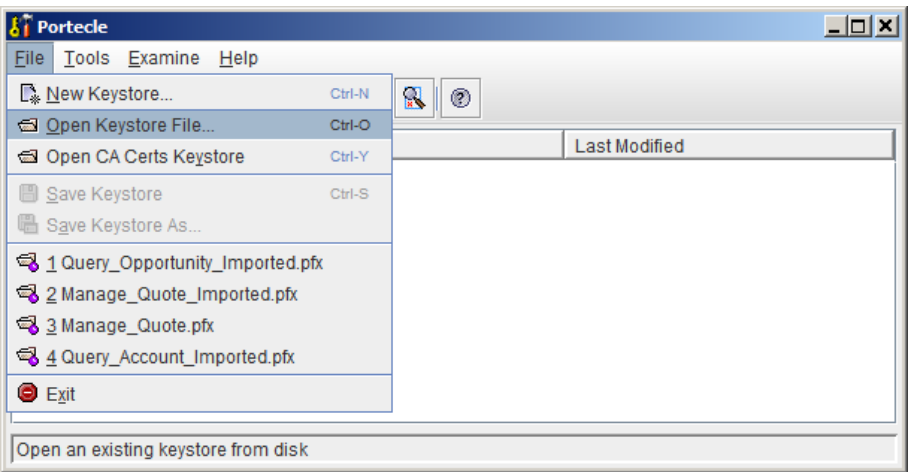

**Figure 34 Importing the raw keystore file (Query\_Opportunity\_Imported.pfx)**

- Import the Query\_Opportunity\_Imported.pfx
- Enter the password that you defined in section [9.1.3.](#page-42-1)

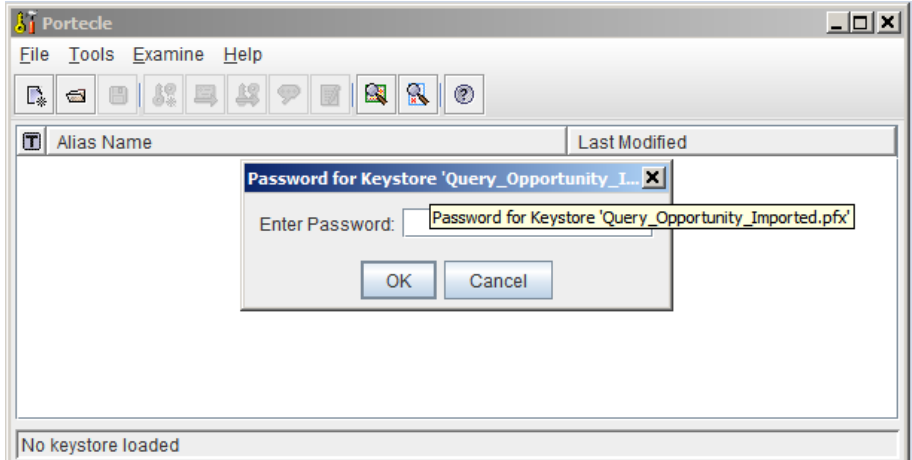

**Figure 35 Selecting the Query\_Opportunity\_Imported.pfx**

- Set the alias name for the raw key store file as shown in [Figure 36](#page-44-0)
- Right click on the keystore file and Click Export as shown in [Figure 37.](#page-44-1)

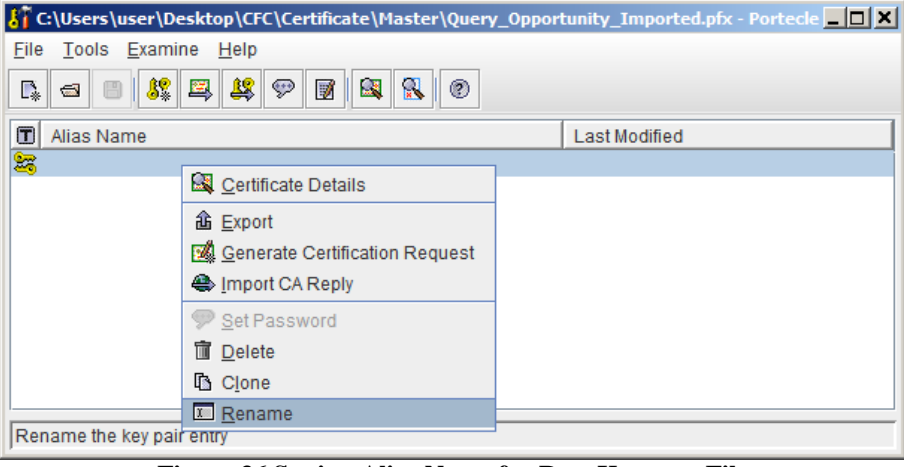

**Figure 36 Setting Alias Name for Raw Keystore File**

<span id="page-44-0"></span>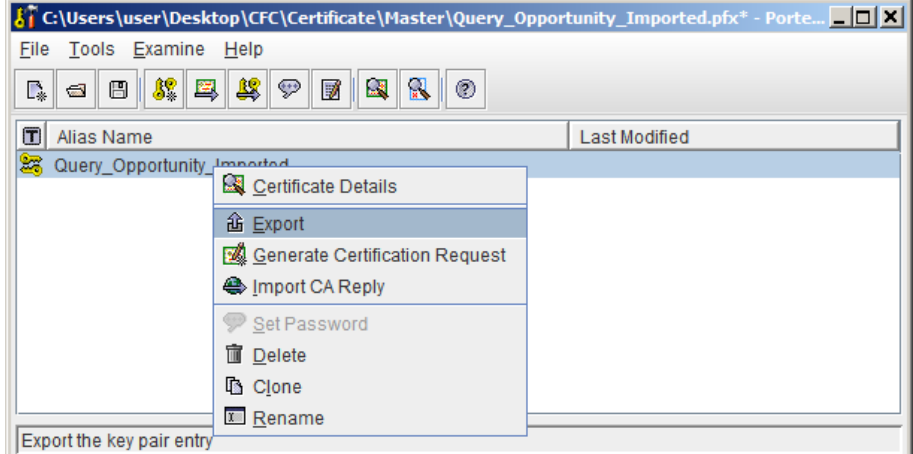

**Figure 37 Exporting the raw keystore file**

- <span id="page-44-1"></span>- Select the Private key and Certificates
- Click OK
- You will be asked to enter the password which is to be same as you defined in section [9.1.3.](#page-42-1)

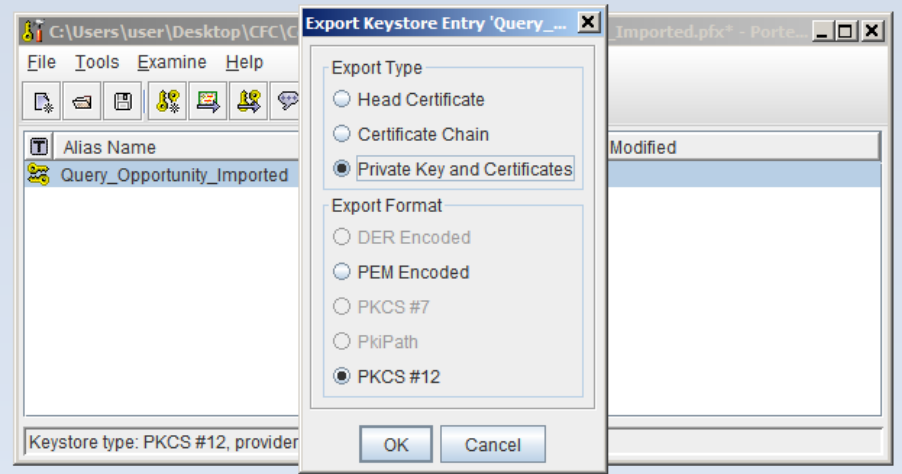

**Figure 38 Converting raw Keystore file into Private Key and Certificates type with PKCS #12**

Replace the file as shown in [Figure 39.](#page-45-0)

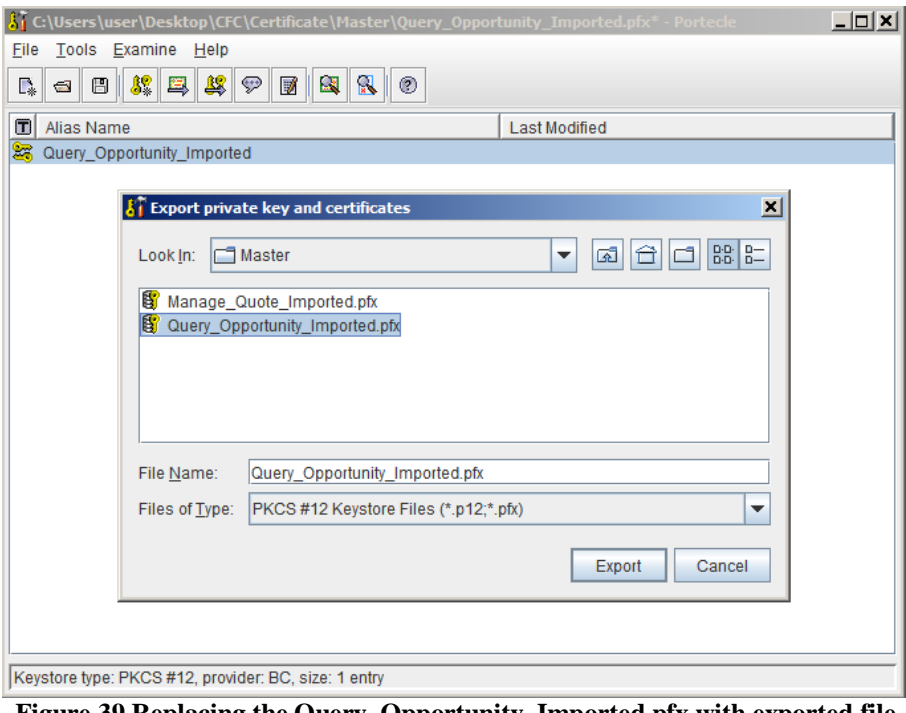

<span id="page-45-0"></span>**Figure 39 Replacing the Query\_Opportunity\_Imported.pfx with exported file** - Once you have new keystore file containing private key and certificates, you can upload the new certificate into keystore folder of CMIS using the Administration tab via admin role.

### **9.2 Getting the New Certificate to Export Quote from ISS**

#### **9.2.1 Checking the Existing Certificate**

The steps to check the existing certificate to export Quote from ISS are almost same as mentioned in section [9.1,](#page-40-2) except that you need to select the Sales Quote Integration as a communication scenario and save the raw key store file as **[Manage\_Quote\_Imported.pfx]**  in step mentioned in section [9.1.3.](#page-42-1)

- Log in as Administrator role

- Select the Administrator Tab
- Select the Communication Arrangement
- Select Sales Quote Integration as a communication scenario.
- Click **[Edit Credentials]** to see the screen as shown in [Figure 41.](#page-46-0)

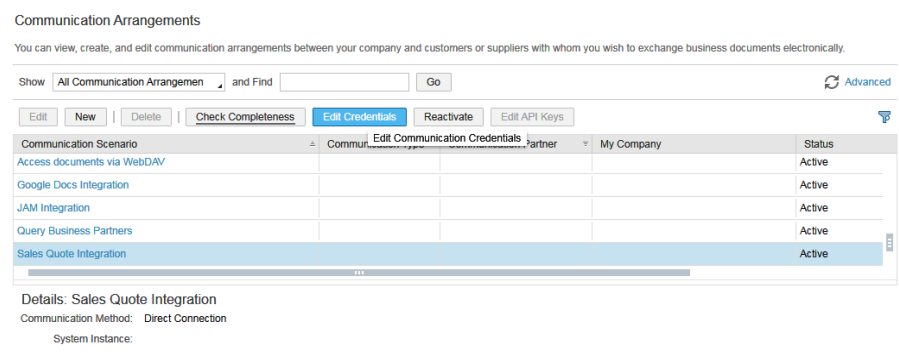

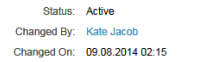

Figure **40** Selecting Sales Quote Integration Communication Scenario to Export Quote from ISS EDIT COMMUNICATION ACCOUNT

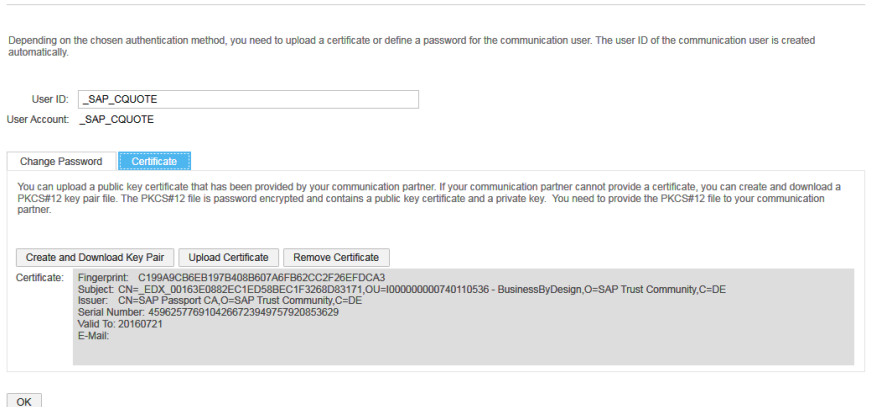

Figure **41** Checking Certificate to Export Quote from ISS

<span id="page-46-0"></span>- Click **[Certificate]** tab to check the expiry date of existing certificate.

#### **9.2.2 Removing the Existing Certificate**

Please refer to the similar step as mentioned in section [9.1.2.](#page-41-2)

#### **9.2.3 Create and Download new Key Pair Certificate from C4C**

Please refer to the similar step as mentioned in section [9.1.2](#page-41-2) with the following changes.

Save the file name as [Manage Quote Imported.pfx]

#### **9.2.4 Downloading the necessary tool**

Please refer to the similar step as mentioned in section [9.1.3.](#page-42-1)

#### **9.2.5 Converting a downloaded keystore file for ISS Usage**

Please refer to the similar step as mentioned in section [9.1.5](#page-43-1) with the following changes.

- Import the [Manage Quote Imported.pfx] instead of Query\_Opportunity\_Imported.pfx
- Replace the file as shown in [Figure 42](#page-47-0) when you export.

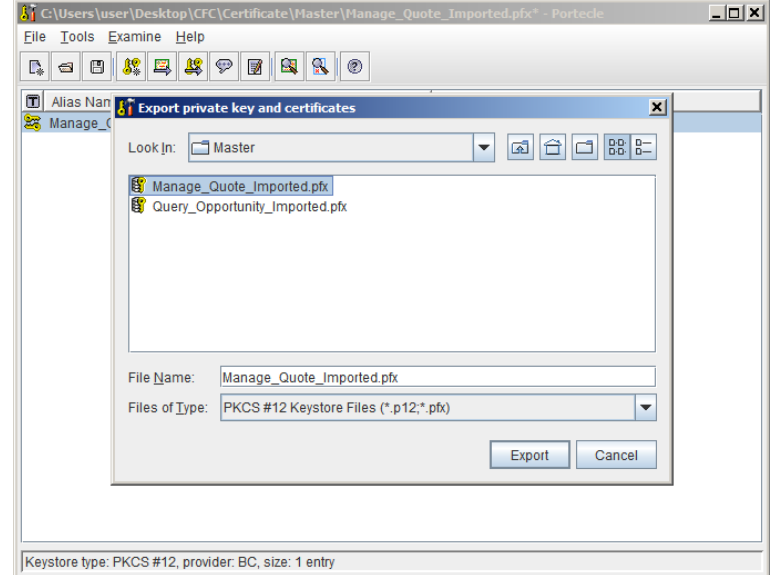

<span id="page-47-0"></span>Figure **42** Replacing the Manage\_Quote\_Imported.pfx with exported file

-

# <span id="page-48-1"></span>**10 How to add extension fields and create wsdl that includes these field**

In 1602, the following custom fields are customized in CFC and enable them to include in the web services.

- CPQQuoteStatus
- CPQQuoteDiscount
- CPQSalesItemDiscount

In order to add the extension field, you have to be in adaptation mode. Please follow the steps below to change into adaptation mode.

- Open one quote
- Click Enter Adaptation Mode under Adapt menu
- One adaptation mode is on, click edit screen

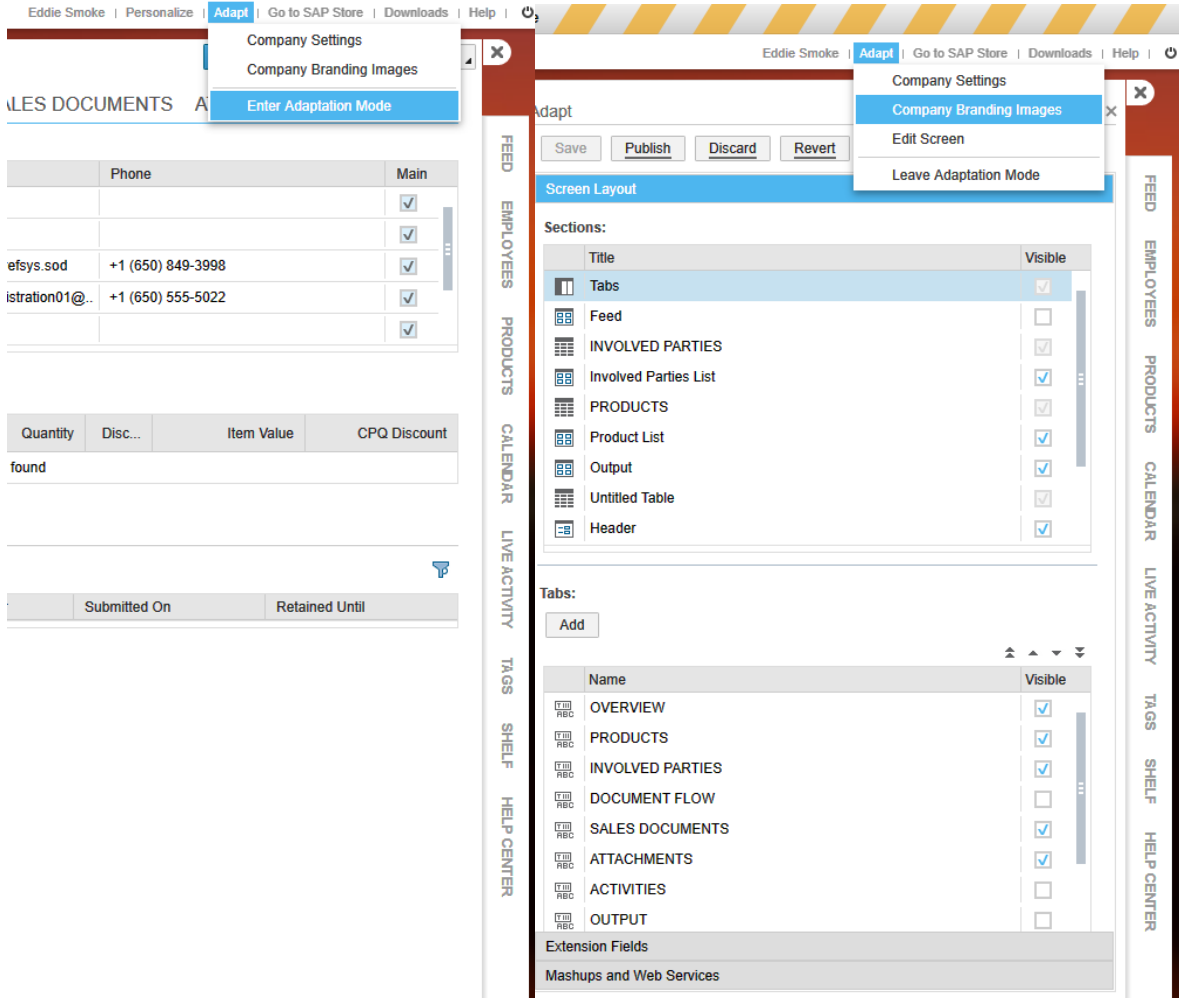

<span id="page-48-0"></span>**Figure 43 Adaptation Mode**

## **10.1 Adding extension field to header**

Once you in adaptation mode as shown in [Figure 43,](#page-48-0)

- Click Extension Fields under Screen Layout
- Click Header as shown in [Figure 44](#page-49-1)

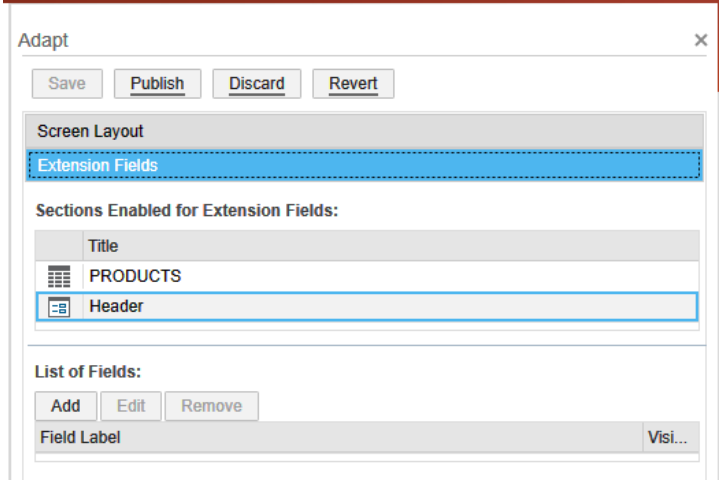

**Figure 44 Extension Fields for Header**

#### <span id="page-49-1"></span><span id="page-49-0"></span>**10.1.1 Adding CPQQuoteStatus Field**

- Click Header under Sections Enabled for Extension Fields as shown in [Figure 44.](#page-49-1)
- Click Add under **List of Fields**
- Enter the data as shown in [Figure 45](#page-49-2)
- Click Save

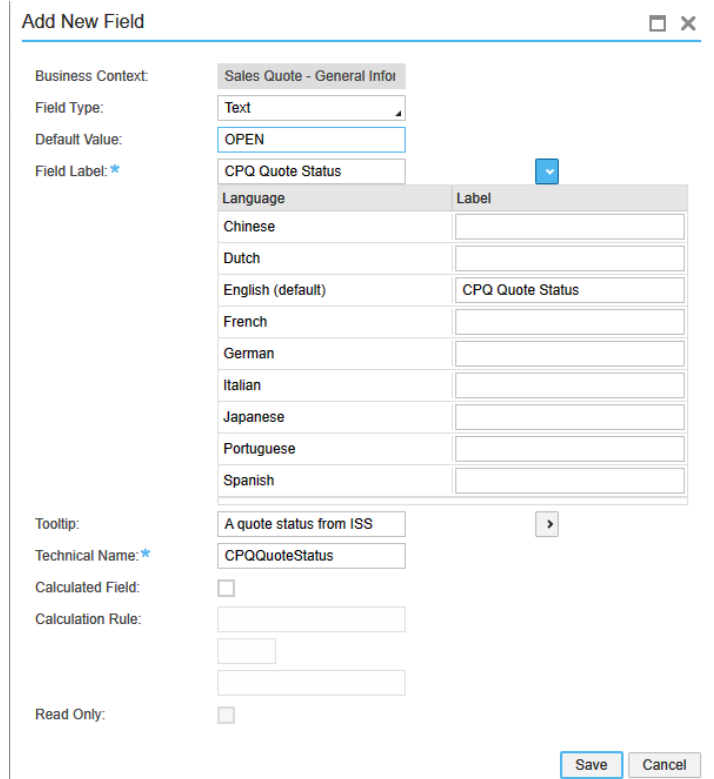

<span id="page-49-2"></span>**Figure 45 Adding a CPQQuoteStatus Field**

### **10.1.2 Adding CPQQuoteDiscount Field**

- Click Header under Sections Enabled for Extension Fields as shown in [Figure 44.](#page-49-1)
- Click Add under List of Fields
- Enter the data as shown in [Figure 46](#page-50-0)
- Click Save

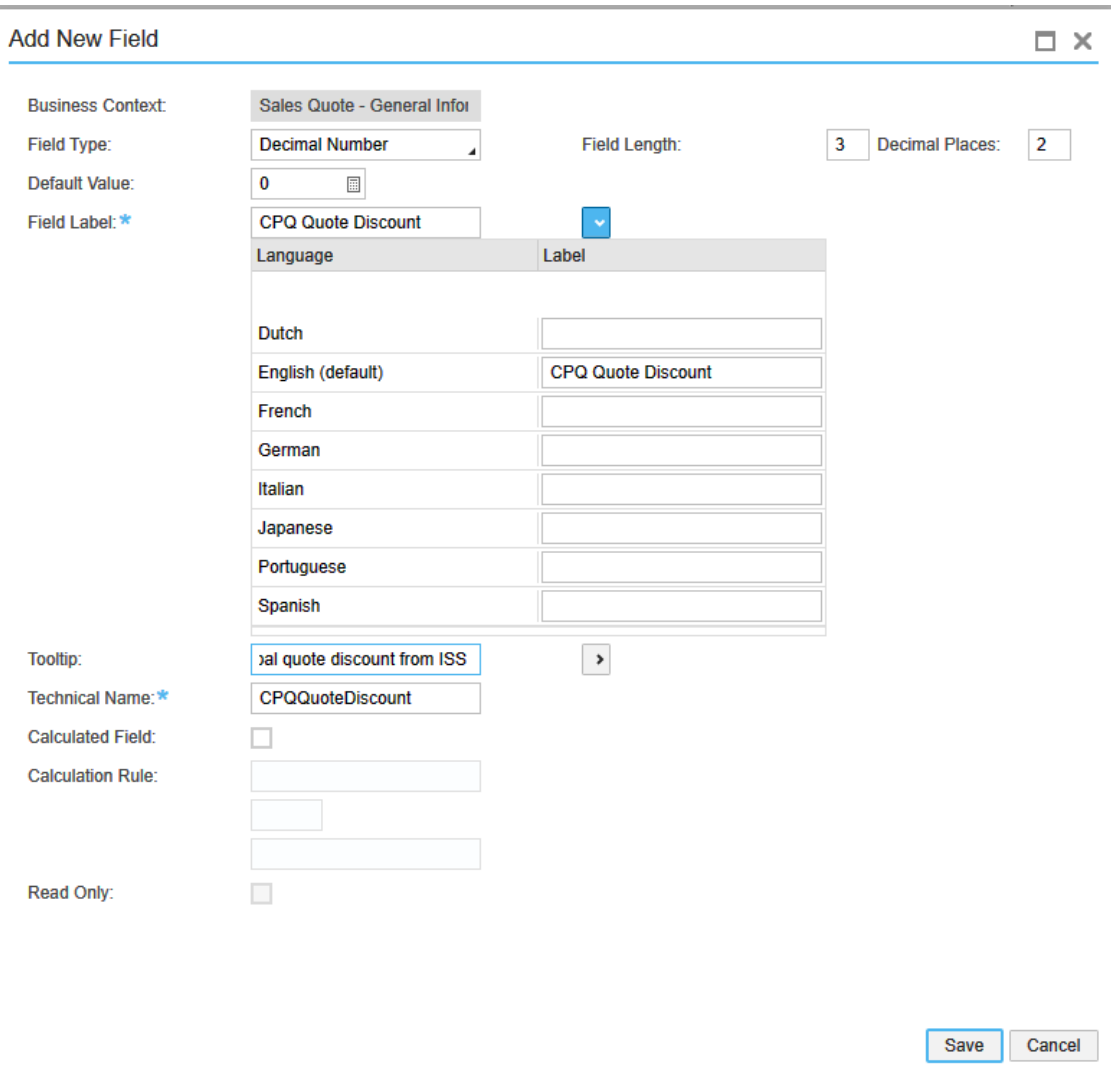

#### <span id="page-50-0"></span>**Figure 46 Adding a CPQQuoteDiscount Field**

## **10.2 Adding extension field to products**

Once you in adaptation mode as shown in [Figure 43,](#page-48-0)

- Click Extension Fields under Screen Layout
- Click PRODUCTS

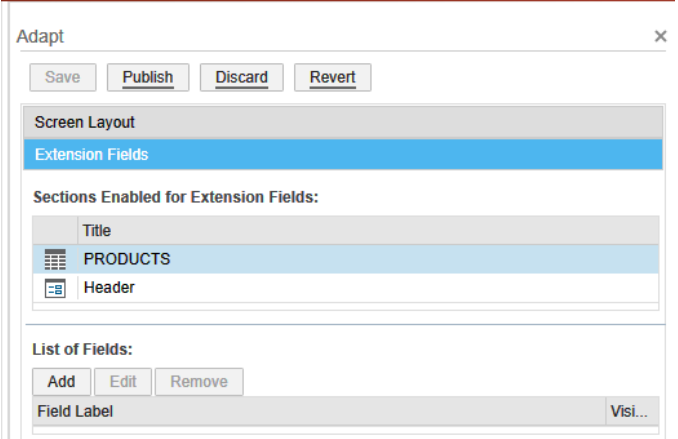

**Figure 47 Extension Fields for Products**

### **10.2.1 Adding CPQSalesItemDiscount Field**

- Click Product under Sections Enabled for Extension Fields
- Click Add under List of Fields
- Enter the data as shown in [Figure 48](#page-51-0)
- Click Save

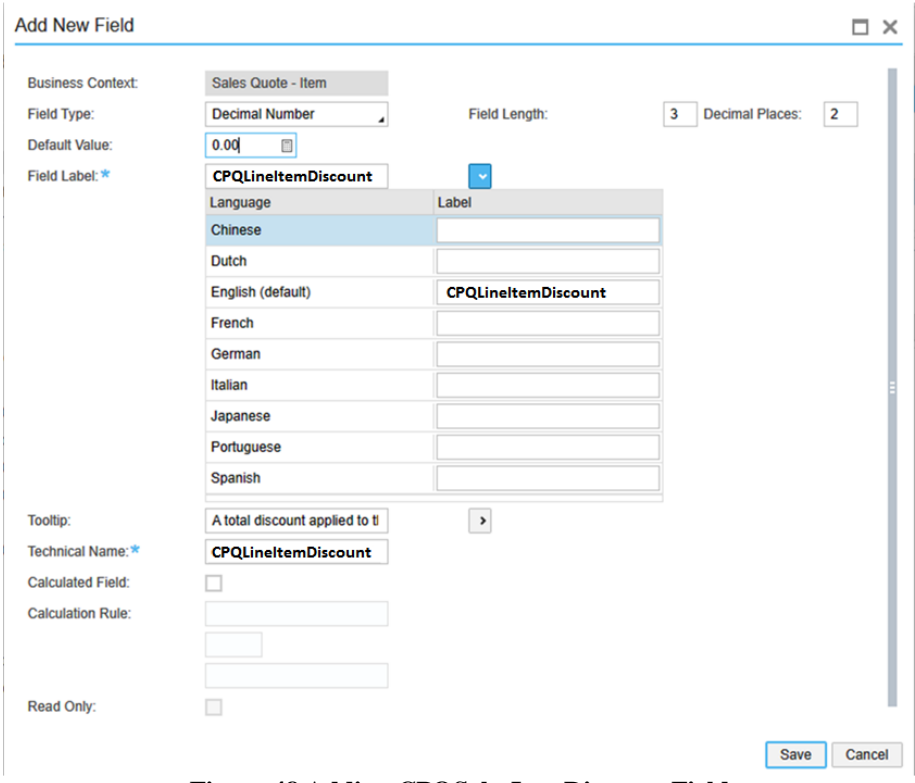

<span id="page-51-0"></span>**Figure 48 Adding CPQSalesItemDiscount Field**

### **10.3 Publishing the Extension Fields and WSDL**

- Click Publish to add the newly defined extension fields into CFC as shown in

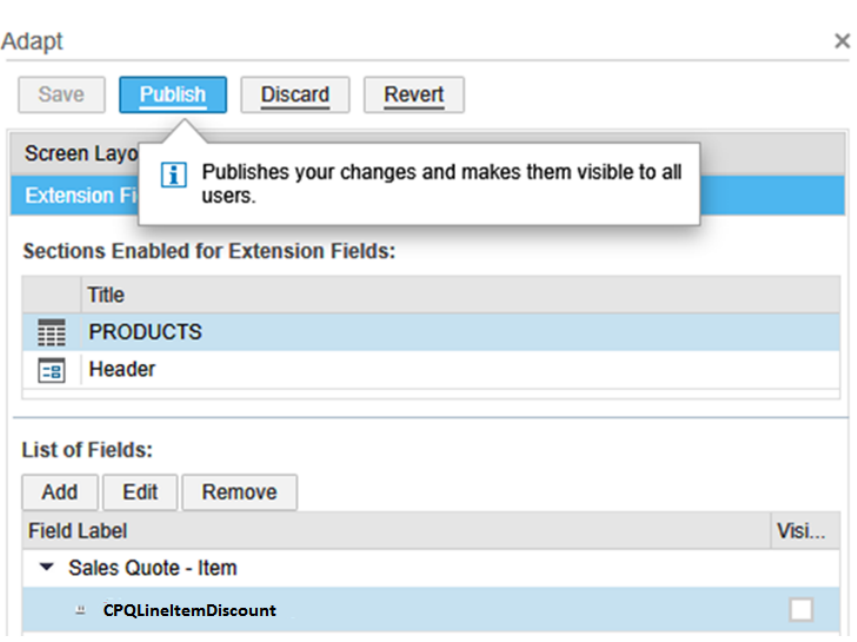

**Figure 49 Publishing the Extension Fields**

- Tick the Overwrite individual personalization changes to this screen

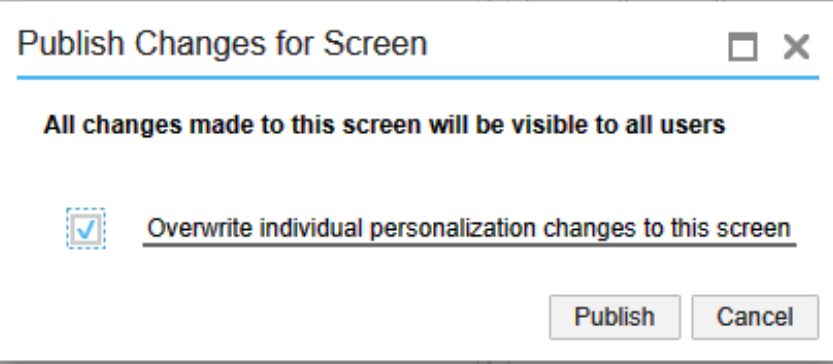

### **10.4 Showing the Extension Fields in UI**

#### **10.4.1 Displaying the Extension Fields in Header**

Once you in adaptation mode as shown in [Figure 43,](#page-48-0)

- Click Extension Fields
- Click Header as shown in [Figure 44](#page-49-1)
- Under the List of Fields
	- o Set CPQ Quote Discount's visible property to be true
	- o Set Quote Status's visible property to be true

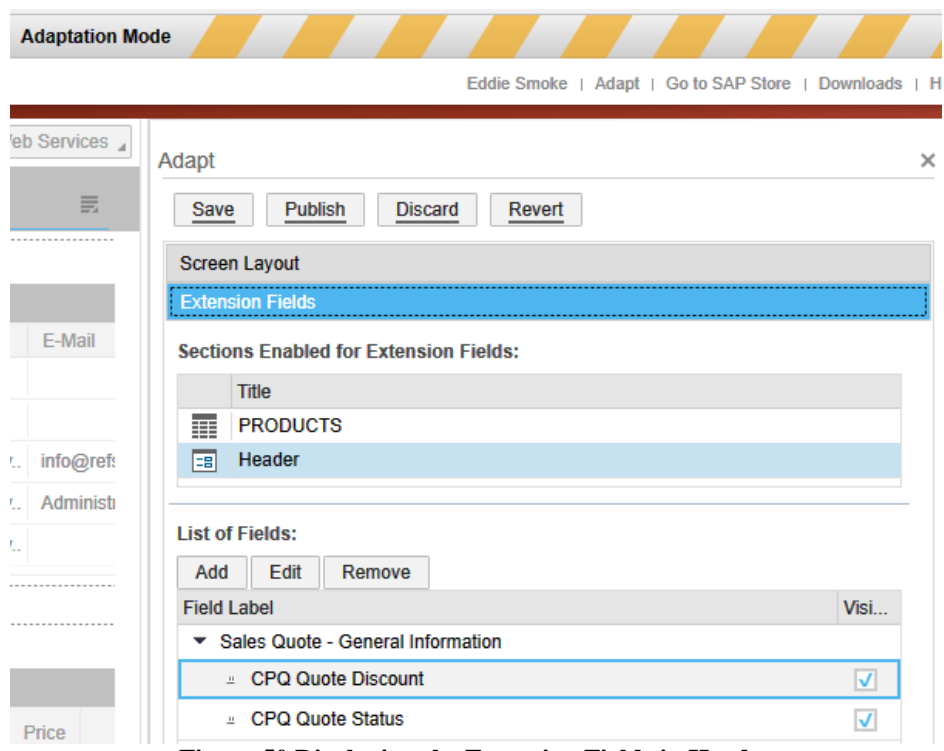

**Figure 50 Displaying the Extension Fields in Header**

#### **10.4.2 Displaying the Extension Fields in Products**

Once you in adaptation mode as shown in [Figure 43,](#page-48-0)

- Click Extension Fields
- Click PRODUCTS as shown in [Figure 44](#page-49-1)
- Under the List of Fields
	- o Set CPQSalesItemDiscount's visible property to be true

| <b>Adaptation Mode</b> |                                                                  |                    |
|------------------------|------------------------------------------------------------------|--------------------|
|                        | Eddie Smoke   Adapt   Go to SAP Store   Downloads   H            |                    |
| eb Services 4          | Adapt                                                            | $\times$           |
| 乬                      | <b>Publish</b><br><b>Discard</b><br><b>Revert</b><br><b>Save</b> |                    |
| .                      | <b>Screen Layout</b>                                             |                    |
|                        | <b>Extension Fields</b>                                          |                    |
| E-Mail                 | <b>Sections Enabled for Extension Fields:</b>                    |                    |
|                        | <b>Title</b>                                                     |                    |
|                        | 畐<br><b>PRODUCTS</b>                                             |                    |
| info@refs<br>$\sim$    | Header<br>E8                                                     |                    |
| Administr<br>$\sim$    |                                                                  |                    |
| $\sim$                 | <b>List of Fields:</b>                                           |                    |
|                        | Edit<br><b>Remove</b><br>Add                                     |                    |
| ****************       | <b>Field Label</b>                                               | Visi               |
|                        | <b>Sales Quote - Item</b><br>▼                                   |                    |
|                        | <b>CPQSalesItemDiscount</b><br>$\mu$                             | $\boxed{\text{v}}$ |

**Figure 51 Displaying the Extension Fields in Products**

#### **10.4.3 Hiding the Unused fields in CFC**

Since ISS will export the CPQQuoteDiscount and CPQQuoteStatus, it may be necessary to hide the similar fields provided by CFC depending on customer's requirements. Once you in adaptation mode as shown in [Figure 43,](#page-48-0)

- Click the Screen Layout
- Click Header
- Uncheck the following fields
	- o Status Related Fields in CFC (Handled by Setting BO)
		- **Progress**
		- **Status**
		- Reason for Rejection
	- o Quote Disc Related Fields in CFC
		- **•** Overall Discount

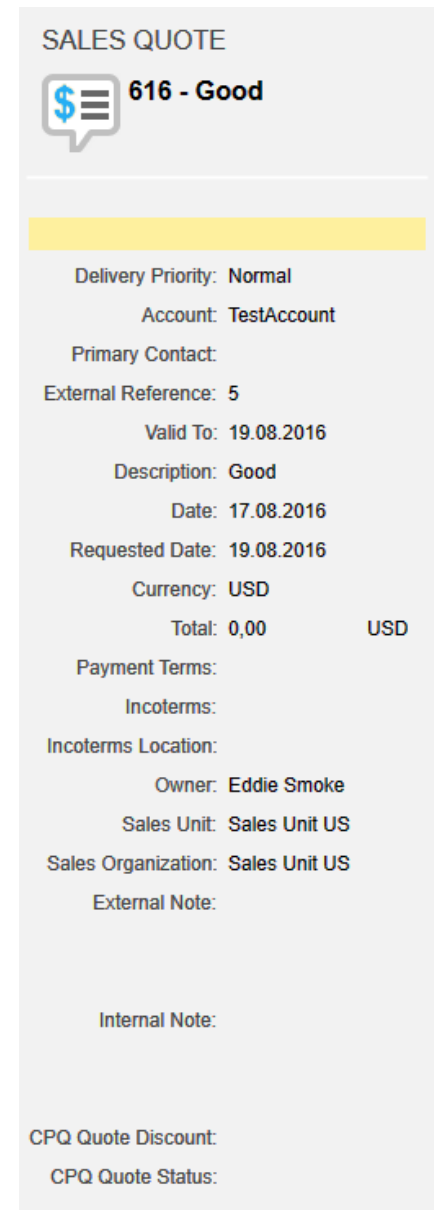

**Figure 52 Quote Header UI with Extension Fields**

### **10.5 Adding the extension fields to be included in web service**

Once the new extension fields are added to UI, it still needs to add those new extension fields to be included in web service responses.

#### **10.5.1 Configuring the further usage of CPQQuoteStatus**

Once you in adaptation mode as shown in [Figure 43,](#page-48-0)

- Click Extension Fields
- Click Header as shown in [Figure 44](#page-49-1)
- Under the List of Fields
	- o Select CPQ Quote Status as shown [Figure 53](#page-55-0)
	- o Click Further Usage

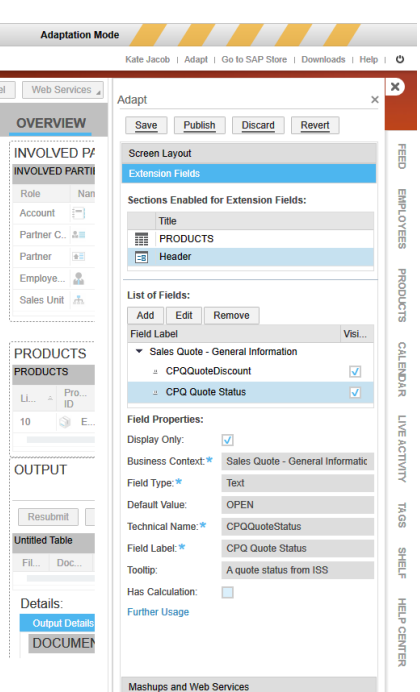

**Figure 53 Adding CPQQuoteStatus to Web Service**

- <span id="page-55-0"></span>- Click Further Usage to open the Further Usage of Extension Field as shown in [Figure](#page-55-1)  [54](#page-55-1)
- Check field available to those field name CPQQuoteStatus

| <b>Close</b>                                        | <b>FURTHER USAGE OF EXTENSION FIELD</b>                                                   |                                           |                            |                               |                                                                                                    |                                   |                       |                         |
|-----------------------------------------------------|-------------------------------------------------------------------------------------------|-------------------------------------------|----------------------------|-------------------------------|----------------------------------------------------------------------------------------------------|-----------------------------------|-----------------------|-------------------------|
| <b>Extension Field:</b><br><b>Business Context:</b> | <b>CPQ Quote Status</b><br><b>Sales Quote - General Information</b>                       |                                           |                            |                               |                                                                                                    |                                   |                       |                         |
| Form Templates                                      | <b>Data Sources and Reports</b>                                                           | <b>Enterprise Search</b>                  | <b>Extension Scenarios</b> | <b>Services</b>               | <b>Additional Business Contexts</b>                                                                                                    |                                   |                       |                         |
| center.                                             | The namespace of the extension field is http://sap.com/xi/AP/CustomerExtension/BYD/A0014. |                                           |                            |                               | Note that you have to adapt your Web service consumer or provider implementations. You can download the enhanced Web service definition (WSDL) in the Communication Arrangements view of the Application and User Management w |                                   |                       |                         |
| Add Field                                           | Remove Field                                                                              |                                           |                            |                               |                                                                                                    |                                   |                       |                         |
| <b>Service Description</b>                          |                                                                                           | Service                                   | <b>Operation</b>           |                               | Message                                                                                                    | Communication<br><b>Direction</b> | <b>Field Name</b>     | Field<br>Available      |
| Sales Order Request - General                       |                                                                                           | CustomerQuoteProcessingSale               |                            | RequestSalesOrderRequestCre   | SalesOrderRequestMassRequest                                                                                                    | Outbound                          |                       |                         |
| Sales Quote - General Data                          |                                                                                           | CustomerQuoteRequestExtern                |                            | ExternalSalesDocumentDataO    | ExternalSalesDocumentDataQuery_sy                                                                                                    | Outbound                          |                       |                         |
| Sales Order - General Data                          |                                                                                           | <b>CustomerOrderReplicationIn</b>         |                            | <b>ReplicateCustomerOrder</b> | CustomerOrderRequestMassRequest                                                                                                    | Inbound                           |                       | п                       |
| Sales Order - General Data                          |                                                                                           | CustomerOrderProcessingMan.               | MaintainBundle             |                               | CustomerOrderBundleMaintainReques.                                                                                                    | Inbound                           |                       |                         |
| Sales Order - General Data                          |                                                                                           | CustomerOrderProcessingQuer.              | <b>FindByElements</b>      |                               | CustomerOrderByElementsQuery syn                                                                                                    | Inbound                           |                       |                         |
| Sales Order - General Data                          |                                                                                           | CustomerOrderProcessingQuer               | <b>FindByElements</b>      |                               | CustomerOrderBvElementsResponse                                                                                                    | Outbound                          |                       |                         |
| Sales Quote - General Information                   |                                                                                           | CustomerQuoteProcessingMan.               | MaintainBundle             |                               | CustomerQuoteBundleMaintainReque                                                                                                    | Inbound                           | <b>CPOQuoteStatus</b> | $\overline{\mathsf{v}}$ |
| Query Sales Quotes                                  |                                                                                           | CustomerQuoteProcessingQue FindByElements |                            |                               | CustomerQuoteBvElementsQuery svn                                                                                                    | Inbound                           |                       |                         |

<span id="page-55-1"></span>**Figure 54 Configuring the Further Usage of CPQQuoteStatus**

#### **10.5.2 Configuring the further usage of CPQQuoteDiscount**

Once you in adaptation mode as shown in [Figure 43,](#page-48-0)

- Click Extension Fields
- Click Header as shown in [Figure 44](#page-49-1)
- Under the List of Fields
	- o Select CPQ Quote Discount shown in [Figure 55](#page-56-0)
	- o Click Further Usage

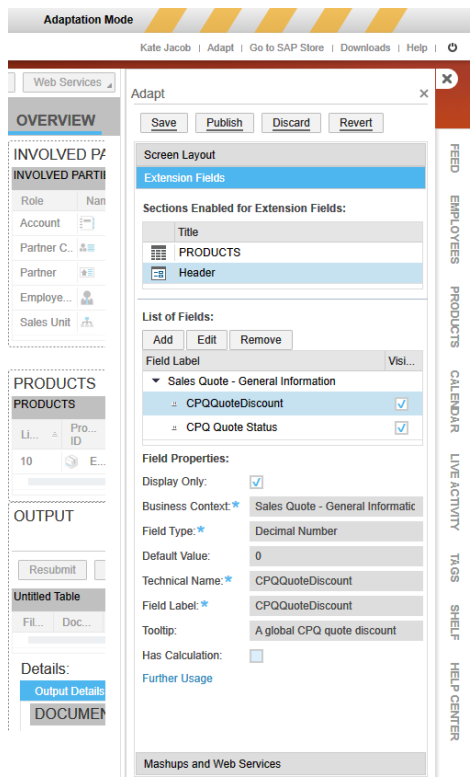

**Figure 55 Adding CPQQuoteDiscount to Web Service**

- <span id="page-56-0"></span>- Click Further Usage to open the Further Usage of Extension Field as shown in [Figure](#page-56-1)  [56.](#page-56-1)
- Check field available to those field name CPQQuoteDiscount .

| Close                                                                                                    | <b>FURTHER USAGE OF EXTENSION FIELD</b>                                                   |                                            |                            |                                                                                                    |                                                                                                    |                              |                         |           |
|----------------------------------------------------------------------------------------------------|-------------------------------------------------------------------------------------------|--------------------------------------------|----------------------------|----------------------------------------------------------------------------------------------------|----------------------------------------------------------------------------------------------------|------------------------------|-------------------------|-----------|
| <b>Extension Field:</b><br><b>Business Context:</b>                                                                                                    | <b>CPOQuoteDiscount</b><br><b>Sales Quote - General Information</b>                       |                                            |                            |                                                                                                    |                                                                                                    |                              |                         |           |
|                                                                                                    |                                                                                           |                                            |                            |                                                                                                    |                                                                                                    |                              |                         |           |
| Form Templates                                                                                                    | <b>Data Sources and Reports</b>                                                           | <b>Enterprise Search</b>                   | <b>Extension Scenarios</b> | <b>Services</b>                                                                                                    | <b>Additional Business Contexts</b>                                                                                                    |                              |                         |           |
|                                                                                                    | The namespace of the extension field is http://sap.com/xi/AP/CustomerExtension/BYD/A0014. |                                            |                            | You are about to add the extension field to a Web service. After you have done that, the field name is displayed in the table below. |                                                                                                    |                              |                         |           |
|                                                                                                    |                                                                                           |                                            |                            |                                                                                                    | Note that you have to adapt your Web service consumer or provider implementations. You can download the enhanced Web service definition (WSDL) in the Communication Arrangements view of the Application and User Management w |                              |                         |           |
|                                                                                                    |                                                                                           |                                            |                            |                                                                                                    |                                                                                                    |                              |                         |           |
| <b>Add Field</b><br><b>Service Description</b>                                                                                                    | <b>Remove Field</b>                                                                       | <b>Service</b>                             |                            | Operation                                                                                                    | Message                                                                                                    | Communication                | <b>Field Name</b>       | Field     |
|                                                                                                    |                                                                                           | CustomerQuoteProcessingSale                |                            | RequestSalesOrderRequestCre.                                                                                                    | SalesOrderRequestMassRequest                                                                                                    | <b>Direction</b><br>Outbound |                         |           |
|                                                                                                    |                                                                                           | CustomerQuoteRequestExtern                 |                            | ExternalSalesDocumentDataQ                                                                                                    | ExternalSalesDocumentDataQuery sv                                                                                                    | Outbound                     |                         |           |
|                                                                                                    |                                                                                           | CustomerOrderReplicationIn                 |                            | <b>ReplicateCustomerOrder</b>                                                                                                    | <b>CustomerOrderRequestMassRequest</b>                                                                                                    | Inbound                      |                         |           |
|                                                                                                    |                                                                                           | CustomerOrderProcessingMan                 |                            | <b>MaintainBundle</b>                                                                                                    | CustomerOrderBundleMaintainReques                                                                                                    | Inbound                      |                         | Available |
|                                                                                                    |                                                                                           | CustomerOrderProcessingQuer FindByElements |                            |                                                                                                    | CustomerOrderByElementsQuery syn                                                                                                    | Inbound                      |                         |           |
|                                                                                                    |                                                                                           | CustomerOrderProcessingQuer FindByElements |                            |                                                                                                    | CustomerOrderByElementsResponse                                                                                                    | Outbound                     |                         |           |
|                                                                                                    |                                                                                           | CustomerQuoteProcessingMan                 |                            | MaintainBundle                                                                                                    | CustomerQuoteBundleMaintainReque                                                                                                    | Inbound                      | <b>CPQQuoteDiscount</b> | $\sqrt{}$ |
| center<br>Sales Order Request - General<br>Sales Quote - General Data<br>Sales Order - General Data<br>Sales Order - General Data<br>Sales Order - General Data<br>Sales Order - General Data<br>Sales Quote - General Information<br>Query Sales Quotes |                                                                                           | CustomerQuoteProcessingQue FindBvElements  |                            |                                                                                                    | CustomerQuoteBvElementsQuerv_svn                                                                                                    | Inhound                      |                         |           |

<span id="page-56-1"></span>**Figure 56 Configuring the Further Usage of CPQQuoteDiscount**

#### **10.5.3 Configuring the further usage of CPQSalesItemDiscount**

Once you in adaptation mode as shown in [Figure 43,](#page-48-0)

- Click Extension Fields
- Click Header as shown in [Figure 44](#page-49-1)
- Under the List of Fields
	- o Select CPQ Line Item Discount shown [Figure 57](#page-57-0)
	- o Click Further Usage

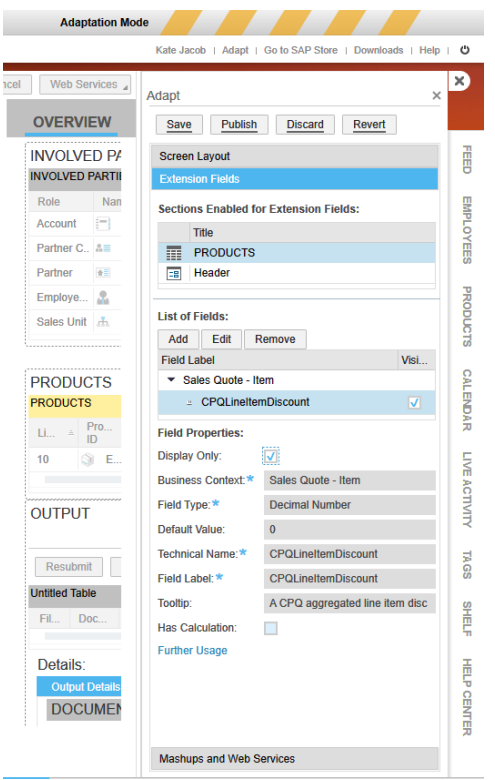

**Figure 57 Adding CPQSalesItemDiscount to Web Service**

- <span id="page-57-0"></span>- Click Further Usage to open the Further Usage of Extension Field as shown in [Figure](#page-57-1)  [58.](#page-57-1)
- Check field available to those field name CPQSalesItemDiscount

<span id="page-57-1"></span>FURTHER USAGE OF EXTENSION FIELD Close Extension Field: CPQLineItemDiscoun Business Context: Sales Quote - Item Form Templates | Data Sources and Reports | Enterprise Search | Extension Scenarios | Services | Additional Business Contexts You are about to add the extension field to a Web service. After you have done that, the field name is displayed in the table below.<br>The namespace of the extension field is http://sap.com/xi/AP/CustomerExtension/BYD/A0014. Note that you have to adapt your Web service consumer or provider implementations. You can download the enhanced Web service definition (WSDL) in the Communication Arrangements view of the Application and User Management w Add Field Remove Field Field<br>vailable Service Description **Service** Operation Message Commun<br>Direction cation Field Name CustomerQuoteProcessingSale... RequestSalesOrderRequestCre... SalesOrderRequestMassRequest Sales Order Request - Item Outbound Sales Quote - Item CustomerQuoteRequestExtern... ExternalSalesDocumentDataQ... ExternalSalesDocumentDataQuery sy... Outbound  $\Box$ Sales Order Item - General Data CustomerOrderReplicationIn ReplicateCustomerOrder CustomerOrderRequestMassRequest Inbound  $\Box$ Sales Order Item - General Data CustomerOrderProcessingMan... MaintainBundle CustomerOrderBundleMaintainReques... Inbound  $\Box$ Sales Order Item - General Data CustomerOrderProcessingQuer... FindByElements CustomerOrderBvElementsResponse... Outbound  $\Box$ Sales Quote - Item CustomerQuoteProcessingMan... MaintainBundle CustomerQuoteBundleMaintainReque... Inbound CPQLineItemDiscount  $\overline{v}$ Sales Quote - Item CustomerQuoteProcessingQue... FindByElements CustomerQuoteBvElementsResponse... Outbound CPQLineItemDiscount  $\overline{v}$ **Figure 58 Configuring the Further Usage of CPQSalesItemDiscount**

### **10.6 Adding the mapping to extension fields**

In order to map extension fields in CFC into ISS, the following three new calculated BDAs are added with default SPARQL.

- cpqQuoteStatus
- cpqQuoteDiscount
- cpqSalesItemDiscount

```
...</owl:DatatypeProperty.rdf:about="&as:cpgOuoteDiscount">"
:........<rdfs:label-rdf:datatype="&xsd;string">CPQ-Quote-Discount</rdfs:label>"
...?subject rdf:type as:Quote.
...?subject.as:includesDocumentHeaderPriceItem.?price...
...?price.as:documentHeaderDiscount..?discount
}</ps:sparqlDefault>
    ...<rdfs:domain-rdf:resource="&as:SalesDocument"/>"
........<rdfs:subPropertyOf rdf:resource="&ps;assertion"/>!
:........<rdfs:range.rdf:resource="&xsd;decimal"/>"
····</owl:DatatypeProperty>
وببيد
\mathbf{u}ŋ
····<!--·http://www.inmindcomputing.com/application/application-schema.owl#cpqQuoteStatus·-->
Л
...</www.batatypeProperty rdf:about="&as;cpqQuoteStatus">
..........<ps:sparqlDefault>SELECT          ?subject          ?cpqQuoteStatus          WHERE {|
...?subject rdf:type as:Quote.
...?subject as:hasSalesDocumentStatus ?status. J
...?status.ps:objectName.?cpqQuoteStatus!
} </ps:sparqlDefault>
    ...<rdfs:domain.rdf:resource="&as;SalesDocument"/>"
.........<rdfs:subPropertyOf-rdf:resource="&ps;assertion"/>"
..........<rdfs:subPropertyOf-rdf:resource="&ps;materialization"/>"
.........<rdfs:range-rdf:resource="&xsd;string"/>"
····</owl:DatatypeProperty>
وبيب
可
ŋ
·····<!---http://www.inmindcomputing.com/application/application-schema.owl#cpqSalesItemDiscount--->
9
....<owl:DatatypeProperty.rdf:about="&as;cpqSalesItemDiscount">"
:.........<rdf:type:rdf:resource="&owl;FunctionalProperty"/>
:.......<rdfs:label-rdf:datatype="&xsd;string">CPQ-Sales-Item-Discount</rdfs:label>"
[9] Your Aps:sparqlDefault>SELECT+?subject+(?itemHeaderDiscount+as+?cpqSalesItemDiscount)+WHERE+{"
...?subject rdf:type as:SalesItem.
...?subject.as:includesItemHeaderPriceItem.?itemHeaderPriceItem.
...?itemHeaderPriceItem.as:itemHeaderDiscount.?itemHeaderDiscount. [
} </ps:sparqlDefault>
    ...<rdfs:domain.rdf:resource="&as;SalesItem"/>"
........<rdfs:subPropertyOf-rdf:resource="&ps;assertion"/>!
.........<rdfs:subPropertyOf.rdf:resource="&ps;calculation"/>"
.........<rdfs:subPropertyOf-rdf:resource="&ps;materialization"/>"
:........<rdfs:range-rdf:resource="&xsd;decimal"/>"
····</owl:DatatypeProperty>
                 Figure 59 Example of Default SPARQL for Extension Fields
```
### **10.7 Mapping the name spaces for the custom fields**

The custom fields such as CPQQuoteDiscount, CPQQuoteStatus, CPQSalesItemDiscount had the different name space and prefix in WSDL and therefore, we need to change the default name space and prefix by the following two settings.

```
 <!-- http://www.inmindcomputing.com/application/application-schema.owl#SettingExportCRMQuoteCustomFieldNamespaceUrl -->
     <owl:NamedIndividual rdf:about="&as;SettingExportCRMQuoteCustomFieldNamespaceUrl">
 <rdf:type rdf:resource="&as;SettingString"/>
 <rdfs:label rdf:datatype="&xsd;string">SettingExportCRMQuoteCustomFieldNamespaceUrl</rdfs:label>
          <ps:objectName rdf:datatype="&xsd;string">Define the namespace uri used in custom field of quote in CFC. ( eg CPQQuoteStatus 
)</ps:objectName>
          <settingKey rdf:datatype="&xsd;string">Setting.Export.CRM.Quote.Custom.Field.NamespaceUrl</settingKey>
     </owl:NamedIndividual>
     <!-- http://www.inmindcomputing.com/application/application-schema.owl#SettingExportCRMQuoteCustomFieldPrefix -->
     <owl:NamedIndividual rdf:about="&as;SettingExportCRMQuoteCustomFieldPrefix">
 <rdf:type rdf:resource="&as;SettingString"/>
 <rdfs:label rdf:datatype="&xsd;string">SettingExportCRMQuoteCustomFieldPrefix</rdfs:label>
          <ps:objectName rdf:datatype="&xsd;string">Define the prefix used for custom field of quote in CFC. ( eg CPQQuoteStatus 
)</ps:objectName>
 <settingKey rdf:datatype="&xsd;string">Setting.Export.CRM.Quote.Custom.Field.Prefix</settingKey>
 </owl:NamedIndividual>
```
#### **10.7.1 How to know the prefix and namespace of custom fields**

In order to know the prefix and namespace of the custom fields, it is necessary to open the WSDL file, obtained from Manage Sales Quote In web service, in SOAPUI as shown in

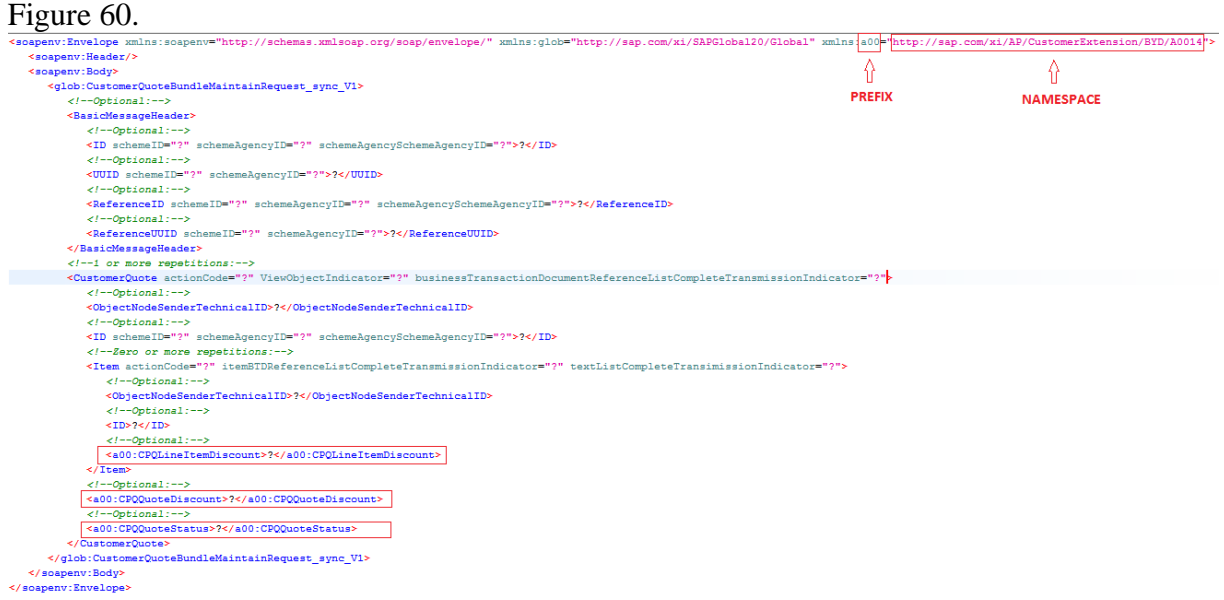

**Figure 60 Prefix and Namespace for the Custom Fields**

<span id="page-59-0"></span>To open the WSDL in SoapUI,

- Click New SOAP Project in SoapUI as shown in [Figure 61.](#page-60-0)
- Click Browse to select the Sales Quote Manage.wsdl as shown in [Figure 62](#page-60-1)
- Click OK to open the WSDL context
- Click the Request1 under MaintainBundle of binding as shown in [Figure 63](#page-60-2)
	- o Search for the custom field to see which prefix is used for each custom field
- Search the prefix in first line to see the namespace of that prefix used in custom field as shown in [Figure 60.](#page-59-0)

<span id="page-60-0"></span>

| SoapUI 4.6.4                                                      |                                                                                      |                                                                                                    | $\Box$<br>$\times$ |
|-------------------------------------------------------------------|--------------------------------------------------------------------------------------|----------------------------------------------------------------------------------------------------|--------------------|
| Eile<br><b>Tools</b><br>Desktop                                   | Help                                                                                 |                                                                                                    |                    |
| New SOAP Project                                                  | Ctrl-N                                                                               | Search Forum                                                                                                    | <b>齢 Q</b>         |
|                                                                   |                                                                                      | Creates a new WSDL/SOAP based Web Service Project in this workspace                                                                                                    |                    |
| <b>New Generic Project</b>                                        | Ctrl+Alt+Shift-N                                                                     |                                                                                                    |                    |
| <b>Import Project</b>                                             | Ctrl-1                                                                               |                                                                                                    |                    |
| <b>Import Packed Project</b>                                      |                                                                                      |                                                                                                    |                    |
| <b>Import Remote Project</b>                                      |                                                                                      |                                                                                                    |                    |
| <b>Save All Projects</b>                                          | Ctrl+Alt-S                                                                           |                                                                                                    |                    |
| <b>Open All Closed Projects</b><br><b>Close All Open Projects</b> |                                                                                      |                                                                                                    |                    |
|                                                                   |                                                                                      |                                                                                                    |                    |
| <b>Rename Workspace</b><br><b>New Workspace</b>                   | F <sub>2</sub>                                                                       |                                                                                                    |                    |
| <b>Switch Workspace</b>                                           |                                                                                      |                                                                                                    |                    |
| <b>Clear Workspace</b>                                            |                                                                                      |                                                                                                    |                    |
| Preferences                                                       | Ctrl+Alt-P                                                                           |                                                                                                    |                    |
| <b>Save Preferences</b>                                           |                                                                                      |                                                                                                    |                    |
| <b>Import Preferences</b>                                         |                                                                                      |                                                                                                    |                    |
| Recent                                                            | ٠                                                                                    |                                                                                                    |                    |
| Exit                                                              | Ctrl-Q                                                                               |                                                                                                    |                    |
| <b>Exit without saving</b>                                        | Ctrl+Shift-O                                                                         |                                                                                                    |                    |
| <b>C</b> Online Help                                              | F1                                                                                   |                                                                                                    |                    |
|                                                                   |                                                                                      | SoapUI log http log jetty log error log wsrm log memory log                                                                                                    |                    |
| SoapUl 4.6.4<br>Tools Desktop<br>Eile                             | Help                                                                                 | Figure 61 Creating New SOAP Project to import WSDL file                                                                                                    | $\Box$<br>×        |
| 电电脑晶体系图                                                           |                                                                                      | Search Forum                                                                                                    |                    |
| Navigator                                                         | New SOAP Project<br><b>New SOAP Project</b><br>Project Name:<br><b>Initial WSDL:</b> | $\times$<br>$\frac{1}{2}$<br>Creates a WSDL/SOAP based Project in this workspace<br>Sales_Quote_Manage<br>Browse<br>C:\Users\TC\Desktop\Sales_Quote_Manage.wsdl<br>Create Requests: V Create sample requests for all operations? | <b>尚 1</b>         |
|                                                                   |                                                                                      | Create TestSuite: Creates a TestSuite for the imported WSDL                                                                                                    |                    |
|                                                                   |                                                                                      | Relative Paths: Stores all file paths in project relatively to project file (requires save)                                                                                                    |                    |
|                                                                   | $\odot$                                                                              | Cancel<br> OK                                                                                                    |                    |
|                                                                   |                                                                                      |                                                                                                    |                    |
|                                                                   |                                                                                      |                                                                                                    |                    |

**Figure 62 Importing the Sales\_Quote\_Manage.wsdl**

<span id="page-60-2"></span><span id="page-60-1"></span>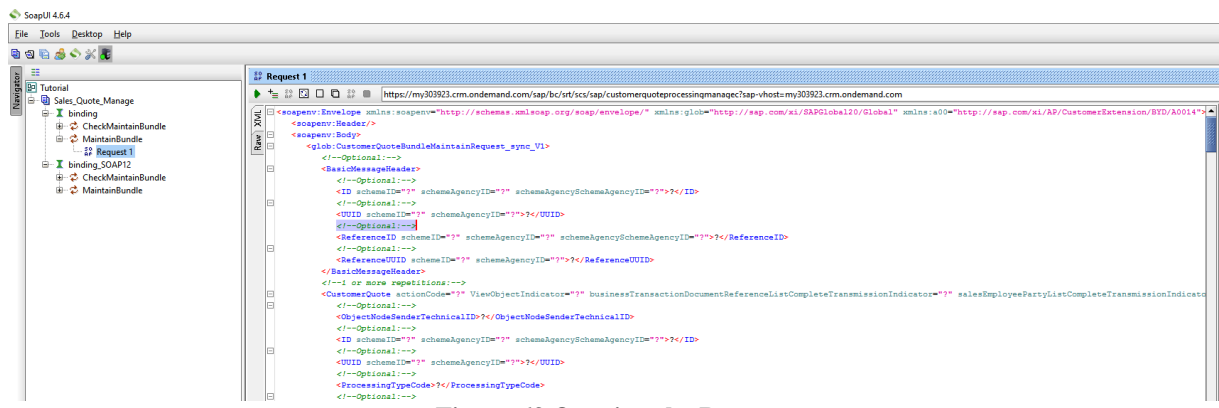

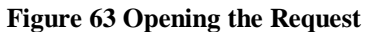

# **11 Currency Decimal Places**

In CPQe scenario with Quote to Quote integration, the CPQe will not export the sales item discount but will export the modified Unit Price based on Total Price and Quantity. While recalculating unit price of Sales Item, CPQe will use the decimal places defined for each currency according to the target currency of quote.

## **12 How to define the remote business system**

The remote business system refers to the ERP system and is needed to get the ERP ID of the account object and also to export the ERP Sales Document ID to CFC. This ID shows up in the document flow and external document section of the CFC Quote. The name of the ERP system is defined in **[application.properties]** and should be obtained from the implementation partner.

```
com.imc.webapp.app.id.remote.businesssytem=ERPIMC
```
In order to define the business system,

- click the Communication Systems to define new communication system or choose the one defined for integration with CPQe.

```
ANALYSIS, COMPETITORS, PRODUCTS, LIBRARY ACTIVITY PLANNER, PARTNERS, SURVEYS VISITS, ADMINISTRATOR,
                                                                                                                                                                                                       \langle \rangle \equivCompany
                                                                                                                        Usage and Response Time Statistics
                                                                                                              Usage and Response Time Statistics<br>Display and interact with usage and response time statistics. Enable the business option<br>to display user and IP address
         Set up your organizational structure and establish teams
                   Org Structures
                                                                                                                        Usage Statistics
                   Job Definition
                                                                                                                        (Beta) Response Time Statistics
                                                                                                                        (Beta) Hser Logon Activity
                  Users
                                                                                                                        (Reta) Heage Trend and Adoption
         \sqrt{1}Create and maintain users in the system
                                                                                                                        (Reta) API Heane Statistics
                   Business Roles
                   Employees
                                                                                                                        Content Transfer
                                                                                                               Content Transfer<br>Create and Maintain Content Transfer Files
                   Rusiness Heart
                   Sunnort and Technical Heart
                                                                                                                        Content Transfer
                   Work Center View Restrictions for Local Administrators
                   Authorization Levels for External Pricing
                                                                                                              Layout Change History<br>Displays the layout changes made in a particular system and its details.
                   Products
                                                                                                                      Lavout Change History
                  Create and maintain product master data
                   Product Administration
                                                                                                                           Marketplace
                   Product Categories
                                                                                                                           Browse marketplace for extension applications
                                                                                                                           Browse Marketplace
                  System Administration
                  Perform support functions such as incident handling
                                                                                                                        Language Adaptations
                   Incidents
                                                                                                                       Change applications to your own terminology and translate to other languages
                   Web Service Message Monitoring
                                                                                                                        Language Adaptations
                   (Beta) Solution Diagnostics
                                                                                                                        Custom Object Builder
                   Integration
                                                                                                                       Create and maintain Business Objects incl. Uls, approvals, notifications, data sources,
                  Set up and maintain communication with external systems
                                                                                                                        Custom Object Builder
                       Immunication Systems
                   Communication Arrangements
                                                                                                                        Offline Settings
                   Communication Scenario
                                                                                                                        Create and maintain data synchronization settings for offline apps by role
                   Adapt Integration Content for New Tenant
                                                                                                                        Offline Settings
                   Work Distribution
                                                                                                                        Groupware Add.In Settings
                  Establish message and escalation routing
                                                                                                              N.
                                                                                                                     Maintain converside default cettings for groupware clients
                   Organizational Work Distribution
                                                                                                                        Microsoft Outlook®
                   Employee Work Distribution
         |x^2| Dashboards
         \frac{1}{\sqrt{2}} Create and configure interactive dashboards
                   Interactive Dashboards
            Code List Restrictions
                 Create and maintain Code List Restrictions
                   Code List Restrictions
```
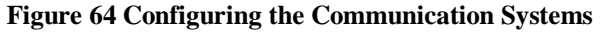

#### - Select the IMC

| <b>Communication Systems</b>      |           |                |                         |                         |  |  |
|-----------------------------------|-----------|----------------|-------------------------|-------------------------|--|--|
| Go<br>$\Box$ and Find             |           |                |                         | Advanced                |  |  |
| Actions 4<br>Delete<br><b>New</b> |           |                |                         | ₩                       |  |  |
| <b>Host Name</b><br>$\Delta$      | SAP Busin | Contact        | <b>Status</b>           | In Use                  |  |  |
| inmindcloud.com                   |           |                | Active                  | $\overline{\mathsf{v}}$ |  |  |
| <b>MARKETO</b>                    | ш         | Nithyanandan S | Active                  |                         |  |  |
| prdapp03.xisecurenet.com          | Ξ         |                | Active                  |                         |  |  |
| <b>PORTAL</b>                     | П         | Nithyanandan S | Active                  | $\checkmark$            |  |  |
| SNAP_ENGAGE                       | П         | Nithyanandan S | Active                  | $\checkmark$            |  |  |
|                                   |           |                |                         |                         |  |  |
|                                   |           |                |                         |                         |  |  |
|                                   |           |                |                         |                         |  |  |
|                                   |           |                |                         |                         |  |  |
|                                   |           |                |                         |                         |  |  |
|                                   |           |                |                         |                         |  |  |
|                                   |           |                | <b>INTERNAL COMMENT</b> |                         |  |  |

**Figure 65 Select the correct communication system id**

- It should open the following similar screen where you can see the Business Instances and Communication Arrangements configured for the selected communication system, IMC.

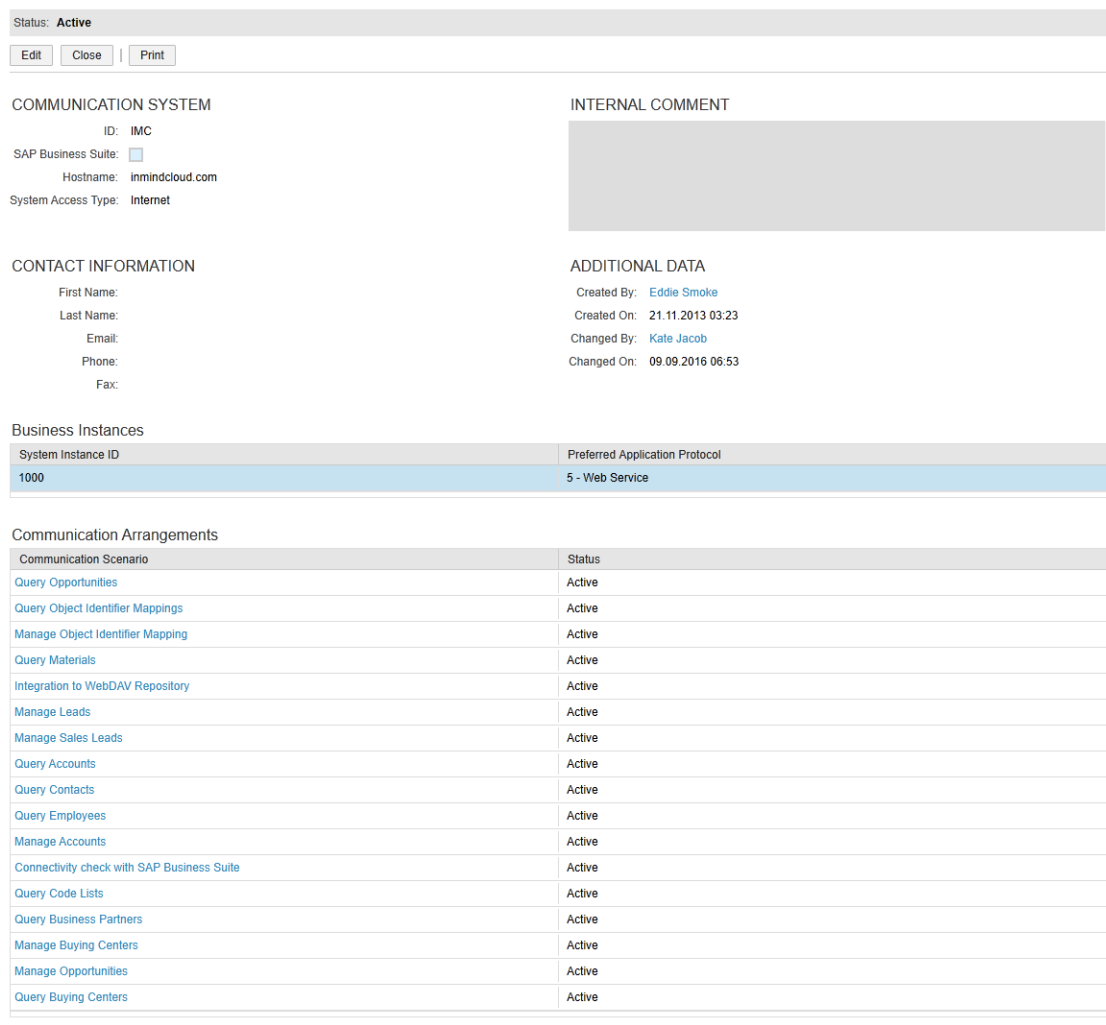

**Figure 66 Properties of Communication System** - Click Edit to add the new Business Instance for ERP system

COMMUNICATION SYSTEM OVERVIEW: IMC

- The following screen will be shown
- Select the SYSTEM INSTANCES tab to add new ERP system instance
- Clicking Add Row and enter the System Instance ID as ERPIMC (the ERP system instance id is to be obtained from the actual ERP system)
- Click Save and Close

**COMMUNICATION SYSTEM: IMC** 

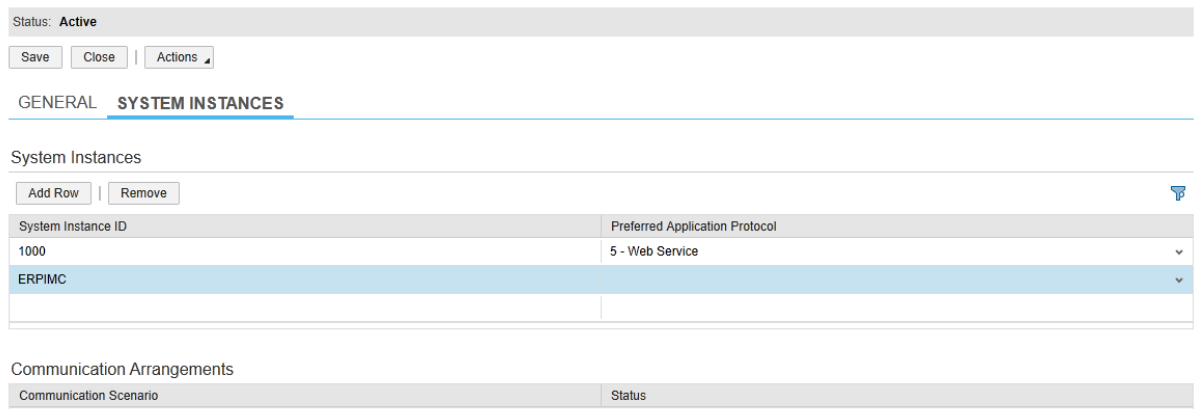

**Figure 67 Adding the ERP System Instance ID**

Once the CPQ quote is sent to ERP, the ERP side sales document ID is also exported back to CFC. It shows up as follows in CFC (example):

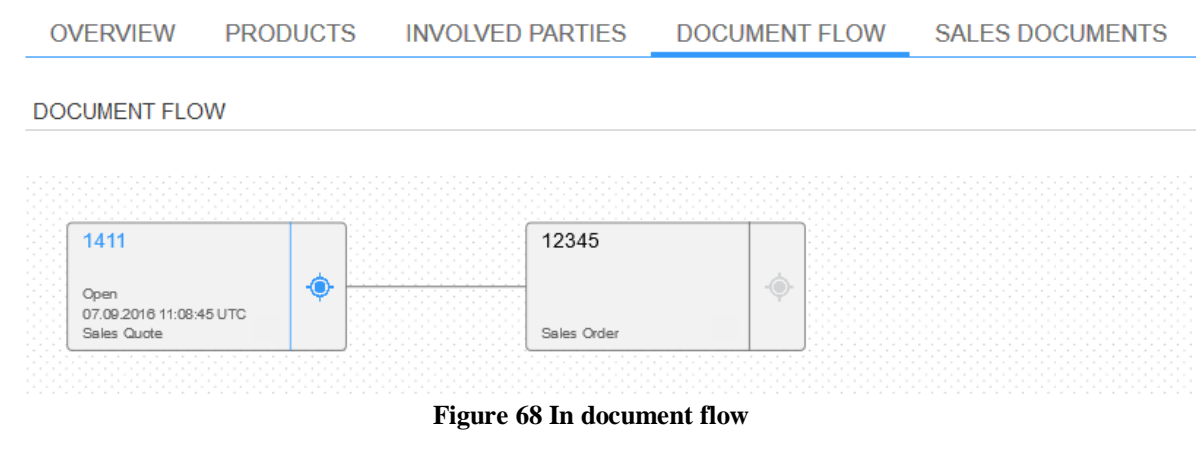

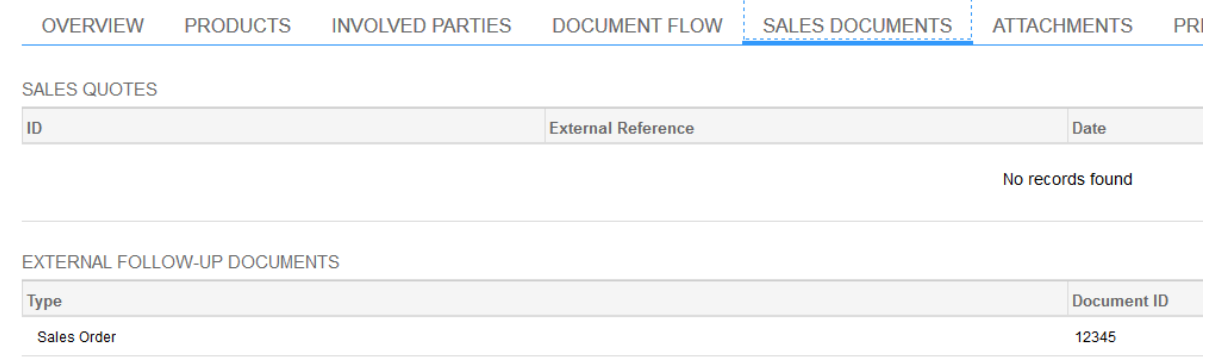

**Figure 69 In External Follow up Documents**

# **13 Settings Available in CPQ**

### **13.1 SettingQuoteStatusControlInIssEnabled**

This setting is used to enable the approval workflow in external system. By default, the approval workflow will be controlled in an external system. In order to enable the approval workflow in ISS, it is necessary to set it to be true, otherwise the external quote status will be mapped to the ISS sales document status as shown in [7.3.](#page-37-1)

```
 <rdf:Description rdf:about="&as; SettingQuoteStatusControlInIssEnabled">
    <as:settingValueBoolean rdf:datatype="&xsd;boolean">true</as:settingValueBoolean>
 </rdf:Description>
```
### **13.2 SettingImportOpportunityQuoteEnabled**

This setting is used to disable the importing of opportunity associated with quote. By default, it will not import the associated opportunity of quote. To enable importing the associated opportunity of imported quote, the following settingValueBoolean needs to define in application-implementation.owl.

```
 <rdf:Description rdf:about="&as; SettingImportOpportunityQuoteEnabled ">
    <as:settingValueBoolean rdf:datatype="&xsd;boolean">true</as:settingValueBoolean>
 </rdf:Description>
```
### **13.3 SettingImportOpportunityPartnersEnabled**

This setting is used to enable the importing/synchronizing of associated partners of opportunity. By default, importing the opportunity will not import the associated partners of opportunity.

```
 <rdf:Description rdf:about="&as; SettingImportOpportunityPartnersEnabled">
    <as:settingValueBoolean rdf:datatype="&xsd;boolean">true</as:settingValueBoolean>
 </rdf:Description>
```
### **13.4 SettingImportQuotePartnersEnabled**

This setting is used to enable the importing/synchronizing of associated partners of quote. By default, importing the quote will not import the associated partners of quote.

```
 <rdf:Description rdf:about="&as; SettingImportQuotePartnersEnabled">
     <as:settingValueBoolean rdf:datatype="&xsd;boolean">true</as:settingValueBoolean>
 </rdf:Description>
```
## **13.5 SettingExportCRMQuoteCustomFieldPrefix**

This setting is used to change the prefix for the custom fields ( such as CPQQuoteStatus, CPQQuoteDiscount, CPQSalesItemDiscount,etc) if the name space and prefix used in custom fields are not same. The details about custom fields can be found in section [10.](#page-48-1)

```
 <rdf:Description rdf:about="&as; SettingExportCRMQuoteCustomFieldPrefix">
     <as:settingValueString rdf:datatype="&xsd;string">$$$</as:settingValueString> 
 </rdf:Description>
```
### **13.6 SettingExportCRMQuoteCustomFieldNamespaceUrl**

This setting is used to change the namespace for the custom fields ( such as CPQQuoteStatus, CPQQuoteDiscount, CPQSalesItemDiscount,etc) if the prefix used in the custom fields are not same.

```
 <rdf:Description rdf:about="&as; SettingExportCRMQuoteCustomFieldNamespaceUrl">
     <as:settingValueString rdf:datatype="&xsd;string">$$$</as:settingValueString> 
 </rdf:Description>
```
## **13.7 SettingExportQuoteOptionalSalesItem**

This setting is used to export optional line items with zero prices. By default, all the optional line items will be exported with price if there is no SPARQL to set zero prices.

```
 <rdf:Description rdf:about="&as; SettingExportQuoteOptionalSalesItem">
    <as:settingValueBoolean rdf:datatype="&xsd;boolean">true</as:settingValueBoolean>
 </rdf:Description>
```
## **13.8 SettingExportQuoteStatus**

This setting is used to change the CFC quote status (example OPEN, COMPLETED,WON OR LOST ).

```
 <rdf:Description rdf:about="&as; SettingExportQuoteStatus">
    <as:settingValueBoolean rdf:datatype="&xsd;boolean">true</as:settingValueBoolean>
 </rdf:Description>
```
## **13.9 SettingExportQuoteProposalReport**

This setting is used to enable to export the proposal report for every quote status. By default, it will be exported to CFC if the quote is accepted or rejected.

```
 <rdf:Description rdf:about="&as; SettingExportQuoteProposalReport">
    <as:settingValueBoolean rdf:datatype="&xsd;boolean">true</as:settingValueBoolean>
 </rdf:Description>
```
### **13.10 SettingExportQuoteAttachments**

This setting is used to enable to export the attachments of quote for every quote status. By default, the attachments will only be exported to CFC if the quote is accepted or rejected.

```
 <rdf:Description rdf:about="&as; SettingExportQuoteAttachments">
    <as:settingValueBoolean rdf:datatype="&xsd;boolean">true</as:settingValueBoolean>
 </rdf:Description>
```
### **13.11 SettingExportQuoteWebServiceMonitoring**

This setting is used to log the payload of the web service for import process as well as the export process. However, setting this to be true could decrease the performance thus it is recommended to enable when necessary.

```
 <rdf:Description rdf:about="&as; SettingExportQuoteAttachments">
     <as:settingValueBoolean rdf:datatype="&xsd;boolean">true</as:settingValueBoolean>
 </rdf:Description>
```
# **14 Frequently Asked Questions**

### **14.1 How can I assign the correct objectExternalId of User**

The objectExternalId of user has to be assigned in order to synchronize the Employee Responsible Party and Sales Employee Party of quote from the C4C system. The internal id of user is used to assign the objectExternalId of User and you can get the internal id of employee via the following OData service called.

Please see: section [5.](#page-28-0)

### **14.2 Concurrent exporting of CPQe while a quote is edited concurrently**

Will the automatic update fail if C4C quote is edited at the same time?

**Answer:** The automatic update could fail if there are concurrent exports of the same quote. Currently, the automatic export could only happen if more than one user is exporting the same quote to ECC.

Example Scenarios

- The user exported to ECC and then updated some quote data in CFC
- There are two users exporting on the same quote to CFC

If that happened, the user who can save first in CFC will win and the user who committed last in CFC will get exception from CFC side due to the change state id is not same as he/she got before exporting. Starting from 1602, CPQe will retrieve the last change state id from CFC side before exporting and passing the change state id to the export process.

### **14.3 Exporting SENTTOERP status to CFC**

On ERP sales document creation, the returned sales doc number is stored in ISS (SAP reference). When is this number replicated to C4C plus CPQQuoteStatus change to SENTTOERP? Does it require manual sync to C4C?

**Answer:** It will export ECC id to CFC automatically and CPQe will change status to SENDTOERP as soon as the export to ECC is successfully.

## **14.4 Exporting the CFC status by CPQe**

Can we set CFC status based on CPQ status?

**Answer:** The CPQe can submit the quote status to show the workflow of the quote. This can be applied to internal quote as well as the external quote. However, changing the CFC quote status to Pending is not possible for the time being which means, withdrawing the accepted quote is not supported.

In order to do that, the following setting has to set the CFC status by CPQe.

```
<owl:NamedIndividual rdf:about="&as;SettingExportQuoteStatus">
         <rdf:type rdf:resource="&as;SettingBoolean"/>
         <rdfs:label rdf:datatype="&xsd;string">SettingExportQuoteStatus</rdfs:label>
         <ps:objectName rdf:datatype="&xsd;string">Enables export of CPQ Quote Status to CRM</ps:objectName>
         <settingKey rdf:datatype="&xsd;string">setting.export.quotestatus.enabled</settingKey> 
</owl:NamedIndividual>
```
### **14.5 Refreshing CFC Quote Status**

Will CPQQuoteStatus in C4C get an update directly or does it require manual synchronization?

Answer: Currently there is no way that CFC can update the CPQQuoteStatus. Thus it needs to refresh in CFC system to see the updated CPQQuoteStatus.

### **14.6 Form Template Not Found**

When the user accepts the quote, I received the error, saying form template not found.

**Answer:** It is mainly because of the CFC customization. In CFC, when the quote is accepted or won, it generates its own PDF automatically and it failed to do so when CPQe changed the status of CFC quote into WON.

### **14.7 PDF Proposal was not export to CFC**

When I accept the quote, the proposal PDF was not exported to CFC.

**Answer:** This could be due to the technical user id assigned for the web service certificate does not have the access rights to upload attachment to CFC. Please make sure that the technical user who is assigned for the web services activated in the communication arrangement has rights to upload the attachment.

### **14.8 Account ECC ID was not found**

After synchronizing the account from CFC, the associated ERP ID was not fetched.

**Answer:** It could be mainly due to the fact that remote business system id defined in application.properties was wrong. You can also enable the web service monitoring to see the payload for fetching ERP ID of account.

### **14.9 BOM Exploded Product were export**

Products created during the BOM explosion were exported to CFC even though they should not be exported.

**Answer:** There is a business data attribute called, productExportToCRM that you can set to each product to mark those products not to export to CRM.

### **14.10 Some languages were not synchronized for master data**

After synchronizing master data from CFC, it is found that master data synchronization did not synchronize labels for some language.

**Answer:** Master data will be synchronized with the languages defined in the system. Please check the language that you want to synchronize label for master data is defined. Or you can try synchronizing the Language master data first then re-synchronize the master data of your choice. The details about master data synchronization can be found in section [8.](#page-38-0)

# **15 Understand the namespace of the imported data**

Since 1604 release, those data points imported from Cloud for Customer will be given the namespace according to the CFC URL defined in **[application.properties]**. The following business types will be given the CFC Namespace with business type specific fragment.

- Account
	- o Contact
		- **Address**
	- o Address
- Opportunity
- Quote
	- o Partner Function Record
	- **Master Data** 
		- o Country
		- o Industry
		- o Distribution Channel
		- o Unit of Measurement
		- o Currency
		- o Gender
		- o Title
		- o Payment Terms
		- o Inco Terms
		- o Sales Document Type
		- o Language

### **15.1 Account Namespace**

The following is an example of individuals having the CFC namespace and object external id of account as fragment.

| <b>SUBJECT</b>                                   | SUBJECT TYPE                                                              | OBJECT VALUE |
|--------------------------------------------------|---------------------------------------------------------------------------|--------------|
| https://my302886.cm.ondemand.com/Account#10005   | http://www.inmindcomputing.com/application/application-schema.owl#Account | 10005        |
| https://my302886.cm.ondemand.com/Account#10008   | http://www.inmindcomputing.com/application/application-schema.owl#Account | 10008        |
| https://my302886.cm.ondemand.com/Account#10014   | http://www.inmindcomputing.com/application/application-schema.owl#Account | 10014        |
| https://mv302886.cm.ondemand.com/Account#10330   | http://www.inmindcomputing.com/application/application-schema.owl#Account | 10330        |
| https://mv302886.cm.ondemand.com/Account#1000490 | http://www.inmindcomputing.com/application/application-schema.owl#Account | 1000490      |

**Figure 70 Example of Account Namespace and Fragment**

### **15.2 Contact Namespace**

The following is an example contact individuals having the CFC namespace and account external id + contact external id as fragment. For example, in row 1, 10008 in part of fragment represents an account external id and 1000083 represents a contact external id.

| <b>SUBJECT</b>                                           | SUBJECT TYPE                                                              | OBJECT VALUE |
|----------------------------------------------------------|---------------------------------------------------------------------------|--------------|
| https://my302886.cm.ondemand.com/Contact#10008-1000083   | http://www.inmindcomputing.com/application/application-schema.owl#Contact | 1000083      |
| https://my302886.cm.ondemand.com/Contact#10005-1000086   | http://www.inmindcomputing.com/application/application-schema.owl#Contact | 1000086      |
| https://my302886.cm.ondemand.com/Contact#10014-1000109   | http://www.inmindcomputing.com/application/application-schema.owl#Contact | 1000109      |
| https://my302886.cm.ondemand.com/Contact#1000499-1000231 | http://www.inmindcomputing.com/application/application-schema.owl#Contact | 1000231      |
| https://my302886.cm.ondemand.com/Contact#10330-1000396   | http://www.inmindcomputing.com/application/application-schema.owl#Contact | 1000396      |
|                                                          |                                                                           |              |

**Figure 71 Example of Contact Namespace and Fragment**

### **15.3 Address Namespace**

Since address could be an address of contact or account, the following shows an example of address name space and fragment. If an address is for contact, the fragment will start with Contact followed by its external id and the combined key of address data. If an address is for an account, the fragment will start with the Account followed by its external id and the combined key of address data.

Currently the combined key of address data is obtained by combining the following address business data attributes. If the length of combined key is more than 100, it will use the hash code value of the combined address string with city, country, zip information (example hash code of combined address data + city + country + zip).

- addressUnitNo
- addressStreet
- addressCity
- addressZip
- addressState
- hasCountry

| <b>SUBJECT</b>                                                                                       | SUBJECT TYPE                                                              | OBJECT VALUE                                 |
|----------------------------------------------------------------------------------------------------|---------------------------------------------------------------------------|----------------------------------------------|
| https://my302886.cm.ondemand.com/Address#Contact10014-1000109-30W%25252015th%252520StAustin73301USA  | http://www.inmindcomputing.com/application/application-schema.owl#Address | 1000109-00163e03-a070-1ed2-8b9e-6ccc20371197 |
| https://my302886.cm.ondemand.com/Address#Account10014-123123Singapore1122501Germany                  | http://www.inmindcomputing.com/application/application-schema.owl#Address | 00163e0f-a7ae-1ee5-a0ee-0685682432b6         |
| https://my302886.cm.ondemand.com/Address#Account1000496-7922Brewerton%252520RoadCicero13039NYUSA     | http://www.inmindcomputing.com/application/application-schema.owl#Address | 00163e04-b602-1ed2-b7c1-cd981dd32505         |
| https://my302886.cm.ondemand.com/Address#Account1000690-Taivalkatu%2525207Lahti15170USA              | http://www.inmindcomputing.com/application/application-schema.owl#Address | 00163e05-b4c4-1ed4-92b1-3dd212650a22         |
| https://my302886.cm.ondemand.com/Address#Account1000770-10Sunny%252520VilleSan%252520Diego92101CAUSA | http://www.inmindcomputing.com/application/application-schema.owl#Address | 00163e05-b4c4-1ee5-91ab-0fb746f8a611         |
| ≖<br>$\mathbf{z}$<br>.                                                                               | <b>B</b> T                                                                |                                              |

**Figure 72 Example of Address Namespace and Fragment**

## **15.4 Opportunity Namespace**

The following is an example of individuals having the CFC namespace and object external id of account as fragment.

| <b>SUBJECT</b>                                     | SUBJECT TYPE                                                                  | <b>OBJECT VALUE</b> |
|----------------------------------------------------|-------------------------------------------------------------------------------|---------------------|
| https://my302886.cm.ondemand.com/Opportunity#44571 | http://www.inmindcomputing.com/application/application-schema.owl#Opportunity | 44571               |
| https://my302886.cm.ondemand.com/Opportunity#45479 | http://www.inmindcomputing.com/application/application-schema.owl#Opportunity | 45479               |
| https://mv302886.cm.ondemand.com/Opportunity#45480 | http://www.inmindcomputing.com/application/application-schema.owl#Opportunity | 45480               |
| https://my302886.cm.ondemand.com/Opportunity#45483 | http://www.inmindcomputing.com/application/application-schema.owl#Opportunity | 45483               |
| https://my302886.cm.ondemand.com/Opportunity#45751 | http://www.inmindcomputing.com/application/application-schema.owl#Opportunity | 45751               |
|                                                    |                                                                               |                     |

**Figure 73 Example of Opportunity Namespace and Fragment**

### **15.5 Quote Namespace**

The following is an example of individuals having the CFC namespace and object external id of quote as fragment.

| <b>SUBJECT</b>                            | SUBJECT TYPE                                                            | <b>OBJECT VALUE</b> |
|-------------------------------------------|-------------------------------------------------------------------------|---------------------|
| https://my302886.cm.ondemand.com/Quote#1  | http://www.inmindcomputing.com/application/application-schema.owl#Quote |                     |
| https://my302886.cm.ondemand.com/Quote#21 | http://www.inmindcomputing.com/application/application-schema.owl#Quote | -21                 |
| https://my302886.cm.ondemand.com/Quote#22 | http://www.inmindcomputing.com/application/application-schema.owl#Quote | -22                 |
| https://my302886.cm.ondemand.com/Quote#25 | http://www.inmindcomputing.com/application/application-schema.owl#Quote | -25                 |
| https://my302886.cm.ondemand.com/Quote#26 | http://www.inmindcomputing.com/application/application-schema.owl#Quote | -26                 |
|                                           |                                                                         |                     |

**Figure 74 Example of Quote Namespace and Fragment**

### **15.6 Partner Function Record Namespace**

The following is an example of individuals having the CFC namespace and object external id of quote as fragment as well as the partner function type such as PAYER\_PARTY, BILL\_TO\_PARTY, EMPLOYEE\_RESPONSIBLE\_PARTY, BUYER\_PARTY, SHIP\_TO\_PARTY followed by the external id of partner function record where the external id of partner function record will be maintained as quote  $id +$  partner function type  $+$  link partner id (account's external id or user's external id).

| <b>SUBJECT</b> |                                                                                                    | SUBJECT TYPE                                                                            | OBJECT VALUE                             |
|----------------|----------------------------------------------------------------------------------------------------|-----------------------------------------------------------------------------------------|------------------------------------------|
|                | https://mv302886.cm.ondemand.com/PartnerFunctionRecord#1421PAYER_PARTY1421PAYER_PARTY10014                                    | http://www.inmindcomputing.com/application/application-schema.owl#PartnerFunctionRecord | 1421PAYER PARTY10014                     |
|                | https://my302886.cm.ondemand.com/PartnerFunctionRecord#1421BILL_TO_PARTY1421BILL_TO_PARTY10014                                | http://www.inmindcomputing.com/application/application-schema.owl#PartnerFunctionRecord | 1421BILL TO PARTY10014                   |
|                | https://mv302886.cm.ondemand.com/PartnerFunctionRecord#1421EMPLOYEE_RESPONSIBLE_PARTY1421EMPLOYEE_RESPONSIBLE_PARTY8000000313 | http://www.inmindcomputing.com/application/application-schema.owl#PartnerFunctionRecord | 1421EMPLOYEE RESPONSIBLE PARTY8000000313 |
|                | https://mv302886.cm.ondemand.com/PartnerFunctionRecord#1421BUYER_PARTY1421BUYER_PARTY10014                                    | http://www.inmindcomputing.com/application/application-schema.owl#PartnerFunctionRecord | 1421BUYER PARTY10014                     |
|                | https://my302886.cm.ondemand.com/PartnerFunctionRecord#1421SHIP TO PARTY1421SHIP TO PARTY10014                                | http://www.inmindcomputing.com/application/application-schema.owl#PartnerFunctionRecord | 1421SHIP TO PARTY10014                   |
|                |                                                                                                    |                                                                                         |                                          |

**Figure 75 Example of Partner Function Record Namespace and Fragment**

### **15.7 Master Data Namespace**

For master data fragment, it will start with the business type of master data followed by the serial id and the object external id.

| <b>SUBJECT</b>                                         | SUBJECT TYPE                                                                   | OBJECT VALUE |
|--------------------------------------------------------|--------------------------------------------------------------------------------|--------------|
| https://my302886.cm.ondemand.com/Country#Country_0VU   | http://www.inmindcomputing.com/application/application-schema.owl#Country      | - VU         |
| https://my302886.cm.ondemand.com/Country#Country_174MV | http://www.inmindcomputing.com/application/application-schema.owl#Country      | мv           |
| https://my302886.cm.ondemand.com/Country#Country_121BM | http://www.inmindcomputing.com/application/application-schema.owl#Country      | - BM         |
| https://my302886.cm.ondemand.com/Country#Country 198NP | http://www.inmindcomputing.com/application/application-schema.owl#Country NP   |              |
| https://my302886.cm.ondemand.com/Country#Country 64AW  | http://www.inmindcomputing.com/application/application-schema.owl#Country   AW |              |

**Figure 76 Example of Country Namespace and Fragment**

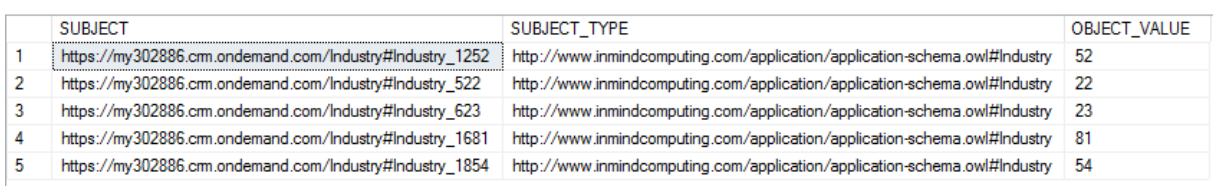

#### **Figure 77 Example of Industry Namespace and Fragment**

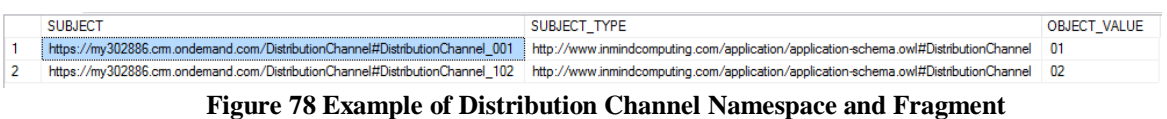

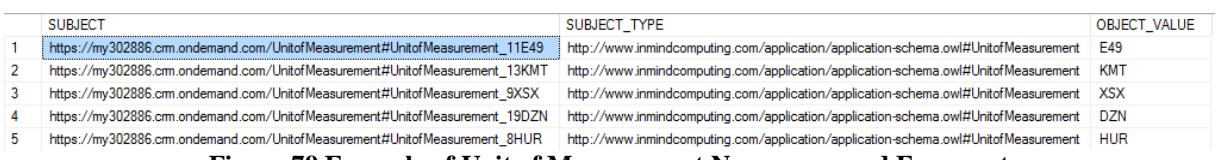

#### **Figure 79 Example of Unit of Measurement Namespace and Fragment**
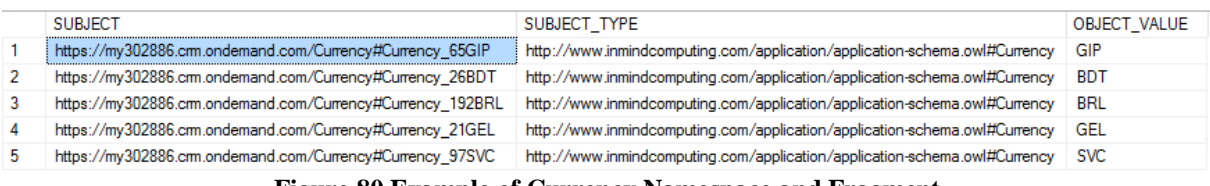

#### **Figure 80 Example of Currency Namespace and Fragment**

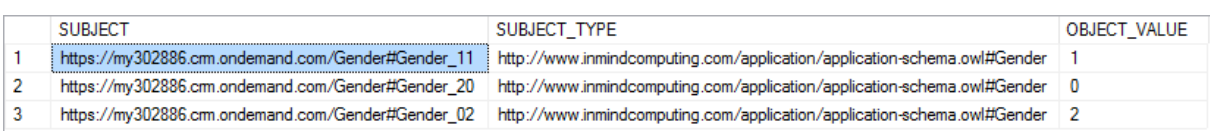

#### **Figure 81 Example of Gender Namespace and Fragment**

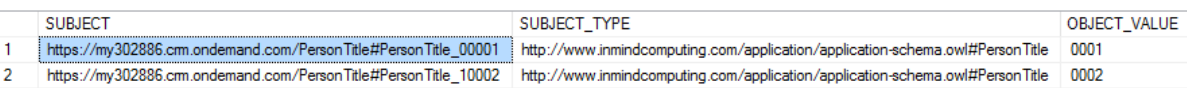

#### **Figure 82 Example of Person Title Namespace and Fragment**

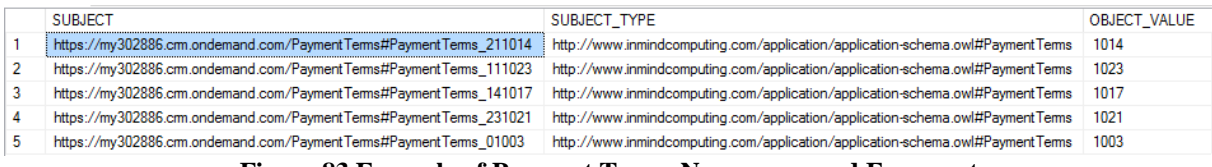

### **Figure 83 Example of Payment Terms Namespace and Fragment**

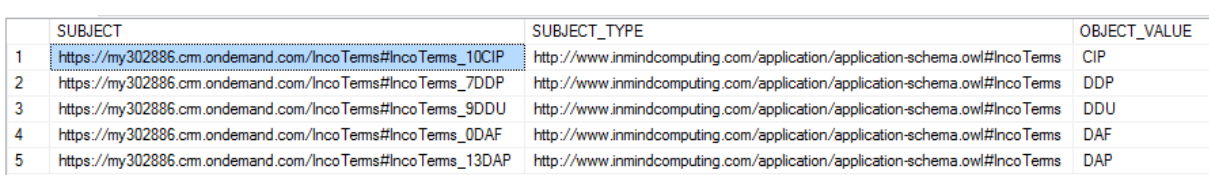

### **Figure 84 Example of Inco Terms Namespace and Fragment**

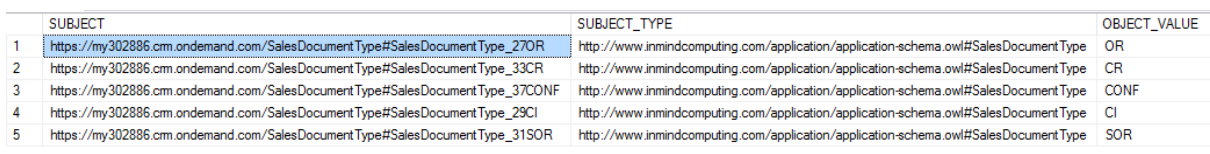

### **Figure 85 Example of Sales Document Type Namespace and Fragment**

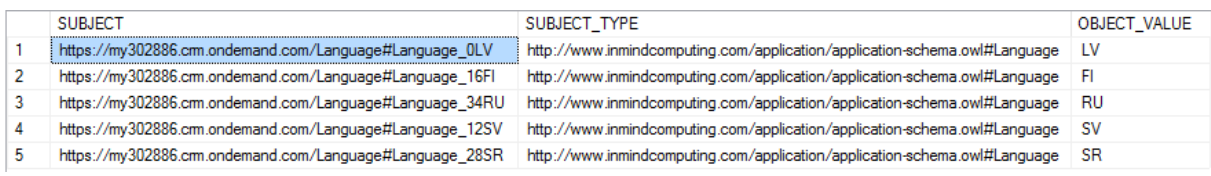

#### **Figure 86 Example of Language Namespace and Fragment**

## **Appendix A: ISS and CPQ Account Data Mapping for Import Process**

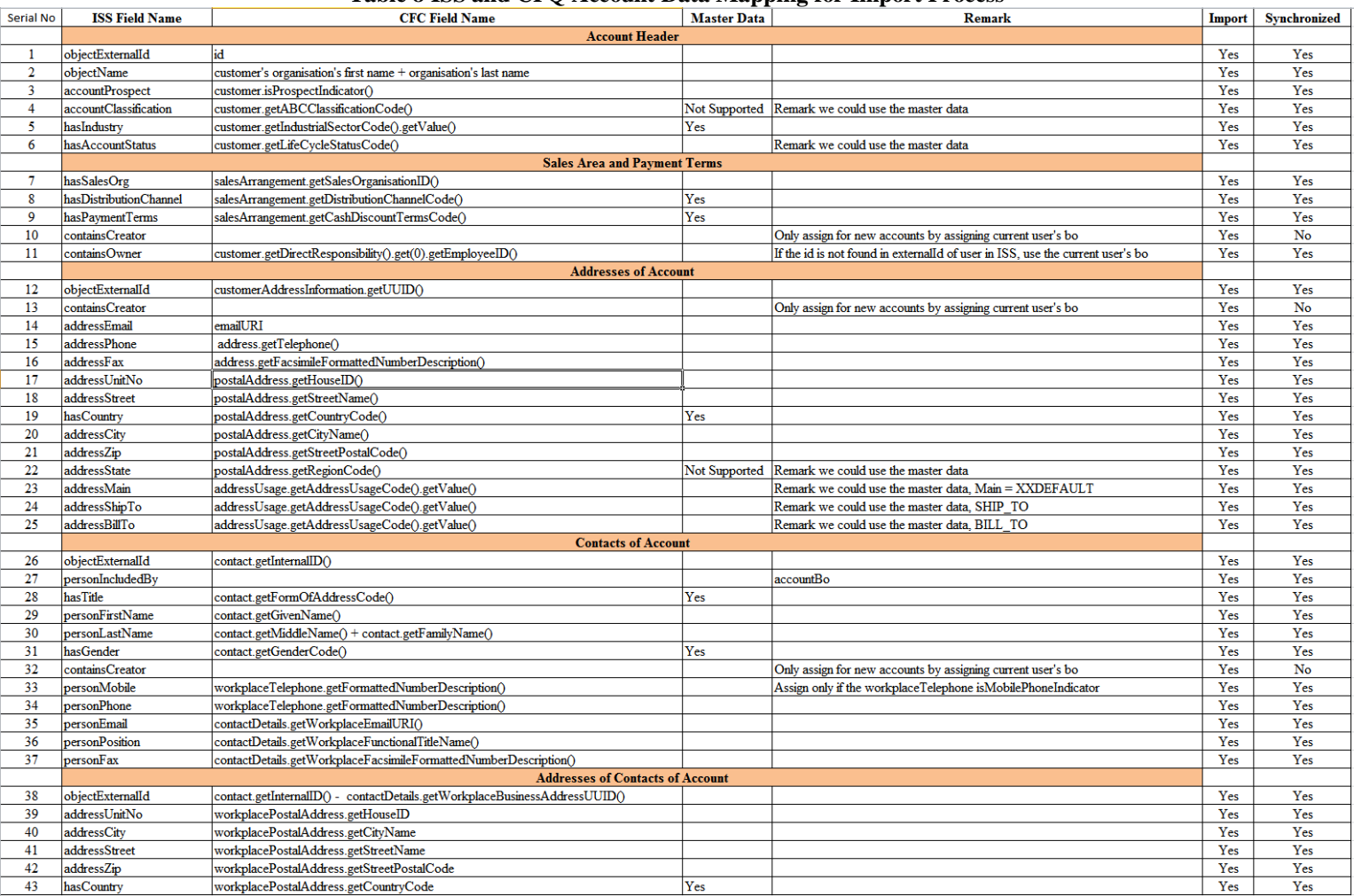

## **Table 8 ISS and CPQ Account Data Mapping for Import Process**

# **Appendix B: ISS and CPQ Opportunity Data Mapping for Import Process**

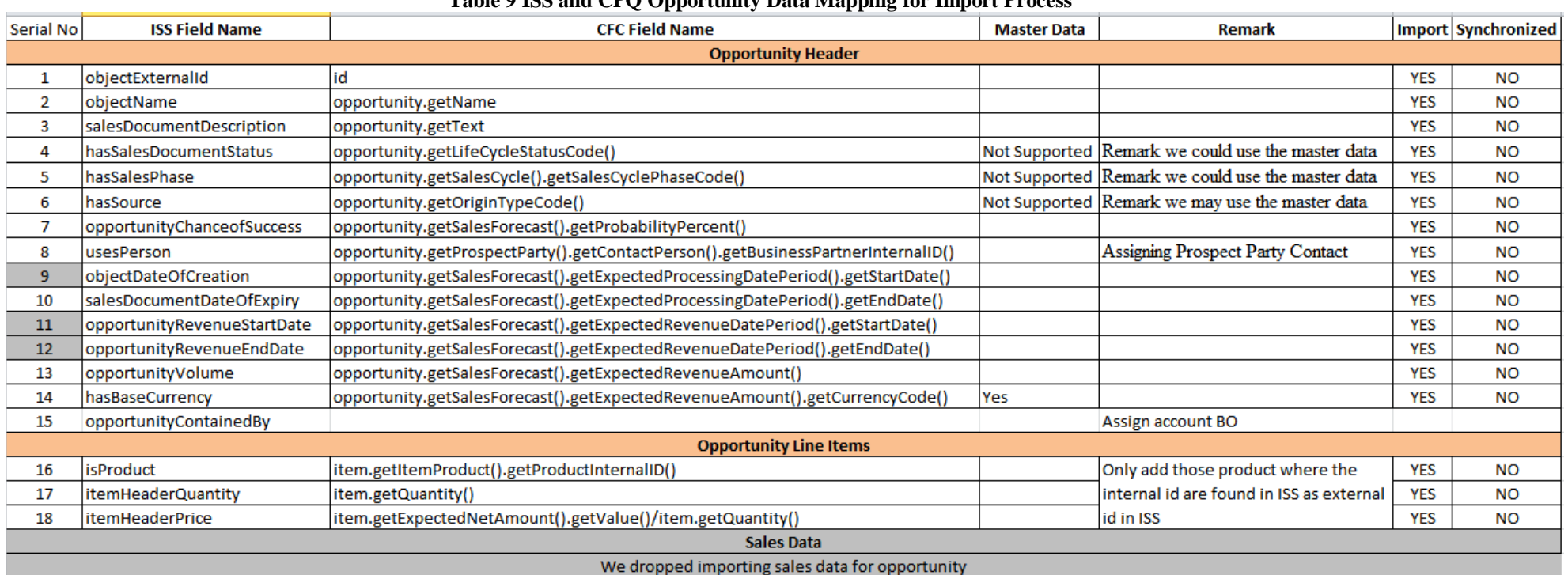

## **Table 9 ISS and CPQ Opportunity Data Mapping for Import Process**

## **Appendix C: ISS and CPQ Quote Data Mapping for Import Process**

## **Table 10 ISS and CPQ Quote Data Mapping for Import Process**

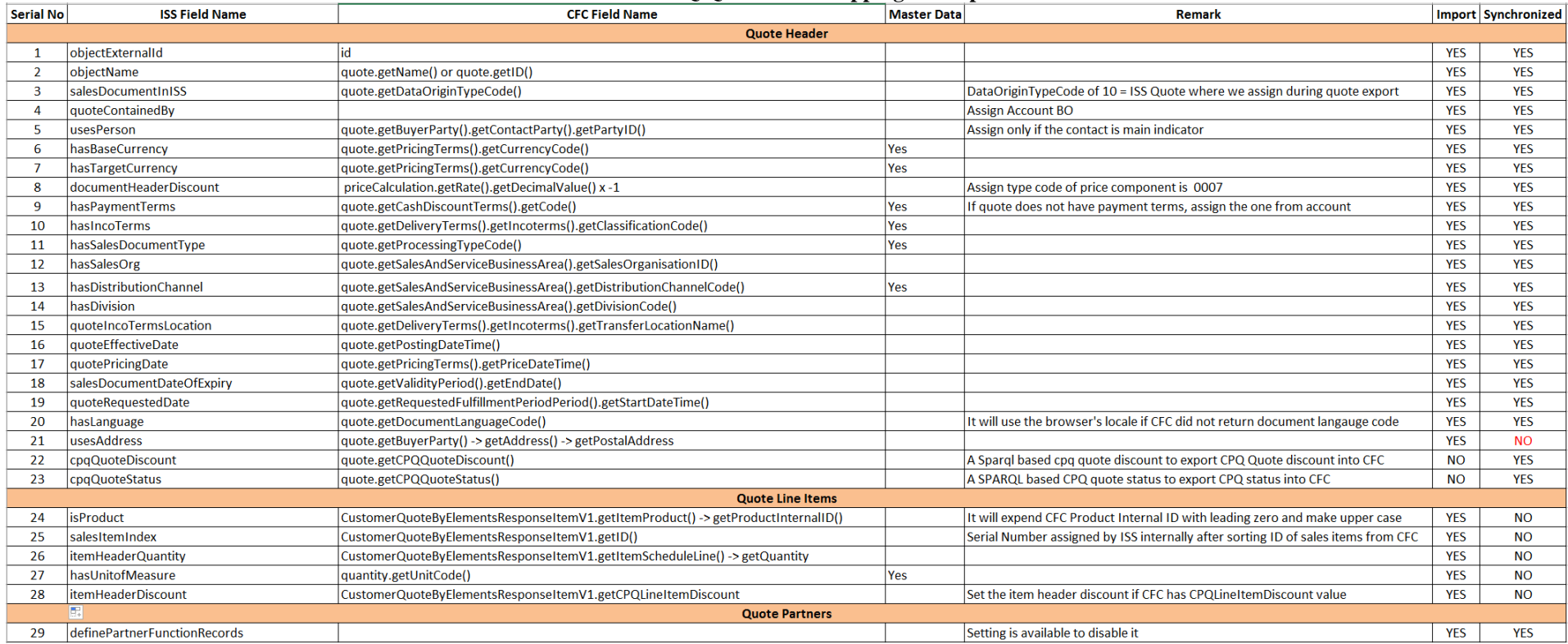

## **Appendix D: ISS and CPQ Quote Data Mapping for Export Process**

## **Table 11 ISS and CPQ Quote Data Mapping for Export Process**

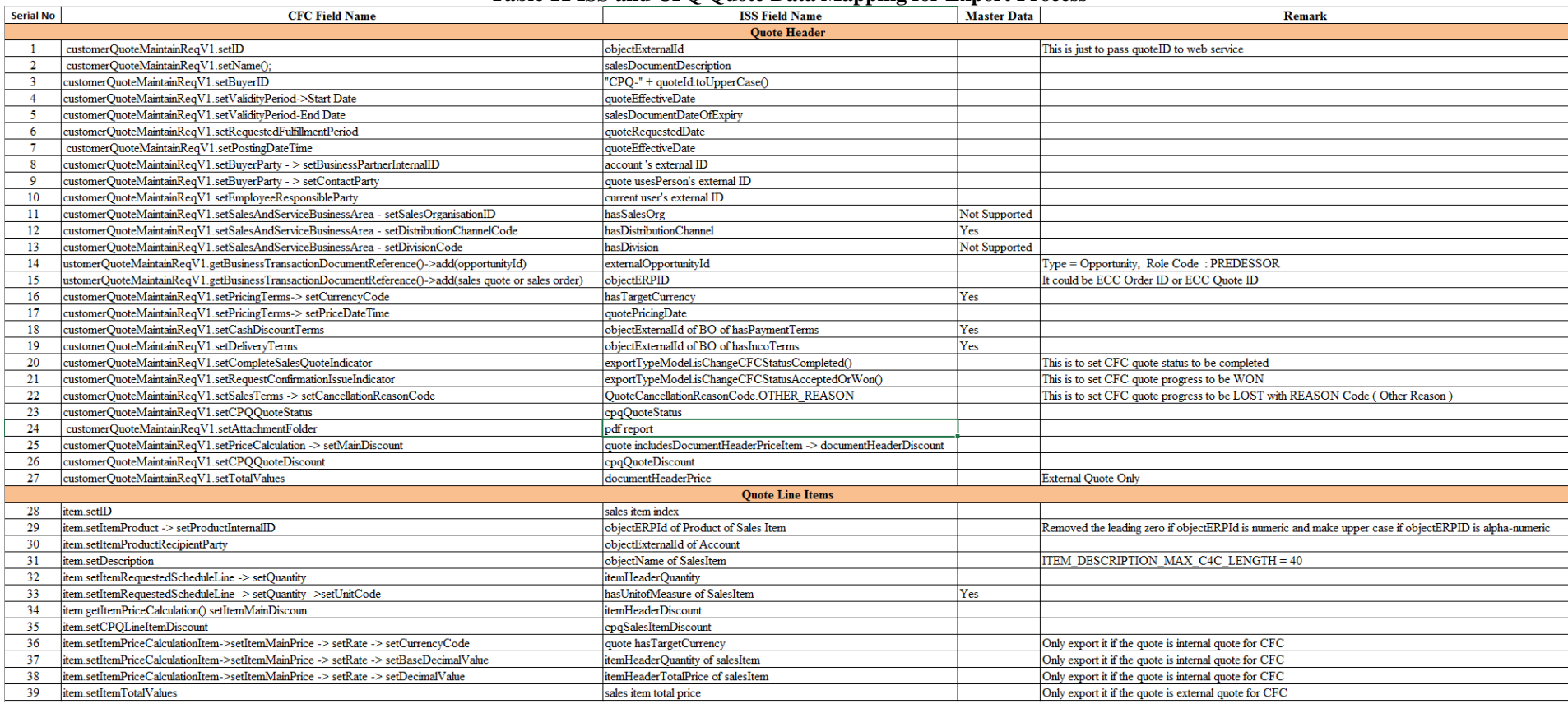

The following is the version of cloud for customer that works with the current CPQe release, 1604.

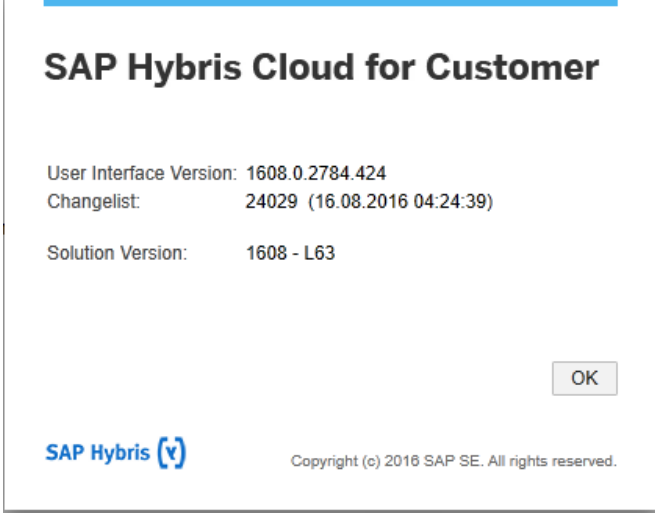